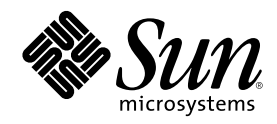

# Ägarhandbok för Sun Enterprise 420R

901 San Antonio Road Palo Alto, , CA 94303-4900 USA 650 960-1300 Fax 650 969-9131

Part Number 806-1670-10 Utgeva A, december 1999

Copyright Copyright 1999 Sun Microsystems, Inc. 901 San Antonio Road, Palo Alto, California 94303-4900 U.S.A. All rights reserved.

Den här produkten eller det här dokumentet skyddas av upphovsrättslagen och distribueras under en licens som begränsar licenstagarens<br>rätt att använda, kopiera, distribuera och dekompilera produkten/dokumentet. Ingen del a skriftlig tillåtelse från Sun eller Suns licensgivare (om sådana finnes) kopieras på något sätt. Programvara från tredje part, inklsuive teckensnittsteknik, är skyddad av copyright och licensierad från Suns leveratörer .

Pelar av denna produkt härrör från Berkeley BSD-system, för vilka Sun har licenser från University of California. UNIX är ett registrerat varumärke i USA och andra länder, exklusivt licensierat via X/Open Company Ltd. Följande gäller Netscape Communicator™ : (c) Copyright 1995 Netscape Communications Corporation. Med ensamrätt.

Sun, Sun Enterprise, Sun Microsystems, Sun-logotypen, SunStore, AnswerBook, AnswerBook2, docs.sun.com, OpenBoot, OpenWindows, SunSwift, Sun Enterprise SyMON, SunVTS och Solaris är varumärken, registrerade varumärken eller servicemärken för Sun Microsystems Inc. i USA och andra länder. Alla SPARC-varumärken används under licens och är varumärken eller registrerade varumärken för SPARC International Inc. i US. och andra länder. Produkter med varumärket SPARC är baserade på en arkitektur utvecklad av Sun Microsystems.

De grafiska användargränssnitten i OPEN LOOK och Sun(tm) har utvecklats av Sun Microsystems Inc för användare och licenstagare. Sun erkänner Xerox banbrytande insatser inom forskningen om, och utvecklingen av, begreppet visuellt eller grafiskt användargränssnitt för datorindustrin. Sun har en icke-exklusiv licens från Xerox avseende Xerox grafiska användargränssnitt, som också omfattar Suns<br>licenstagare som utvecklar grafiska användargränssnitt enligt OPEN LOOK, och i övrigt uppfyller

RESTRICTED RIGHTS: Use, duplication, or disclosure by the U.S. Government is subject to restrictions of FAR 52.227-14(g)(2)(6/87) and FAR 52.227-19(6/87), or DFAR 252.227-7015(b)(6/95) and DFAR 227.7202-3(a).

DOKUMENTATIONEN TILLHANDAHÅLLS I "BEFINTLIGT SKICK". INGET ANSVAR TAS FÖR UTTYCKT ELLER UNDERFÖRSTÅDD INFORMATION, GARANTIER, INKLUSIVE UNDERFÖRSTÅDD GARANTI ELLER PRODUKTENS ANVÄNDBARHET FÖR EN VISS UPPGIFT, EJ HELLER INTRÅNG PÅ ANDRA FÖRETAGS VARUMÄRKEN ET CETERA, SÅVIDA INTE GÄLLANDE LAGAR PÅBJUDER ANNAT.

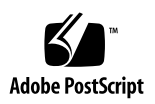

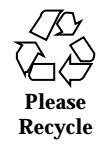

# **Contents**

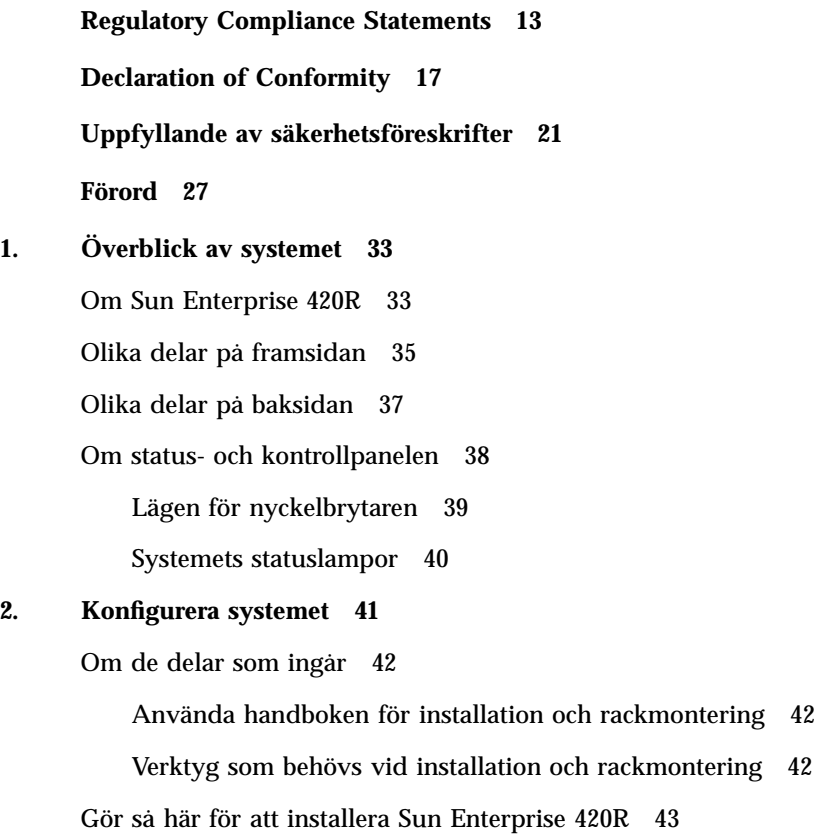

Innan du börjar 43

Steg för steg 43

**3**

Om rackmontering av servern 47

Gör så här för att ta ur systemet ur racket 48

Innan du börjar 49

Steg för steg 49

Fortsätt med 51

Gör så här för att sätta systemet i racket 51

Innan du börjar 51

Steg för steg 52

Fortsätt med 55

Om kommunikation med servern 56

Gör så här för att ansluta en alfanumerisk terminal (ASCII-terminal) 56

Innan du börjar 56

Steg för steg 57

Fortsätt med 57

Gör så här för att konfigurera en lokal grafikkonsol 58

Innan du börjar 58

Steg för steg 58

Fortsätt med 60

Gör så här för att slå på systemet 60

Innan du börjar 60

Steg för steg 61

Gör så här för att installera sysemprogramvaran 63

Innan du börjar 63

Steg för steg 63

Gör så här för att välja startenhet 65

Innan du börjar 65

Steg för steg 65

Fortsätt med 66

Gör så här för att stänga av systemet 67

Steg för steg 67

#### **3. Administration och konfigurering av nätverk 69**

Om tillval för nätverksgränssnitt 69

Gör så här för att konfigurera standard-Ethernet-gränssnittet 70

Innan du börjar 70

Steg för steg 70

Fortsätt med 71

Gör så här för att lägga till ett Ethernet-gränssnitt 72

Innan du börjar 72

Steg för steg 72

Fortsätt med 74

Gör så här för att ansluta en TPE-kabel (korstvinnad Ethernet) 74

Innan du börjar 74

Steg för steg 75

Fortsätt med 75

Gör så här för att starta systemet med det inbyggda Ethernet-gränssnittet 76

Innan du börjar 76

Steg för steg 76

Fortsätt med 77

Gör så här för att starta systemet med ett PCI-baserat Ethernet-gränssnitt 77

Innan du börjar 77

Steg för steg 77

Fortsätt med 78

#### **4. Maskinvaran 79**

Om funktioner för pålitlighet, tillgänglighet och enkel service 79

Felkorrigering och paritetskontroll 80

Statuslampor 80

Contents **5**

Hårddiskar som kan sättas i under drift 81 Stöd för konfigurationer med RAID 0, RAID 1, RAID 0 + 1 och RAID 5 81 Redundanta nätaggregat 81 Nätaggregat som kan bytas under drift 82 Fyra diagnostiknivåer 82 Om minne 82 Konfigurationsregler 83 Interfoliering av minne i Sun Enterprise 420R 84 Om CPU-moduler 84 Konfigurationsregler 85 Om PCI-bussar 85 Konfigurationsregler 86 Om konfigurationer av diskuppsättningar och koncept i samband med detta 87 "Ihopsättning" av diskar 88 Diskspegling: RAID 1 88 Diskstriping: RAID 0 88 Diskstriping med paritet: RAID 5 89 "Hot spare" 89 Isättning av hårddiskar under drift (hot plug) 89 För mer information 90 Om interna hårddiskar 90 Konfigurationsregler 91 Om nätaggregat 92 Om den inbyggda Ethernet-porten 93 Om serieportarna 94 Om parallellporten 94 Om huvudlogikkortets byglar 94

Om serieportsbyglarna 95

Om flash-PROM-byglar 95

#### Om den externa SCSI-porten 96

Målenheter 96

Busslängd 97

Kablage och avslutning för den externa SCSI-bussen 97

Stöd för flera initierare 98

Konfigurationsregler 99

#### **5. Byta ut en hårddisk 101**

Gör så här för att undvika urladdningar av statisk elektricitet 101

Innan du börjar 101

Steg för steg 102

#### Gör så här för att ta ur en hårddisk 103

Innan du börjar 104

Steg för steg 104

Fortsätt med 105

Gör så här för att installera en hårddisk 106

Innan du börjar 106

Steg för steg 106

Fortsätt med 108

#### Gör så här för att göra en omkonfigureringsstart 108

Innan du börjar 108

Steg för steg 108

Fortsätt med 109

#### **6. Använda lagringsenheter 111**

Gör så här för att sätta en CD i spelaren 111

Steg för steg 111

Fortsätt med 112

Contents **7**

Gör så här för att mata ut en CD med programvarukommandon 113 Innan du börjar 113 Steg för steg 113 Fortsätt med 114 Gör så här för att mata ut CD:n manuellt 114 Steg för steg 114 Fortsätt med 115 Gör så här för att mata ut en CD i nödfall 115 Innan du börjar 115 Steg för steg 115 Fortsätt med 116 Om bandstationer och bandkassetter 116 Hantera och lara bandkassetter 116 Temperaturförhållanden 117 Gör så här för att sätta i en bandkassett 117 Steg för steg 117 Fortsätt med 118 Gör så här för att ta ur en bandkassett 119 Innan du börjar 119 Steg för steg 119 Fortsätt med 119 Gör så här för att styra bandstationen 120 Steg för steg 120 Gör så här för att rengöra bandstationen 120 Innan du börjar 120 Steg för steg 120 Gör så här för att rengöra en CD 121 Innan du börjar 121

Steg för steg 121

Fortsätt med 122

#### **7. Diagnostik och felsökning 123**

Om diagnostikverktygen 124

Om POST-diagnostik 125

Gör så här för att använda POST-diagnostik 126

Innan du börjar 126

Konfigurera en tip-anslutning 127

Kontrollera antal baud 128

Steg för steg 129

Resultat 129

Om OpenBoot Diagnostics (OBDiag) 130

OBDiag-menyn 131

Inställningar för konfigurationsvariabler för OBDiag 132

Gör så här för att använda OBDiag 132

Steg för steg 133

Gör så här för att ställa in diagnostiknivå för POST och OBDiag 134

Innan du börjar 134

Steg för steg 135

Om SunVTS 135

Mer information 136

Gör så här för att kontrollera om SunVTS är installerat 137

Innan du börjar 137

Steg för steg 137

Fortsätt med 137

Gör så här för att använda SunVTS 138

Innan du börjar 138

Steg för steg 138

Contents **9**

Resultat 139

Om Sun Enterprise SyMON 139

Om felsökning av systemet 140

Felindikationer 140

Programvarukommandon 144

Om att diagnostisera specifika problem 148

Fel på nätverkskommunikationen 148

Det går inte att starta systemet 150

Fel på bilden 150

Problem med hårddisk eller CD-ROM 151

Fel på SCSI-styrenhet 152

Fel på nätaggregatet 153

DIMM-fel 153

#### **A. Beskrivning av signaler på kontakter 155**

Mer om kontakten för tangentbord/mus 155 Skiss av kontakten för tangentbord/mus 155 Signaler i kontakten för tangentbord/mus 156 Mer om kontakterna på serieport A och B 156 Skiss över kontakterna på serieport A och B 157 Serieportarnas signaler 157 Mer om TPE-kontakten (korstvinnad Ethernet) 158 Skiss över TPE-kontakten 159 TPE-kontaktens signaler 159 Anslutning av TPE-kablar 159 Längd på externa UTP-5-kablar 160

Mer om UltraSCSI-kontakten 160

Skiss över UltraSCSI-kontakten 160

UltraSCSI-kontaktens signaler 160

Mer om parallellportskontakten 163

Skiss över parallellportskontakten 164

Parallellportssignaler 164

#### **B. Systemspecifikationer 167**

Mer om systemspecifikationer 167

Fysiska specifikationer 167

Elektriska specifikationer 167

Omgivningsspecifikationer 168

Contents **11**

## Regulatory Compliance Statements

Your Sun product is marked to indicate its compliance class:

- $\blacksquare$  Federal Communications Commission (FCC)  $-$  USA
- $\blacksquare$  Department of Communications (DOC) Canada
- Voluntary Control Council for Interference (VCCI) Japan
- Bureau of Standards Metrology and Inspection (BSMI) Taiwan

Please read the appropriate section that corresponds to the marking on your Sun product before attempting to install the product.

## FCC Class A Notice

This device complies with Part 15 of the FCC Rules. Operation is subject to the following two conditions:

- 1. This device may not cause harmful interference.
- 2. This device must accept any interference received, including interference that may cause undesired operation.

**Note:** This equipment has been tested and found to comply with the limits for a Class A digital device, pursuant to Part 15 of the FCC Rules. These limits are designed to provide reasonable protection against harmful interference when the equipment is operated in a commercial environment. This equipment generates, uses, and can radiate radio frequency energy, and if it is not installed and used in accordance with the instruction manual, it may cause harmful interference to radio communications. Operation of this equipment in a residential area is likely to cause harmful interference, in which case the user will be required to correct the interference at his own expense.

**13**

**Shielded Cables:** Connections between the workstation and peripherals must be made using shielded cables to comply with FCC radio frequency emission limits. Networking connections can be made using unshielded twisted-pair (UTP) cables.

**Modifications:** Any modifications made to this device that are not approved by Sun Microsystems, Inc. may void the authority granted to the user by the FCC to operate this equipment.

## DOC Class A Notice - Avis DOC, Classe A

This Class A digital apparatus meets all requirements of the Canadian Interference-Causing Equipment Regulations.

Cet appareil numérique de la classe A respecte toutes les exigences du Règlement sur le matériel brouilleur du Canada.

#### VCCI 基準について

#### クラスAVCCI 基準について

クラスAVCCIの表示があるワークステーションおよびオプション製品は、クラスA情報技 術装置です。これらの製品には、下記の項目が該当します。

この装置は、情報処理装置等電波障害自主規制協議会(VCCI)の基準に基づくクラス A情報技術装置です。この装置を家庭環境で使用すると電波妨害を引き起こすことが あります。この場合には使用者が適切な対策を講ずるよう要求されることがあります。

## BSMI Class A Notice

The following statement is applicable to products shipped to Taiwan and marked as Class A on the product compliance label.

## 警告使用者:

這是甲類的資訊產品,在居住的環境中使用 時,可能會造成射頻干擾,在這種情況下, 使用者會被要求採取某些適當的對策。

Regulatory Compliance Statements **15**

# Declaration of Conformity

Compliance ID: E420R

Sun Enterprise 420R Server

This product has been tested and complies with the following rules and requirements.

## EMC

### USA—FCC Class A

This device complies with Part 15 of the FCC Rules. Operation is subject to the following two conditions:

- 1. This device may not cause harmful interference.
- 2. This device must accept any interference received, including interference that may cause undesired operation.

### European Union—EC

This equipment complies with the following requirements of the EMC Directive 89/ 336/EEC:

**17**

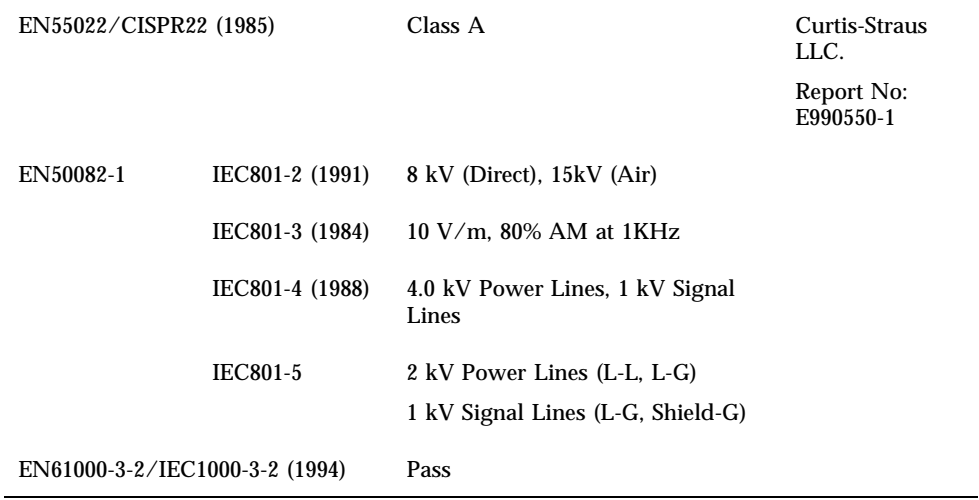

# Safety

This equipment complies with the following requirements of the Low Voltage Directive 73/23/EEC:

EC Type Examination Certificates: EN60950/IEC950 (1993) TUV Rheinland Certificate No: pending EN60950 w/ Nordic Deviations CB Scheme Certificate No: pending

# Supplementary Information

This product was tested and complies with all the requirements for the CE Mark (when connected to a Sun workstation or server).

Burt Hengol of Shades

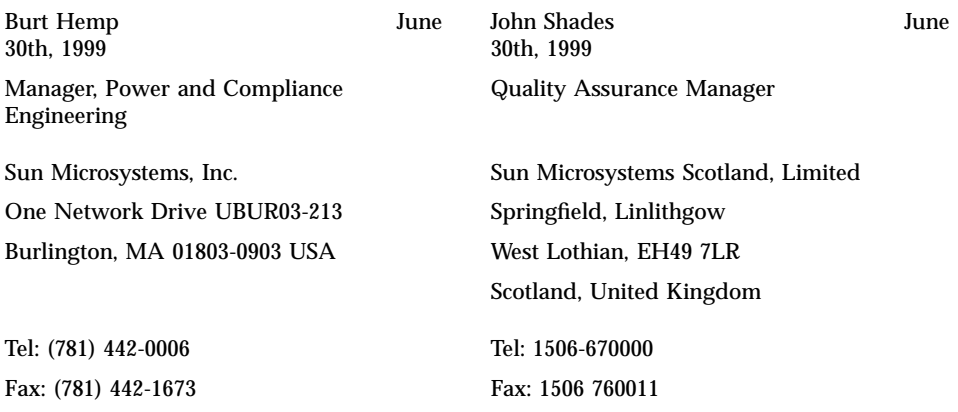

Declaration of Conformity **19**

## Uppfyllande av säkerhetsföreskrifter

Läs detta avsnitt innan du gör någonting. Följande text innehåller information om viktiga saker du måste tänka på för att installera Sun Microsystems Enterprise 420R på ett säkert sätt.

### Säkerhetsföreskrifter

För din personliga säkerhet måste du tänka på följande när du konfigurerar utrustningen:

- Läs alla varningar och instruktioner på utrustningen.
- Kontrollera att strömkällans spänning och frekvens stämmer överens med texten för avsedd strömtyp på utrustningen.
- Tryck aldrig in några föremål genom öppningar på utrustningen. Det kan finnas farliga elspänningar inne i utrsutningen. Ledande föremål kan orsaka en kortslutning som kan få eldsvåda, elektrisk chock eller skadad utrustning som följd.

### Symboler

Följande symboler kan förekomma i boken:

**21**

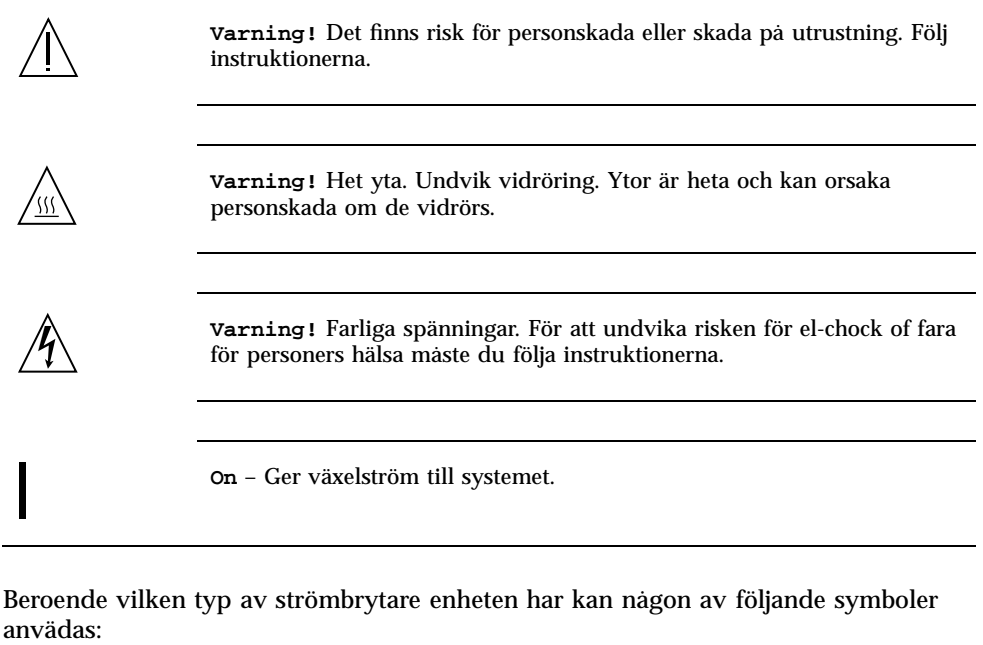

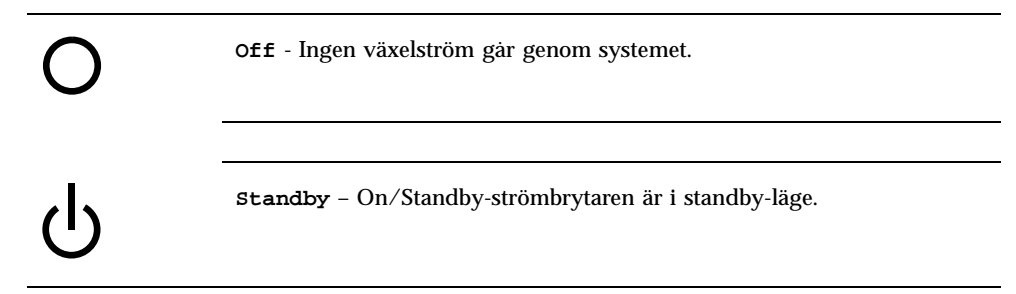

## Förändirngar av utrustningen

Försök inte att förändra någon mekansik eller elektrisk del av utrsutningen. Sun Microsystems garanterar inte att förändrad utrustning följer de standard som oförändrad utrustning följer.

### Placering av en Sun-produkt

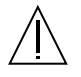

**Varning!** Inga öppningar på Sun-produkter får blockeras eller täckas över. Du får aldrig placera en Sun-produkt nära ett värmeelement. Om du inte följer dessa instruktioner kan produkten överhettas och dess tillförligtlighet försämras radikalt.

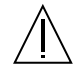

**Varning!** Den arbetsplatsberoende bullernivån som anges i DIN 45 635 Part 1000 är 70Db(A) eller lägre.

### Följande av SELV

Säkerhetsstatusen för I/O -anslutningar följer SELV-kraven.

### Anslutning av nätkabel

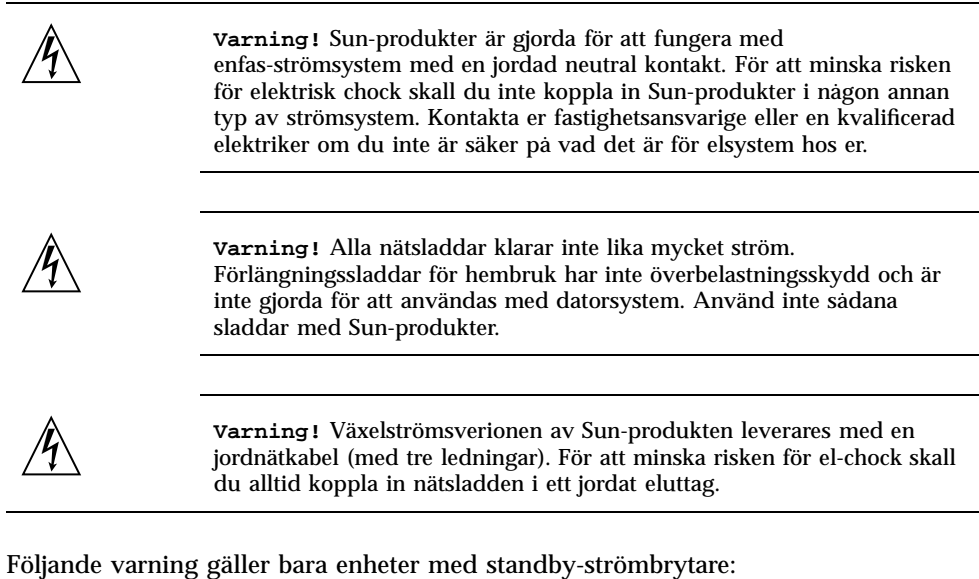

**Varning!** Strömbrytaren på den här produkten fungerar bara som en standby-enhet. Nätsladden fungerar som det primära sättet att koppla ur strömmen. Se till att du kopplar in nätsladden i ett jordat el-uttag som är nära systemet och går lätt att komma åt. Anslut inte nätsladden när nätaggregatet har tagits ur system-chassit.

Uppfyllande av säkerhetsföreskrifter **23**

### Litiumbatteri

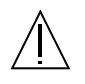

**Varning!** På Sun-processorkort sitter det ett litiumbatteri insmält i realtidklockan, SGS-nummer. MK48T59Y, MK48TXXB-XX, MK48T18-XXXPCZ, M48T59W-XXXPCZ, eller MK48T08. Batteriet kan inte bytas av kunden. Det kan explodera om det hanteras felaktigt. Bränn inte upp batteriet. Ta inte isär det och försök inte ladda upp det.

### Batteripaket

**Varning!** Det finns ett förseglat syrabatteri i Enterprise 420R-enheter. Portable Energy Products No. TLC02V50. Det finns en explosionsrisk om batteripaketet hanteras eller byts ut på ett felatigt sätt. Ersätt det bara med sammat typ av Sun Microsystems-batteripaket. Försök inte plocka isär eller ladda upp det utanföfr systemet. Bränn inte upp det. Lämna in använt batteri på lämpligt ställe.

### System Unit Cover

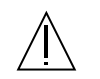

**Varning!** Använd inte Sun-produkter utan topphöljer. Om du inte gör det kan person- eller systemskada uppstå.

### Laser

Sun-produkter med laserteknik följer Class 1-laserkraven.

Class 1 Laser Product Luokan 1 Laserlaite Klasse 1 Laser Apparat Laser KLasse 1

### CD-ROM

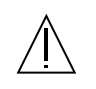

**Caution** – Use of controls, adjustments, or the performance of procedures other than those specified herein may result in hazardous radiation exposure.

# GOST-R Certification Mark

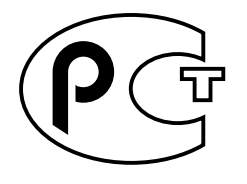

# Nordic Lithium Battery Cautions

Norge

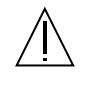

**ADVARSEL** – Litiumbatteri — Eksplosjonsfare.Ved utskifting benyttes kun batteri som anbefalt av apparatfabrikanten. Brukt batteri returneres apparatleverandøren.

### Sverige

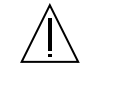

**VARNING** – Explosionsfara vid felaktigt batteribyte. Använd samma batterityp eller en ekvivalent typ som rekommenderas av apparattillverkaren. Kassera använt batteri enligt fabrikantens instruktion.

### Danmark

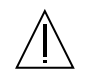

**ADVARSEL!** – Litiumbatteri — Eksplosionsfare ved fejlagtig håndtering. Udskiftning må kun ske med batteri af samme fabrikat og type. Levér det brugte batteri tilbage til leverandøren.

### Suomi

**VAROITUS** – Paristo voi räjähtää, jos se on virheellisesti asennettu. Vaihda paristo ainoastaan laitevalmistajan suosittelemaan tyyppiin. Hävitä käytetty paristo valmistajan ohjeiden mukaisesti.

Uppfyllande av säkerhetsföreskrifter **25**

## Förord

*Dgarhandbok fvr Sun Enterprise 420R* besvarar alla frågor som rör konfiguration och drift av Sun Enterprise 420R. Funktioner och tillval, installation, felsökning och nätverksadministration av Sun Enterprise 420R tas upp i boken.

Förutom de interna hårddiskarna i Sun Enterprise 420R skall *alla andra komponenter installeras eller bytas ut* av kvalificade servicetekniker.

I handboken presenteras informationen i ett modulärt format, direkt anpassat för att man så snabbt som möjligt skall kunna få veta det man behöver medan om hur man installerar, konfigurerar och använder Sun Enterprise 420R. Om du tittar på rubrikerna för varje avsnitt ser du att vissa nyckelord återkommer, och de visar vilka frågor som avsnittet besvarar:

- Gör så här . . . Hur gör jag något?
- Om . . . Finns det mer information om det här ämnet?
- Mer om . . . Hur får jag veta mer om?

Du bestämmer själv hur mycket/litet du vill/behöver läsa.

Med innehållsförteckningen, informationen och ämneslistan i början av varje kapitel och indexet kan du lätt hitta information om viss ämne eller instruktioner för hur du gör något. Informationsmodulerna är korta men de hänvisar hela tiden till andra moduler som du kan vara intresserad av eller bör läsa. Om du till exempel installerar en hårddisk och är van vid det kan du direkt börja läsa i "Gör så här för att installera en hårddisk" och följa installationsinstruktionerna där. Men om du i stället först vill ha mer bakgrundsinformation innan du gör själva installationen läser du först "Om hårddiskar".

**27**

## Innehåll

Chapter 1 beskriver systemets funktioner, inklusive olika delar på fram- och baksida, systemets enheter, och statusindikatorer och reglage.

Chapter 2 beskriver hur du kopplar in de kablar som behövs för att få igång Sun Enterprise 420R. Information om rackmontering av servern finns i *Handbok för installation och rackmontering av Sun Enterprise 420R* som följde med systemet. Vad gäller operativsystemet förklarar kapitlet vad du behöver och hänvisar till vilka handböcker det finns mer information i.

Chapter 3 fokuserar på administrationsinformation och vad man behöver göra i samband med konfigurering av Ethernet-gränssnitt och starta ett PCI-baserat Ethernet-system.

Chapter 4 beskriver hur systemets maskinvara är konfigurerad.

Chapter 5 beskriver vad du behöver veta och göra för att installera, ta ur eller byta ut interna hårddiskar.

Chapter 6 innehåller grundläggande information om hur man använder CD-ROM-spelare och bandstationer.

Chapter 7 tar upp de diagnostikverktyg som finns till systemet och förklarar hur du använder dem för hårddiskdiagnostik. Kapitlet presenterar också vilka felindikationer och programvarukommandon som kan användas för att göra det enklare att ta reda på vilken del av systemet (om någon) som behöver bytas ut. En mer detaljerad beskrivning av diagnostik finns i *Sun Enterprise 420R Server Service Manual*.

Appendixen innehåller listor med beskrivningar av de olika stiften på kontakten och systemspecifikationer.

## Använda UNIX-kommandon

I detta dokument hittar du inte heltäckande information om grundläggande UNIX®-kommandon eller om hur man stänger av systemet, startar det och konfigurerar enheter.

Sådan information finner du i stället i någon av nedanstående:

- *Solaris handbok för Sun-tillbehör*
- $\blacksquare$  AnswerBook $\overline{\mathbb{C}}^{\mathbb{M}}$  och AnswerBook $2^{\mathbb{M}}$  onlinedokumentation för Solaris $\overline{\mathbb{C}}$
- Annan programvarudokumentation som du fick med ditt system

# Konventioner för typografi och inmatning av kommandon

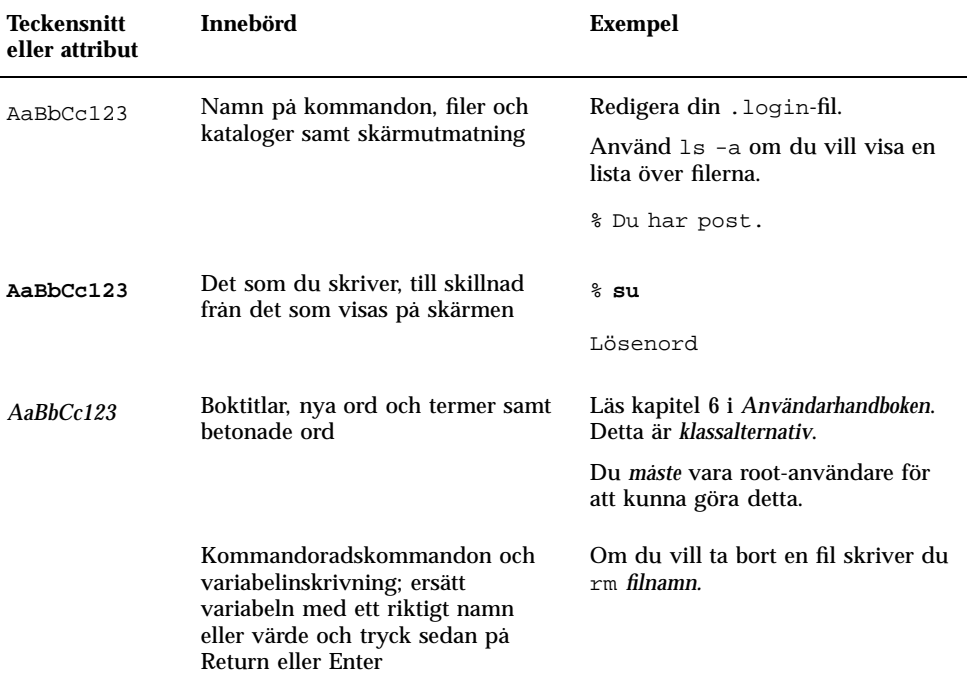

# Skalprompter

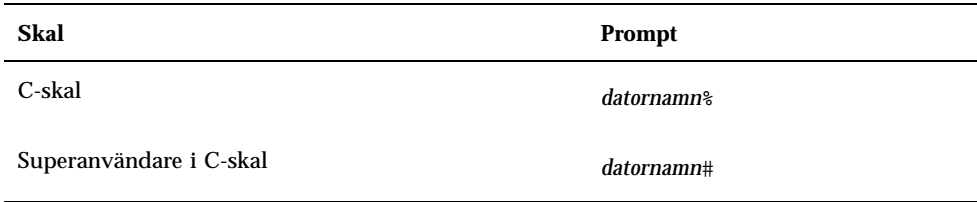

Förord **29**

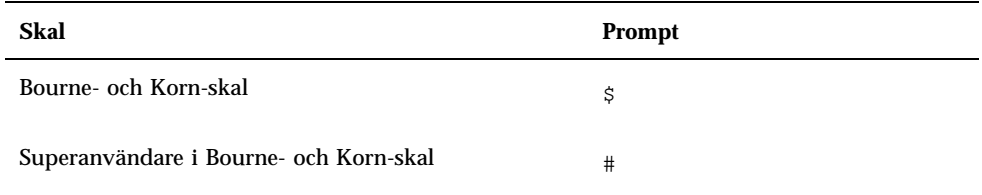

# Relaterad dokumentation

Följande böcker tar upp ämnen som på olika sätt har att göra med informationen i *Dgarhandbok fvr Sun Enterprise 420R*.

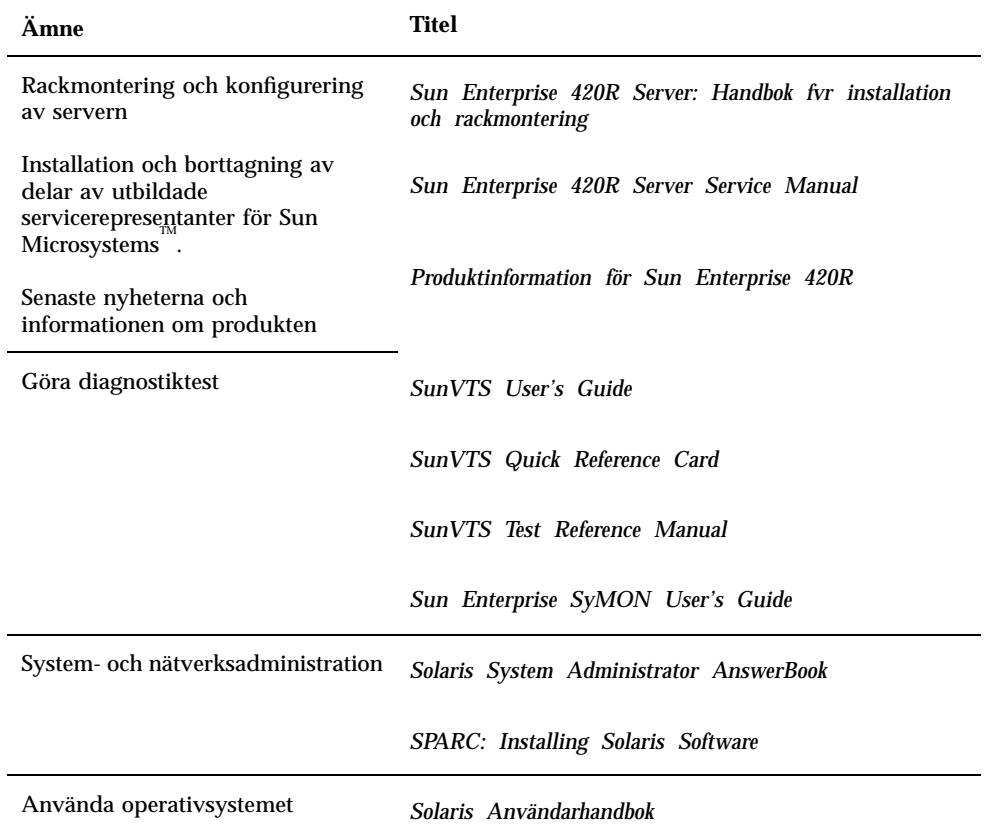

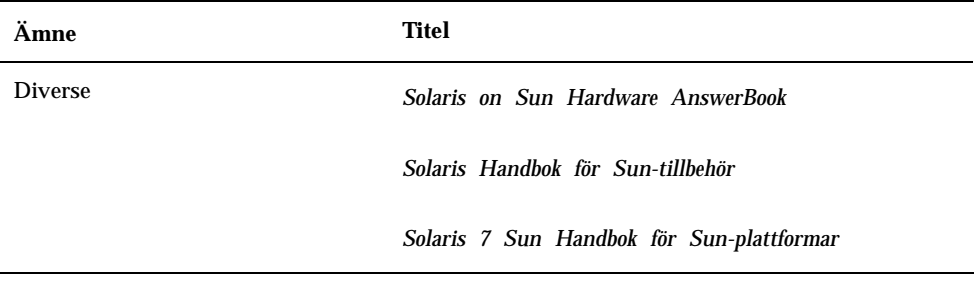

## Sun-dokumentation online

På webbplatsen docs.sun.com $^{\rm SM}$  kan du komma åt Suns tekniska dokumentation direkt på WWW. Du kan bläddra i arkivet eller söka efter en viss boktitel eller ett visst ämne på:

http://docs.sun.com

## Skicka kommentarer till Sun

Vi är alltid intresserade av att förbättra vår dokumentation till dig och tar därför tacksamt emot dina kommentarer och förslag till förbättringar. Du kan skicka dina kommentarer till oss via e-post:

docfeedback@sun.com

Kom ihåg att ta med artikelnumret (806-1670-10) i e-postmeddelandets ämnesrad.

Förord **31**

## Överblick av systemet

Det här kapitlet ger dig en introduktion till Sun Enterprise 420R och förklarar en del av funktionerna. Följande avsnitt finns i kapitlet:

- "Om Sun Enterprise 420R" on page 33
- "Olika delar på framsidan" on page 35
- "Olika delar på baksidan" on page 37
- "Om status- och kontrollpanelen" on page 38

## Om Sun Enterprise 420R

Sun Enterprise 420R är ett högpresterande system för symmetrisk hantering av flera processorer med delat minne. Systemet är baserat på Suns snabba UPA (Ultra Port Architecture) överkopplingsbrygga och Suns UltraSPARCTM II-processorer för att ge lysande systemprestanda.

Systemet sitter i en låda som följer specifikationerna för att passa i EIA 310-rack (Electronic Industries Association 310). Enheten är 17,8 cm hög, 43,8 cm bred och 69,2 cm djup. Systemet väger högst 34 kg. Du kan rackmontera upp till nio system i ett tomt 72-tums EIA-kompatibelt rack (72 tum motsvarar 182,8 cm), som t.ex. SunT StorEdge Expansion Cabinet.

Man får ordentlig processorkraft med upp till fyra modulära UltraSPARC II-processorer med upp till 8 Mbyte snabbt externt cache-minne lokalt. Systemets UPA-klocka synkroniseras automatiskt till de installerade processorernas klockhastighet. För mer information om processormoduler hänvisar vi till "Om CPU-moduler" on page 84.

**33**

Systemets primärminne består av upp till 16 st DIMM-moduler (dual in-line memory modules), där varje modul kan rymma 256 Mbyte data. Primärminnet kan byggas ut till totalt 4 Gbyte. För att få bättre minnesprestanda överför systemet alltid systemet 64 byte data vid varje minnesöverföring. För mer information om systemminn hänvisar vi till "Om minne" on page 82.

Systemets I/O hanteras av två olika PCI-bussar (Peripheral Component Interconnect). Bussarna, som det finns många tillbehör till eftersom PCI är marknadsstandard, stöder alla I/O-funktioner på huvudlogikkortet och upp till fyra PCI-kort. Den ena PCI-bussen går på 33 MHz och stöder upp till tre PCI-kort, medan den andra bussen kan köras på antingen 33 eller 66 MHz och stöder ett PCI-kort. Alla PCI-korten sätts i platserna på huvudlogikkortet. För mer information om PCI-bussarna hänvisar vi till "Om PCI-bussar" on page 85.

Intern hårddisklagring hanteras av två stycken en tum höga, 3,5 tum breda (2,54 cm x 8,89 cm), UltraSCSI-hårddiskar (SCSI = Small Computer System Interface). Båda hårddiskarna stöds på samma kanal med ett UltraSCSI-gränssnitt som klarar att överföra 40 Mbyte per sekund till systmets huvudlogikkort. System med två hårddiskar kan sköta spegling i programvara och stödja isättning av hårddiskar under drift (hot-plug). För mer information om hårddisklagring hänvisar vi till "Om interna hårddiskar" on page 90.

Externa lagringsdelsystem med flera hårddiskar och RAID-lagringsuppsättningar (RAID = Redundant Arrays of Inexpensive Disks) kan stödjas genom att man installerar en PCI-värdadapter för en eller flera kanaler tillsammans med nödvändig systemprogramvara. Programvarudrivrutiner som stödjer UltraSCSI-enheter och andra enhetstyper finns i Solaris-miljön. För mer informatin om stöd för RAID hänvisar vi till "Om interna hårddiskar" on page 90.

En 1,6 tum hög 5,25-tums (13,35 cm x 4,06 cm) CD-ROM-spelare är standard och en 1-tums bandstation är tillval till Sun Enterprise 420R i den övre platsen i RMA:n (removable media assembly). CD-ROM-spelaren har multimediafunktioner, som t.ex. multi-sessions-stöd och snabb tillgång till bild- och videodata.

Upp till fyra externa bandstationer kan kopplas till den vanlig 68-stifts UltraSCSI-porten på systemets bakpanel, som klarar 40 Mbyte per sekund. Ytterligare externa bandstationer kan stödjas med lämpliga PCI-adapterkort.

Du kan lätt ansluta Sun Enterprise 420R till antingen 10 Mbps- eller 100 Mbps-Ethernet med det auto-avkännande Ethernet-gränssnitt som sitter på systemets huvudlogikkort. Ethernet-gränssnitt eller anslutningar till andra nätverk, som t.ex. FDDI (Fiber Distributed Data Interface), ATM (Asynchronous Transfer Mode) eller Token Ring kan ordnas genom att skaffa ytterligare PCI-kort med funktioner för dessa. För mer information hänvisar vi till Chapter 3.

Systemkonsolsenheten kan vara en vanlig ASCII-teckenterminal eller ett lokalt fönstersystem. ASCII-terminalen ansluts till någon av systemets serieportar, men ett lokalt fönstersystem på en grafikkonsol kräver att PCI-grafikkort, bildskärm, tangentbord och mus installeras. UPA-grafik stöds *inte* av Sun Enterprise 420R. Servern kan också administreras från ett fjärrsystem som kommunicerar med servern över Ethernet-nätverket.

Sun Enterprise 420R har två serieportar genom ett par DB-25-kontakter på bakpanelen. Det finns även en utökad Centronics-kompatibel parallellport (EPP) som klarar 2 Mbyte per sekund. Denna kan användas för att ansluta en lokal skrivare eller någon annan kompatibel enhet med parallellportsgränssnitt.

Strömmen går genom ett eller två nätaggregat på 380 watt med dubbla interna fläktar. Systemkonfigurationer med två nätaggregat ger redundans och fullständiga möjligheter för utbyte under drift (hot-swap). För mer information om nätaggregaten hänvisar vi till "Om nätaggregat" on page 92.

Sun Enterprise 420R har en rackmonteringssats för installaton i ett vanligt 73,6 till 81,3 cm djupt EIA 310-kompatibelt 48,26 cm brett rack, med minst fyra rackenheter (17,78 cm eller 7 tum) tomt utrymme för varje server, och möjlighet att klara den tyngd servern utgör.

Systemets pålitlighet, tillgänglighet och stora möjligheter till service blir ännu bättre genom bl.a. följande funktioner:

- ECC (error-correcting code) för minne och all dataöverföring
- Paritetskontroll på alla adress-bussar
- Statusindikatorlampor på frontpanelen
- Interna hårddiskar som lätt kan sättas i från framisdan under drift
- Stöd för lösningar med RAID 0, 1,  $0 + 1$  och 5
- Övervakning av strömsystemet och felskydd
- Redundanta nätaggregat
- Nätaggregat som lätt kan bytas ut under drift från framsidan
- Fyra nivåers systemdiagnostik
- Lätt att komma åt alla interna delar som kan bytas ut från överdelen, framsidan eller baksidan.

För mer information hänvisar vi till "Om funktioner för pålitlighet, tillgänglighet och enkel service" on page 79.

## Olika delar på framsidan

Figuren nedan visar systemets styrningsfunktioner och statuslampor som finns på systemets frontpanel när dörrarna är stängda. När nyckeln i frontpanelens nyckelbrytare befinner sig i låsningsläge är även dörrarna låsta så att du inte kan komma åt hårddiskarna och nätaggregaten. Innan du låser dörren måste du kontrollera att nyckeln är i upplåstläge och att du låter dörrarna överlappa varandra när du stänger dem. För att låsa dörren sätter du i nyckeln i nyckelbrytaren och vrider den till läget för låsning. Samma nyckel styr även låset för systemhöljet på

Överblick av systemet **35**

systemets överdel (se Step 3 on page 102). Om du har tappat bort nyckeln kontaktar du din Sun-försäljningsrepresentant angående att få en utbytesnyckel.

Systemets strömbrytare sitter bredvid nyckelbrytaren och styrs av nyckelbrytarens inställningar. För mer information om nyckelbrytarens lägen hänvisar vi till "Lägen för nyckelbrytaren" on page 39.

Frontpanelen och kontrollerna på standard-CD-ROM-spelaren visas i figuren nedan. En bandstation finns som tillval i stället för CD-ROM-spelaren. För mer information om hur du använder CD-ROM-spelaren, eller bandstationen (om den är installerad), hänvisar vi till Chapter 6.

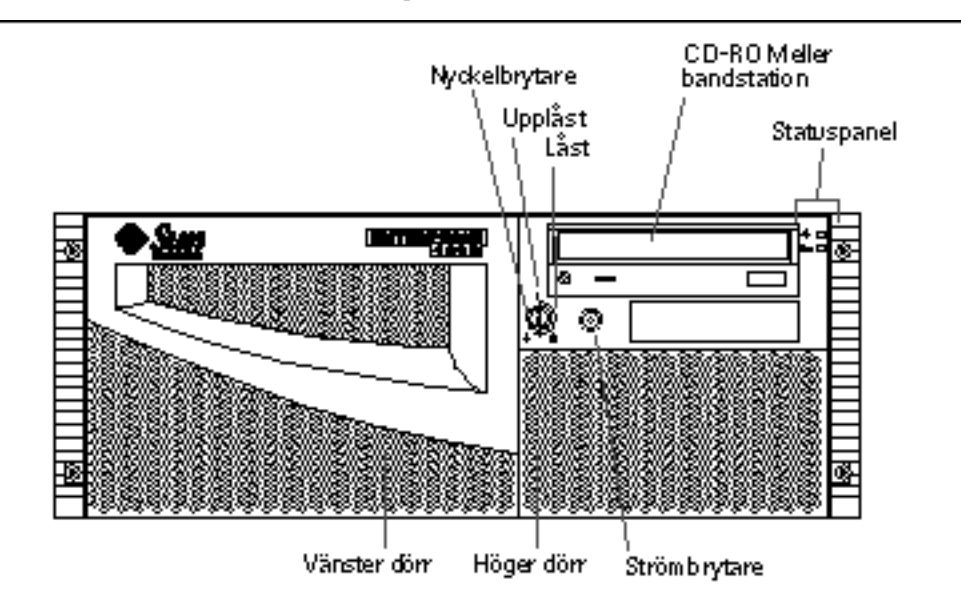

För mer information om de olika delarna av statuspanelen hänvisar vi till "Om status- och kontrollpanelen" on page 38.

Öppna systemets framdörrar för att komma åt systemets konfigurerade interna hårddiskar eller redundanta nätaggregat som kan bytas under drift.

Figuren nedan visar de olika delarna som syns när dörrarna är öppna.
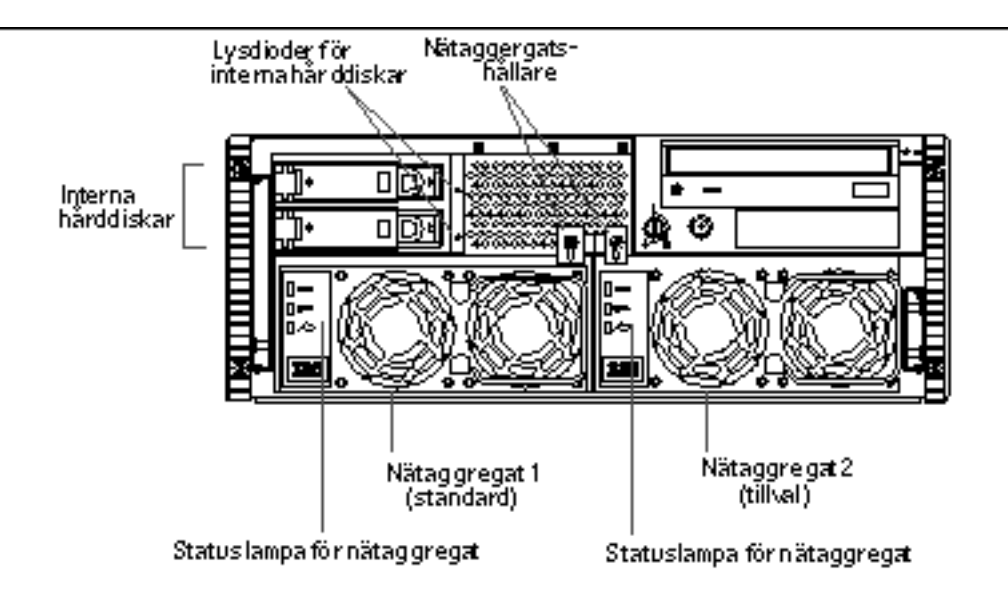

System kan konfigureras med ett eller två nätaggregat, och en eller två hårddiskar som man kan komma åt när systemets framdörrar är öppna. Varje nätaggregat har sin egen statuslampa som visar växelström, likström och felstatus för aggregatet. Nätaggregaten kan bara bytas av kvalificerade servicerepresentanter. Se "Lamporna på nätaggregaten" on page 142 för mer information om statuslamporna.

Varje hårddisk har en lysdiod som visar att det går ström till disken och att den är aktiv. För mer information hänvisar vi till "Disklampor" on page 143.

# Olika delar på baksidan

Figuren nedan visar de olika delar av systemet man kan komma åt från bakpanelen.

Överblick av systemet **37**

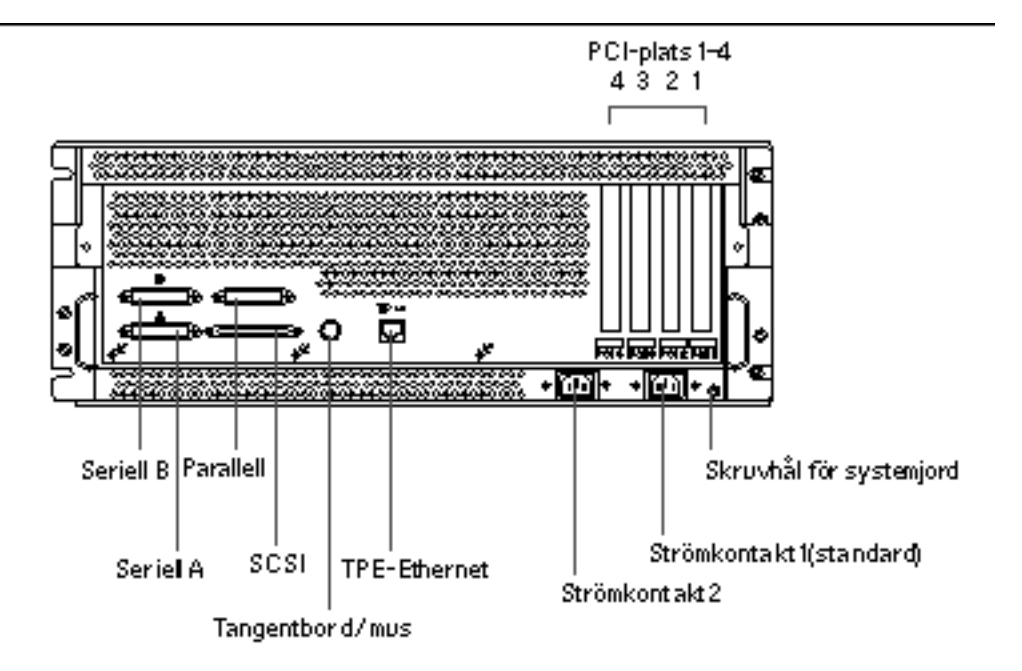

En jordskruv med 4 millimeters (0,157 tum) i diameter och 6 millimeters (0.236 tum) djup sitter i bakpanelens nedre högra hörn. Kontakta din Sun-försäljningsrepresentant om du behöver en jordledning.

# Om status- och kontrollpanelen

Status- och kontrollpanelen har två lysdiodsindikatorer och en säkerhetsnyckelbrytare som kan stå i tre lägen.

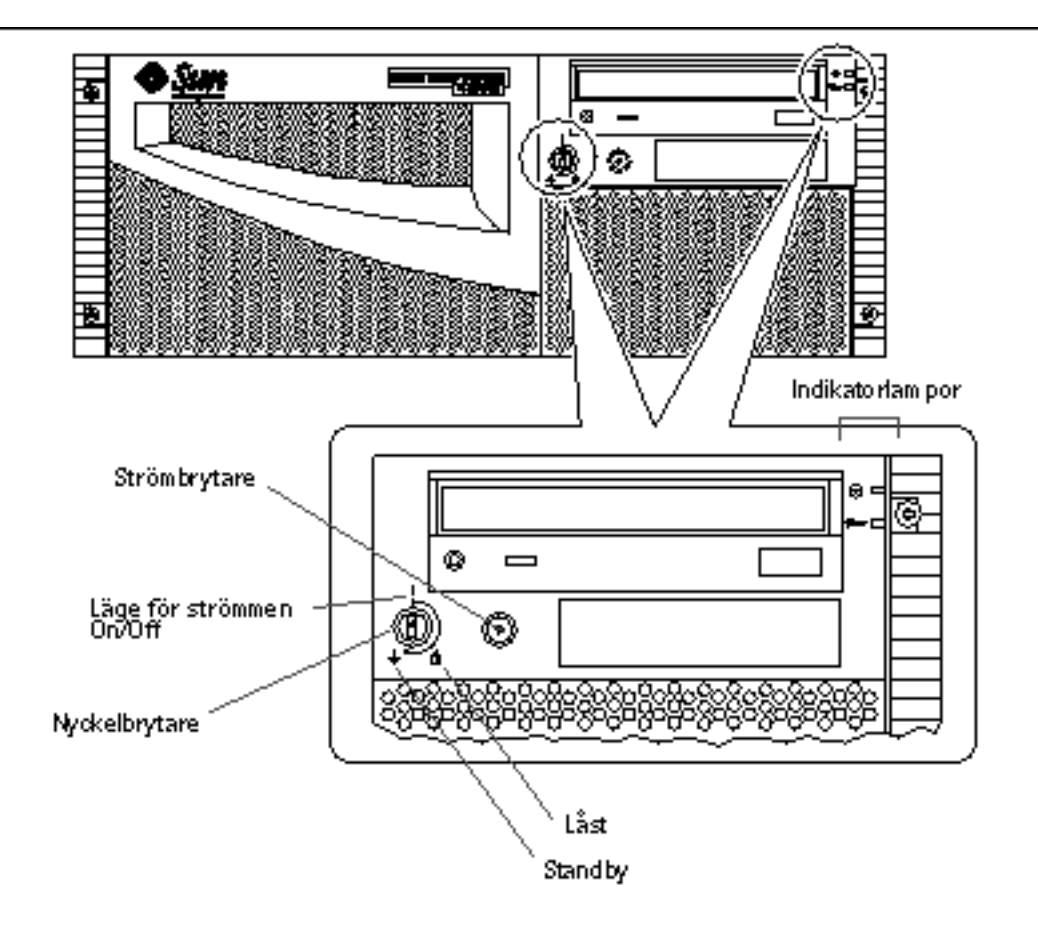

# Lägen för nyckelbrytaren

Nyckelbrytaren på frontpanelen styr huruvida systemet är påslaget. Följande tabell beskriver de olika lägenas funktion.

Överblick av systemet **39**

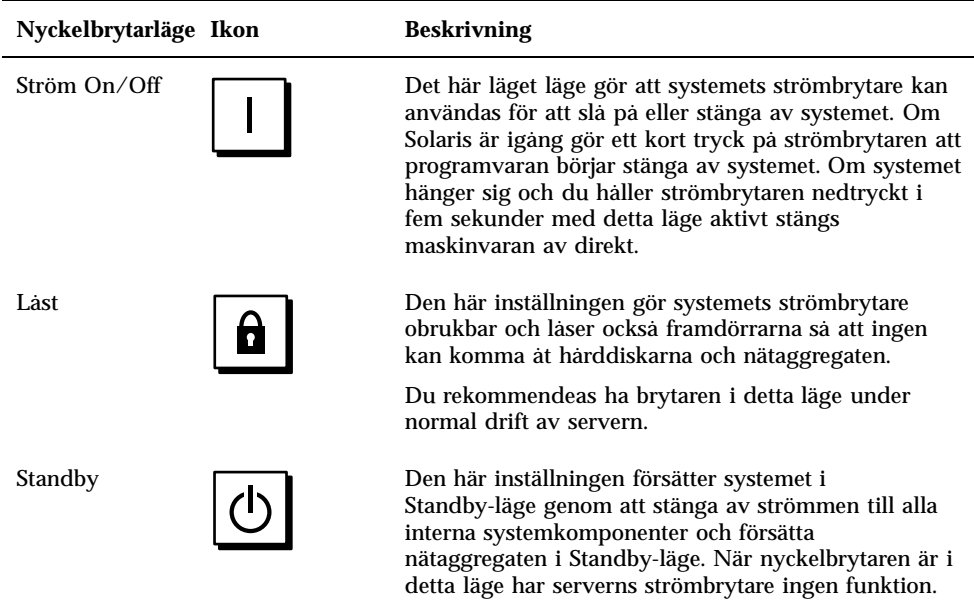

## Systemets statuslampor

Systemets två statuslampor är en systemhälsoindikator och en felindikator. Systemhälsoindikatorn lyser hela tiden för att visa att systemet fungerar normalt. Felindikatorlampan lyser när något problem upptäcks i systemetet. Eftersom det är viktigt bli uppmärksammad på eventuella fel fortsätter felindikatorlampan att lysa även om systemet har försatts i Standby-läge med nyckelbrytaren.

När du först slår på systemet tänds och släcks varje statuslampa så att man skall kunna se att de fungerar korrekt. Efter det fungerar lamporna som det beskrivs i följande tabell.

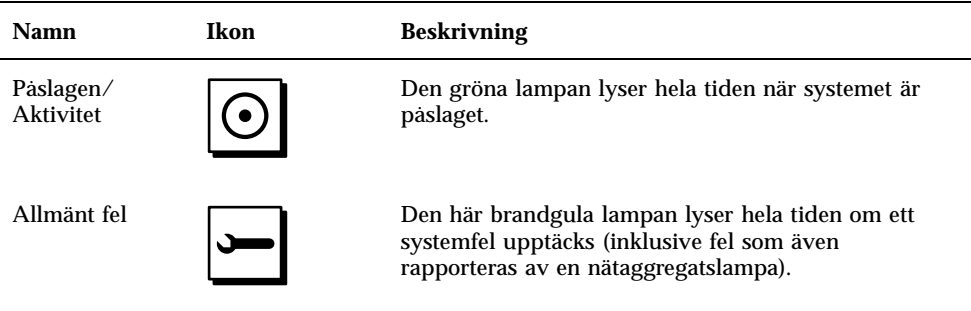

# Konfigurera systemet

Det här kapitlet beskriver tillsammans med *Sun Enterprise 420R Server: Handbok för installation och rackmontering* hur man rackmonterar servern och kopplar in alla de sladdar som behövs för att man skall kunna använda Sun Enterprise 420R. När programvaran ingår som en del i vad som behöver göras förklaras en del i det här kapitlet, och i de fall det inte förklaras hänvisas det till respektive handbok för heltäckande information.

Följande information tas upp i kapitlet:

- "Om de delar som ingår" on page 42
- "Om rackmontering av servern" on page 47
- "Om kommunikation med servern" on page 56

I kapitlet finns det även instruktioner för olika moment:

- "Gör så här för att installera Sun Enterprise 420R" on page 43
- "Gör så här för att sätta systemet i racket" on page 51
- "Gör så här för att ta ur systemet ur racket" on page 48
- "Gör så här för att ansluta en alfanumerisk terminal (ASCII-terminal)" on page 56
- "Gör så här för att konfigurera en lokal grafikkonsol" on page 58
- "Gör så här för att slå på systemet" on page 60
- "Gör så här för att installera sysemprogramvaran" on page 63
- "Gör så här för att välja startenhet" on page 65
- "Gör så här för att stänga av systemet" on page 67

**41**

# Om de delar som ingår

Systemet "konfigureras efter ordern", vilket får som följd att de flesta interna tillval som du beställer förinstalleras på fabriken. Men, om du beställde tillval som inte fabriksinstalleras, levereras dessa separat.

Du får en rackmonteringssats (standard) eller satser (beställes separat) för montering av ditt/dina system i ett rackmonteringskabinett. Du kan också separat ha beställt ett eller flera rackmonteringskabinett med dokumentation (beställs separat). Kontrollera att du har mottagit allt du beställde.

Dessutom skall du ha fått CD-skivor och dokumentation för all systemprogramvara (beställs separat). Kontrollera att du har mottagit allt du beställde.

**Note -** Titta på alla kartonger så att det inte finns några fysiska skador, innan du öppnar dem. Om det finns några skador ber du en person från transportföretagt att närvara när kartongen öppnas. Låt transportföretagets representant titta på allt innehåll och förpackningsmaterial.

Spara de ursprungliga kartongerna och förpackningsmaterialet, eftersom du kan behöva lagra eller transportera systemet. Om du inte kan lagra förpackningsmaterialet lämnar du det till återvinning eller slänger det på korrekt sätt. Kontakta lokala återvinningsmyndigheter för information om hur du skall göra.

## Använda handboken för installation och rackmontering

*Sun Enterprise 420R Server: Handbok för installation och rackmontering* medföljer systemet. Denna beskriver hur du rackomnterar servern och ansluter alla sladdar som behövs för att kunna börja använda servern. Använd den här ägarhandboken tillsammans med handboken för installation och rackmontering när du installerar servern.

## Verktyg som behövs vid installation och rackmontering

Följande är en lista med de verktyg du behöver för att kunna rackmontera servern i ett vanligt EIA-kompatibelt rack.

En stjärnskruvmejsel nummer två och en skruvmejsel med platt blad

- En skiftnyckel för att skruva åt muttrarna på skensatserna och justera fötterna på kabinettets ben som ser till att det inte välter
- Sexkantsnycklar som används för att ta loss rackmonteringskabinettets sidopaneler (om det behövs)
- Ett vattenpass för att du skall kunna se till att rackmonteringskabinettet inte lutar, vare sig i djup eller sidled (om detta behövs)

# Gör så här för att installera Sun Enterprise 420R

## Innan du börjar

Sun Enterprise 420R är en generell server som kan användas til många olika saker. Exakt hur du skall konfigurera systemet beror på hur du vill använda det.

Vi har försökt få instruktionerna här att bli så allmängiltiga det bara går, så att de skall passa de flesta situationer. Men du måste ändå fatta vissa beslut före eller under installationen:

På vilket/vilka nätverk skall maskinen vara inkopplad?

Bakgrundsinformation om nätverksstöd finns i "Om tillval för nätverksgränssnitt" on page 69.

■ Hur vill du använda/konfigurera datorns interna hårddiskar?

Bakgrundsinformation om interna hårddiskar finns i "Om konfigurationer av diskuppsättningar och koncept i samband med detta" on page 87.

Vilka program planerar du att köra på servern?

Programvaran i servermediasatsen eller andra programvaruprodukter kan ha vissa krav på diskutrymme eller partitionering. Se programvarudokumentationen för information om sådana krav.

När du har besvarat dessa frågor kan du börja installera.

## Steg för steg

- **1. Kontrollera att ingenting saknas.** Se "Om de delar som ingår" on page 42.
- **2. Installera eventuella tillvalsenheter som leverarades med systemet.**

Många av de tillval som beställdes med systemet har förinstallerats på fabriken. För information om hur du installerar andra tillval hänvisar vi till *Sun Enterprise 420R Server Service Manual* eller ber dig kontakta din kvalificerade servicerepresentant, förutom om du beställde en andra intern hårddisk som inte fabriksinstallerades. Då läser dui:

"Gör så här för att installera en hårddisk" on page 106

**Note -** För att installera *något annat* tillval kontaktar du din kvalificerade servicerepresentant.

### **3. Installera systemet i racket.**

Servern levereras med påsatta innerskenor. Se "Om rackmontering av servern" on page 47 och *Sun Enterprise 420R Server: Handbok för installation och rackmontering* som följer med systemet för instruktioner som tar upp hur du installerar i rack. Om systemets skensatsrälsar redan är monterade i racket hänvisar vi till "Gör så här för att sätta systemet i racket" on page 51.

### **4. Kontrollera att systemets frontpanel är i Standby-läge.**

Se "Om status- och kontrollpanelen" on page 38.

**5. När systemet är färdiginstallerat i racket ansluter du växelströmsladden till strömkontakten med etiketten (1) på systemets baksida. Använd en sträckavlastare (om det behövs) och anslut sladdens andra ände till ett jordat växelströmuttag.**

För att förhindra att växelströmsladden dras ur oavsiktligt bör du använda sträckavlastaren. Den är ett buntband av plast och en botten till detta som sätts på systemets baksida. Avlastarna håller fast nätsladdarna när de har satts i serverns kontakter.

- För att använda en sträckavlastare trär du den lösa änden av buntbandet runt växelströmsladden och trär den sedan genom basen. Dra i änden för att dra åt buntbandet.
- För att släppa växelströmsladden lyfter du på fliken på basen och lossar på buntbandet.

**Note -** Varje strömuttag måste ansluta systemet till en 15A-säkring i Nordamerika och Japan, och en säkring på 10A i Europa. Läs den lokala elinformationen.

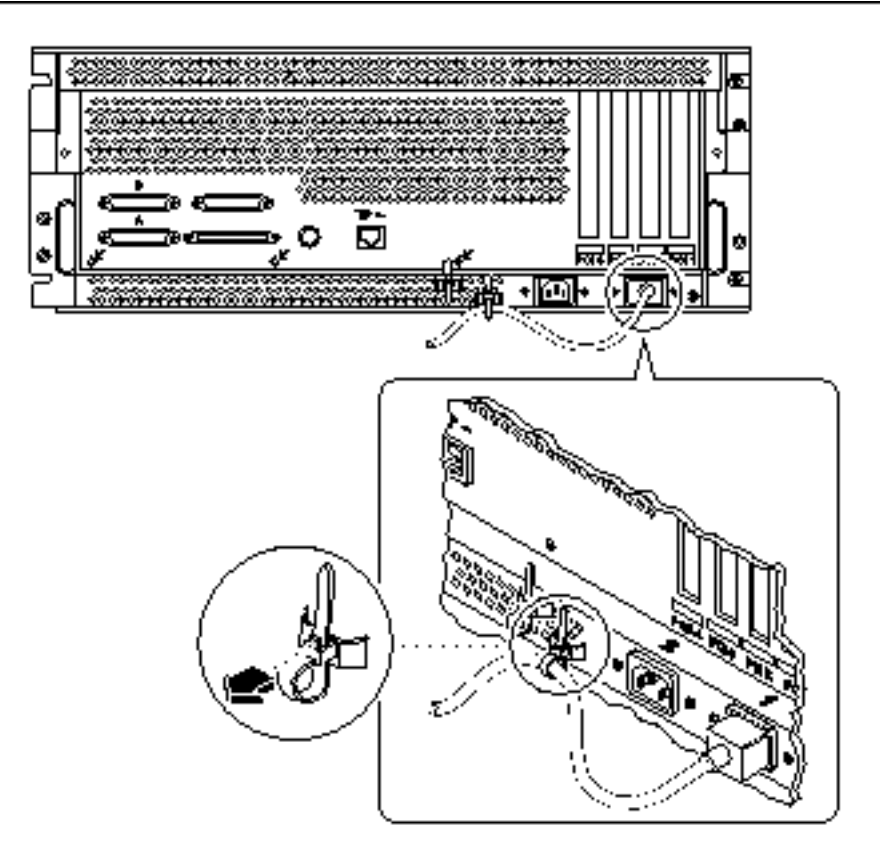

**Note -** Om servern har ett andra nätaggregat ansluter du den andra växelströmsladden till den vänstra kontaken, med etiketten (2). Du kan ansluta det andra nätaggregat till samma växelströmkälla som det första. Men, för att få så hög redundans som möjligt skall man ansluta varje nätaggregat till en egen källa.

### **6. Konfigurera en konsol för servern.**

Du måste antingen ansluta en ASCII-terminal till serieport A, skapa en tip-anslutning över seriell kabel eller installera ett grafikkort och koppla in skärm, mus och tangentbord. För mer information hänvisar vi till "Om kommunikation med servern" on page 56.

### **7. Konfigurera nätverksgränssnittet.**

Systemets inbyggda nätverksgränssnitt kan växla mellan Ethernet-varianterna 10BASE-T/100BASE-TX enligt Ethernet-standarden IEEE 802.3u. Gränssnittet

konfigurerar sig självt automatiskt till läge för antingen 10 eller 100 Mbps, beroende på nätverket.

De PCI-kort som stöds gör att det går att koppla in sig på Ethernet-nätverk, token ring-nätverk, FDDI-nätverk och andra nätverkstyper.

- Om du använder det inbyggda Ethernet-gränssnittet hänvisar vi till "Gör så här för att konfigurera standard-Ethernet-gränssnittet" on page 70.
- Om du använder ett PCI-nätverkskort hänvisar vi till den dokumentation som medföljer PCI-nätverkskortet.

### **8. Slå på strömmen till servern.**

Se "Gör så här för att slå på systemet" on page 60. För information om hur statuslamporna beter sig under starten hänvisar vi till "Om status- och kontrollpanelen" on page 38.

### **9. Installera och starta operativsystemet.**

Operativsystemet beställs skillt från systemets maskinvara. Se "Gör så här för att installera sysemprogramvaran" on page 63 och "Gör så här för att välja startenhet" on page 65.

### **10. Bestäm hur de interna hårddiskarna skall konfigureras.**

Information om möjliga konfigurationer finns i "Om konfigurationer av diskuppsättningar och koncept i samband med detta" on page 87. Titta i *Solstice DiskSuite User's Guide* för information om hur du gör i ordning konfigurationen.

### **11. Installera ytterligare programvara från servermediasatsen.**

Servermediasatsen (som säljs separat) innehåller flera CD-ROM-skivor med programvara som hjälper dig att köra, konfigurera och administrera servern. Programvara som kan ingå är:

- $\blacksquare$  Något av operativsystemen Solaris $\mathbb {^{m}}$  2.6 Hardware 5/98 och Solaris $\mathbb {^{m}}$  7 Hardware 8/99
- Uppdateringar av Solaris för Sun
- **Solaris Desktop**
- Solstice DiskSuite
- Solstice AdminSuite
- Solstice AutoClient
- Solstice Backup $T^M$

Se dokumentationen i mediasatsen för en fullständig lista över vilken programvara som ingår och för detaljerade installationsinstruktioner.

### **12. Ladda onlinedokumentationen Sun Enterprise 420R Server Hardware AnswerBook2.**

# Om rackmontering av servern

Servern kan monteras i alla rack som följer EIA:s (Electronic Industries Associations) standard-specifikation 310 (EIA 310). Systemet är 17,8 cm högt, 43,8 cm brett och 69,2 cm djupt (7 tum x 17,25 tum x 27,45 tum) och behöver minst fyra vertikala rackenheter i racket. Systemet kan väga upp till 34 kg (65 pund).

*Sun Enterprise 420R Server: Handbok för installation och rackmonering* som levereras med systemet beskriver hur man rackmonterar servern. Vi hänvisar till denna handbok för instruktioner för hur du gör detta.

Att tänka på vid rackmontering:

Installera skensatserna för den första servern så långt ned i racket det bara går.

För stabilitetens skull installerar du de återstående servrarna så långt ned det går i racket, så som det visas i nästa figur.

 För att montera servern i ett EIA-standardrack måste det vara fyra rackenheter per system för att få racket så fullt som möjligt. Använd den medföljande rackmonteringsmallen för att hitta rätt hål för serverplacering i racket.

**Note -** Den senaste konfigurationsinformationen rörande blandning av olika system och tillbehör i ett vanligt EIA 310-kompatibelt rack och för information om Suns rackmonteringskabinett tittar du i *Rackmount Placement Matrix* som finns på URL:en http://docs.sun.com. På den här webbplatsen klickar du på Storage and Peripherals och letar upp *Rackmount Placement Matrix* bland AnswerBook2-uppsättningstitlarna och klickar sedan på länken för att visa boken.

Du måste använda rackmallen för att bestämma på vilken höjd i racket du skall installera skensatserna för servern. Ett tomt Sun-kabinett kan t.ex. ha 36 vertikala rackenheter och därmed få plats med upp till 9 servrar. För att få plats med så många servrar som möjligt i ett 182,8-centimetersrack (72 tum) installerar du de första skensatserna för den server som skall sitta längst ned i rälshål 3 (i ett tomt rack) och sedan sätta de andra satserna i rälshål 15, 27, 39, 51, 63, 75, 87, och 99.

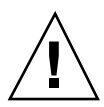

**Caution -** Ett jordskruvhål finns i chassits bakpanels nedre högra hörn. För mer information om hur man rackmonterar tillbehör, se den dokumentation som medföljde tillbehöret.

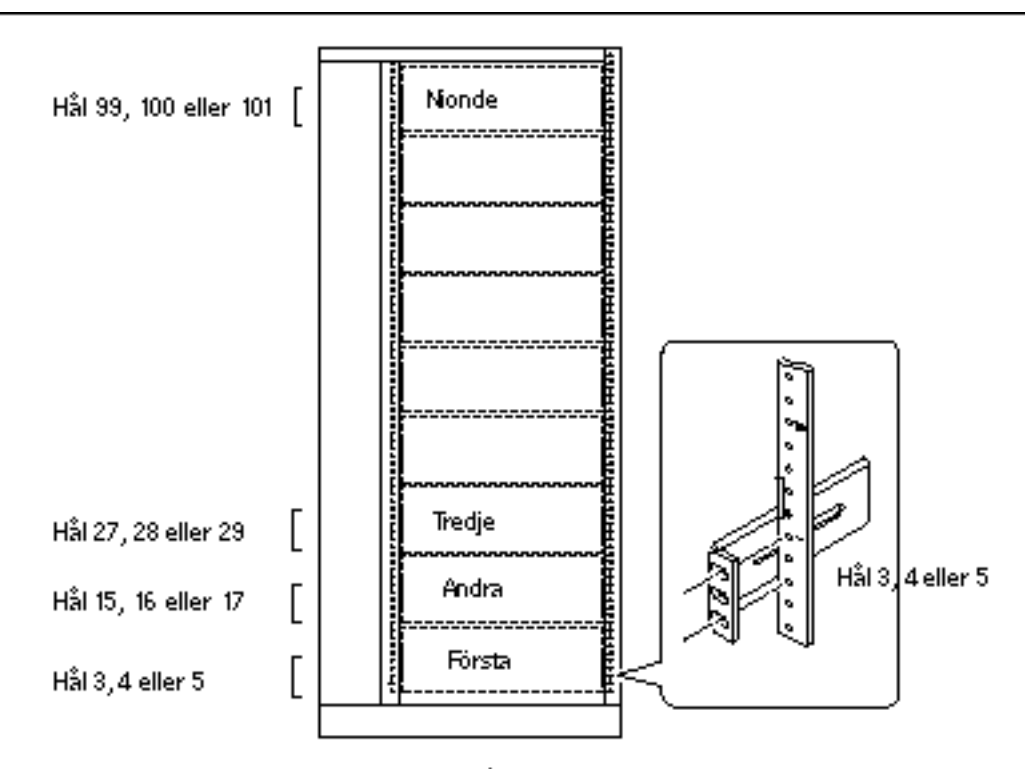

Hur nio servrar ser ut framifrån i ett 36-rackenhetskabinett

# Gör så här för att ta ur systemet ur racket

Förutom att ta ur och byta ut huvudlogikkortet kan kvalificerade servicerepresentanter utföra all annan service på systemet medan det är utdraget ur racket men ändå sitter kvar i rälsarna. Om en kvalificerad servicerepresentant vill ta ur systemet ur racket av någon anledning använder man instruktionerna i det här avsnittet.

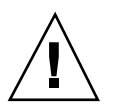

**Caution -** Såvida racket inte är fastsatt i golvet måste du dra ut kabinettets ben som skall se till att det inte välter och justera stabiliseringsfötterna på benen så att de står stadigt på golvet. Gör så att kabinettet står plant och stadigt för att få en säker arbetsmiljö.

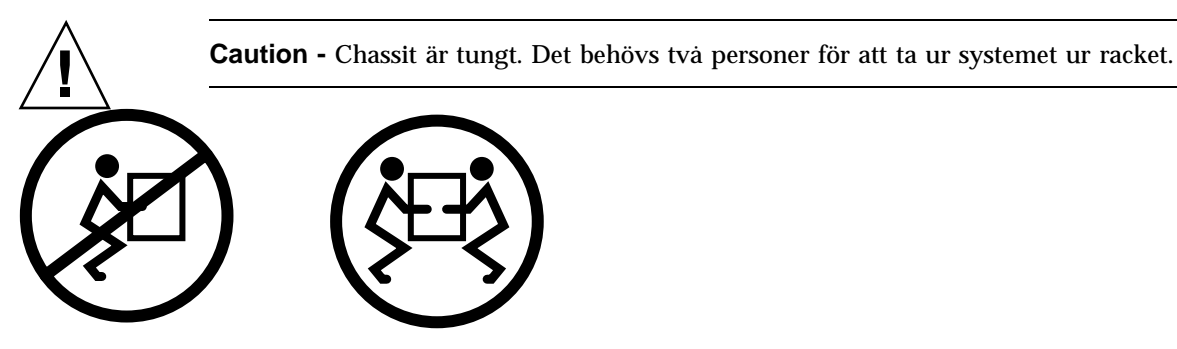

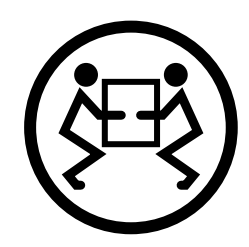

## Innan du börjar

Se till att du har:

Hittat någon som kan hjälpa dig med att sätta i systemet

Prata om vad ni skall göra och kontrollera att den som hjälper dig orkar att på ett säkert sätt lyfta och bära 17 kg (34 pund), vilket är ungefär halva vikten hos ett fullutrustat system.

Läs igenom stegen i nästa avsnitt tillsammans med den som skall hjälpa dig och bestäm er i förväg för hur ni skall göra för att ingen av er skall skadas.

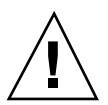

**Caution -** När ni gör något två tillsammans måste ni se till att ni hela tiden talar om vad ni gör/tänker göra före, under och efter varje steg så att inga missförstånd uppstår.

## Steg för steg

**1. Dra ut servern ur racket och ställ er sedan en person på varje sida, mot systemets skenor.**

När ni båda står på plats kontrollerar du att den som hjälper dig förstår vad ni skall göra med systemet efter det att ni har lossat servern och tagit ur den. Bestäm er också för hur ni skall gå och titta er omrking för att se om det finns några säkerhetsrisker (lösa kablar på golvet som ni kan snava över, andra som arbetar i närheten o.s.v).

### **2. Leta upp bladfjäderspärren som visas i följande figur.**

Ni skall hitta var sin bladfjäder som släpper systemet ur rackrälsen. Det sitter en fjäder på varje innerräls, som visas i följande figur:

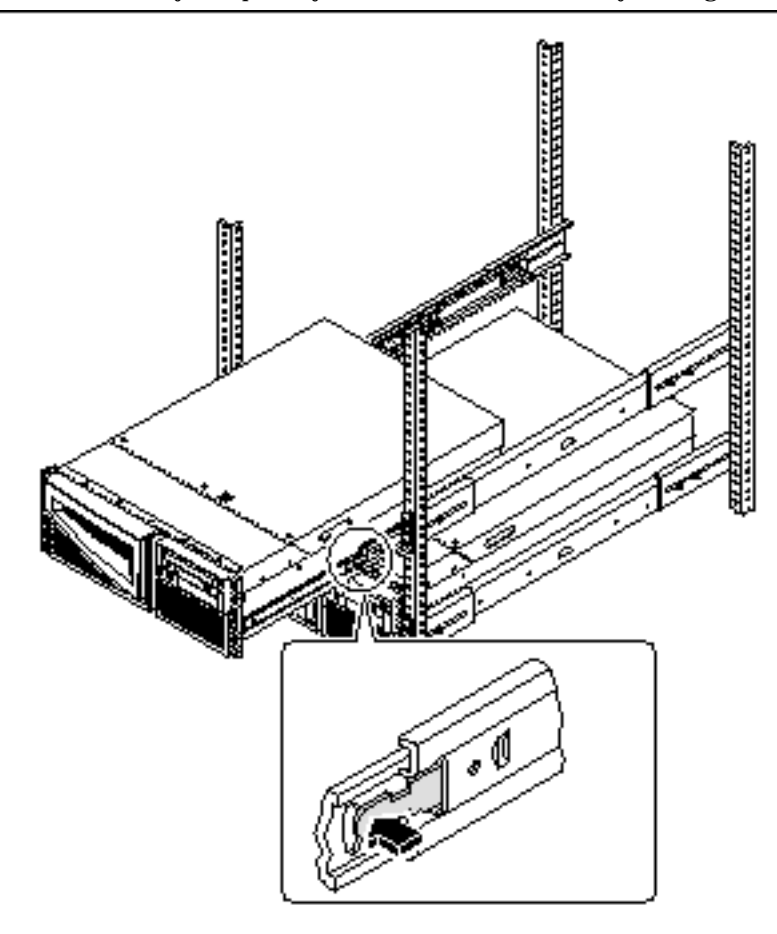

### **3. Förbered er på att ta ur systemet.**

Ni skall båda placera en hand på den bladfjäder ni skall trycka ned och sätta den andra handen under chassit med handflatan upp för att kunna bära chassits vikt.

**4. Tryck samtidigt ned de båda bladfjäderspärrarna och dra sedan ut systemet ur rälsarna.**

Ni trycker båda ned "er" bladfjäderspärr och hjälps åt att dra ut systemet ur ytterrälsen medan ni stödjer dess vikt med båda händerna när systemet kommer ur racket.

- **5. Ställ systemet på en arbetsbänk eller någon annan stadig yta.**
- **50** Ägarhandbok för Sun Enterprise 420R ♦ Utgeva A, december 1999
- **6. Tryck in de tomma rackrälsarna i deras skyddande ytterrälsar.**
- **7. Gör det som för er är aktuellt av följande: sätt ihop, stäng och lås rackdörrarna.**

## Fortsätt med

Information om hur man sätter tilbaka systemet i rackrälsarna finns i:

"Gör så här för att sätta systemet i racket" on page 51.

## Gör så här för att sätta systemet i racket

Instruktionerna här förutsätter att skensatserna redan är installerade i racket. Mer information om skensatser och annat rörande rackmontering finns i installations- och Sun Enterprise 420R Server Service Manual.

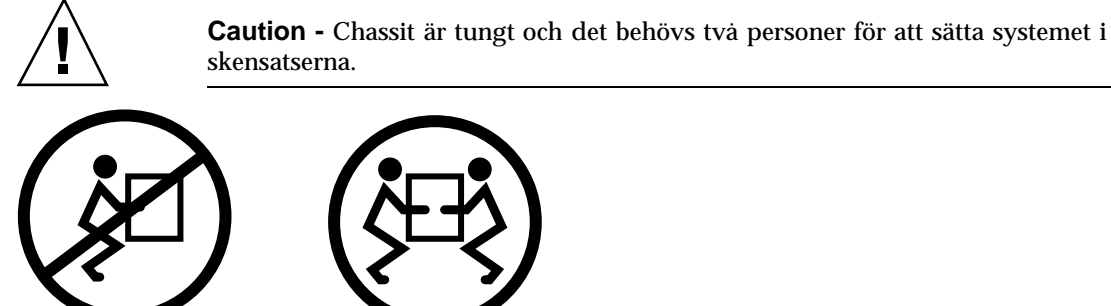

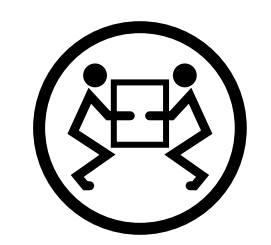

## Innan du börjar

Se till att du har:

- Hittat någon som kan hjälpa dig med att sätta i systemet
- Kontrollerat att den som skall hjälpa dig på ett säkert sätt kan lyfta och bära 17 kg (34 pund), vilket är ungefär halva vikten hos ett fullutrustat system.
- Plockat ihop de verktyg du kommer att behöva. Se "Verktyg som behövs vid installation och rackmontering" on page 42.
- Öppnat (och tagit loss) rackets framdörr.
- Dragit tillbaka varje skensats innerräls in i satsen tills den inte kommer längre in i skenan.

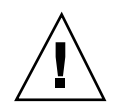

**Caution -** När ni gör något två tillsammans måste ni se till att ni hela tiden talar om vad ni gör/tänker göra före, under och efter varje steg så att inga missförstånd uppstår.

## Steg för steg

**1. Dra ut de ben på kabinettet som skall förhindra att det faller.**

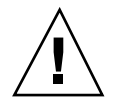

**Caution -** Såvida racket inte är fastsatt i golvet måste du dra ut kabinettets ben som skall se till att det inte välter och justera stabiliseringsfötterna på benen så att de står stadigt på golvet. Gör så att kabinettet står plant och stadigt för att få en säker arbetsmiljö.

### **2. Ställ er på varsin sida av systemet, vända mot systemchassits innerrälsar.**

När ni båda står på plats kontrollerar du att den som hjälper dig förstår vad ni skall göra med systemet efter det att ni har lyft det. Bestäm er också för hur ni skall gå och titta er omrking för att se om det finns några säkerhetsrisker (lösa kablar på golvet som ni kan snava över, andra som arbetar i närheten o.s.v).

**3. Lyft systemet.**

Varje person skall placera båda händerna under chassit och stödja halva systemvikten.

**4. Bär systemet från dess plats till framsidan av racket.**

### **5. Sätt systemskenorna i rackets innerrälsar.**

Kontrollera att de tomma rackskenorna är helt intryckta i de skyddande ytterskenorna. Tryck den skårade delan av varje systemskena in i motsvarande innerskena i rackskenan.

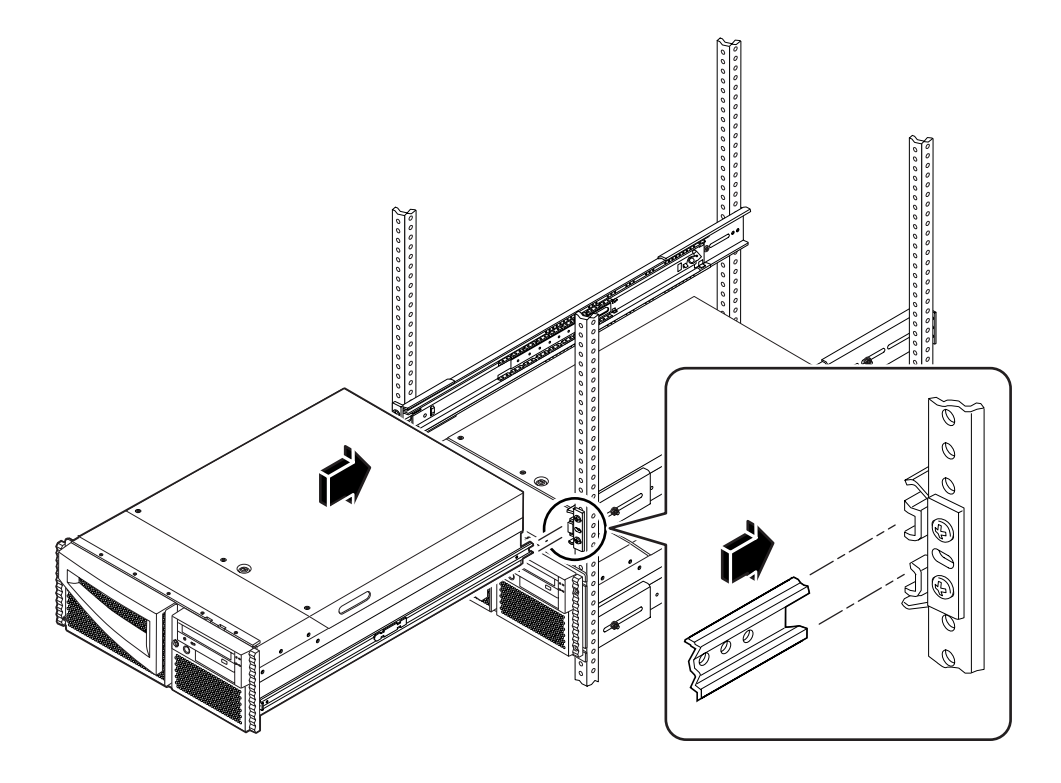

- **6. Tryck försiktigt in systemet i rackskenesatserna tills det stannar inuti racket.** Bladfjäderspärrarna på de båda skensatserna stoppar skensatsen när du trycker in servern i racket.
- **7. Tryck samtidigt in båda bladfjäderspärrarna och tryck in systemet helt i racket.** Ni skall båda trycka ned var sin bladfjäderspärr och hjälpas åt att trycka in systemet helt i racket.

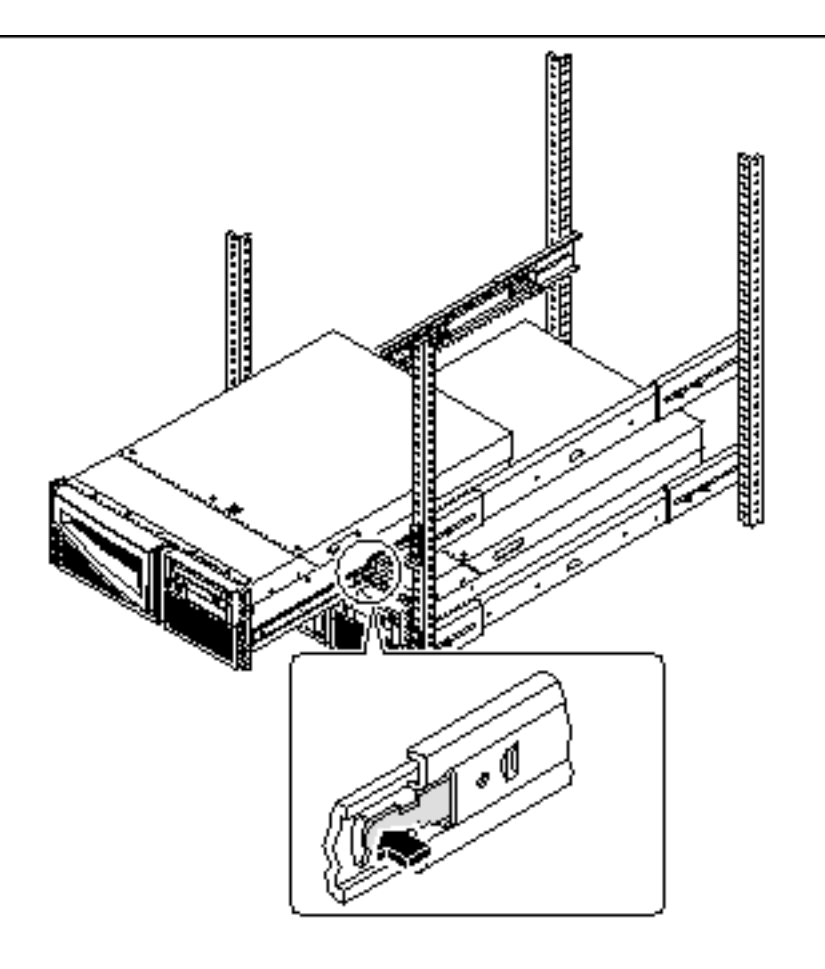

**8. Skruva åt de fyra skruvarna som håller fast systemet i de vänstra och högra lodräta rälsarna på rackets framsida.**

Använd en stjärnskruvmejsel nummer två för att skruva åt de fyra skruvarna, som sitter i fördjupade hål i de båda panelerna som sitter på systemets frontpanel.

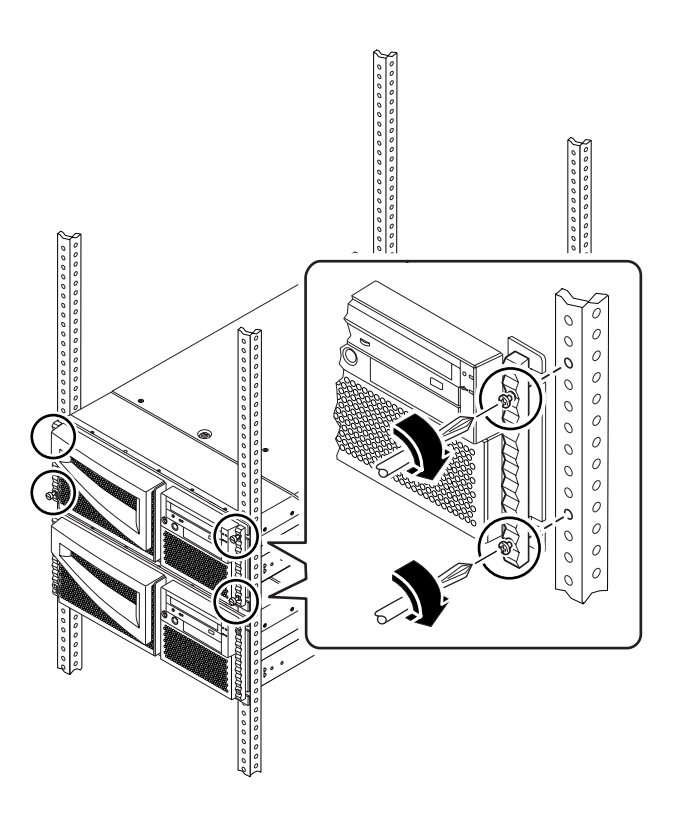

**9. Anslut igen alla externa kablar som tidigare var inkopplade på systemets bakpanel.**

När du kopplar in kablarna igen tittar du efter information om vad det är för kabel och hur dess kontak ser ut.

**10. Sätt tillbaka, stäng och lås dörren/-arna beroende på vad som är aktuellt.**

## Fortsätt med

För information om hur man slår på systemet hänvisar vi till:

"Gör så här för att slå på systemet" on page 60

# Om kommunikation med servern

För att installera serverprogramvaran eller diagnostisera problem måste du ha något sätt att mata in systemkommandon och visa systemutmatning. Det finns tre sätt att göra detta.

1. Koppla in en ASCII-teckenterminal, även kallat en alfanumerisk terminal, på serieport A.

Du kan koppla in en enkel terminal (eller modemlinje) på serieport A. Terminalen kan klara visning och inmatning av alfanumeriska, men inte grafiska, data. Instruktioner finns i "Gör så här för att ansluta en alfanumerisk terminal (ASCII-terminal)" on page 56.

2. Upprätta en tip-anslutning från ett annat Sun-system.

Information om hur man upprättar en tip-anslutning finns i "Konfigurera en tip-anslutning" on page 127 eller i *OpenBoot 3.x Command Reference Manual*, som finns med i online-version i *Solaris System Administrator AnswerBook* som levereras med Solaris.

3. Installera en lokal grafikkonsol till servern.

Servern levereras utan mus, tangentbord, bildskärm och grafikkort. För att installera en lokal grafikkonsol till servern måste du installera ett grafikkort i en PCI-plats och koppla in bildskärm, mus och tangentbord på rätt portar på bakpanelen. Detaljerade instruktioner finns i "Gör så här för att konfigurera en lokal grafikkonsol" on page 58.

# Gör så här för att ansluta en alfanumerisk terminal (ASCII-terminal)

## Innan du börjar

Om servern är konfigurerad utan lokal grafikkonsol måste du ansluta en alfanumerisk terminal, ASCII-terminal, (eller upprätta en tip-anslutning) till servern för att installera systemprogramvaran och köra diagnostiska test. Bakgrundsinformation finns i "Om kommunikation med servern" on page 56.

Alternativt kan du installera en lokal grafikkonsol till servern, se "Gör så här för att konfigurera en lokal grafikkonsol" on page 58.

Information om hur man upprättar en tip-anslutning finns i "Konfigurera en tip-anslutning" on page 127 eller i *OpenBoot 3.x Command Reference Manual*, som

det finns en online-version av i *Solaris System Administrator AnswerBook2* som levereras med Solaris.

## Steg för steg

**1. Anslut terminalens datakabel till serieport A på serverns bakpanel.**

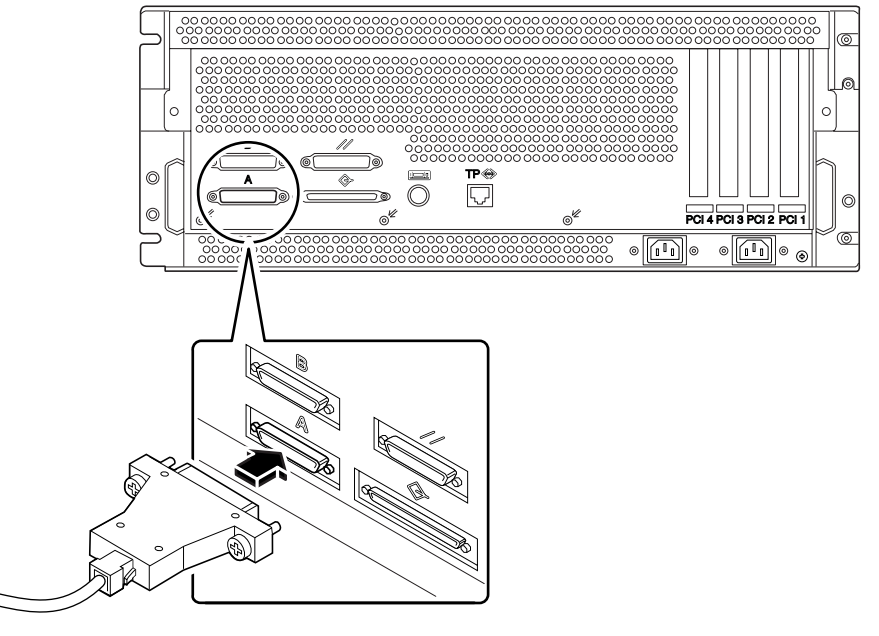

- **2. Anslut terminalens strömkabel till ett växelströmuttag.**
- **3. Ställ in terminalen på att ta emot:**
	- Med 9600 baud
	- En 8-bitars signal utan paritet med en stoppbit

Se den dokumentation som medföljde terminalen för mer information.

## Fortsätt med

Nu kan du ge systemkommandon från terminalens tangentbord och visa systemmeddelanden. Fortsätt med installationen eller diagnostiken.

# Gör så här för att konfigurera en lokal grafikkonsol

## Innan du börjar

Om servern är konfigurerad utan lokal grafikkonsol kan du vilja installera en för att kunna installera systemet och köra diagnostiska tester. Bakgrundsinformation finns i "Om kommunikation med servern" on page 56.

Alternativt kan du ansluta en alfanumerisk terminal (ASCII-terminal) eller en seriell modemanslutning till systemets serieport; se "Gör så här för att ansluta en alfanumerisk terminal (ASCII-terminal)" on page 56.

För att kunna installera en lokal grafikkonsol måste du ha:

- Ett PCI-baserat grafikkort som stöds
- En bildskärm som klarar aktuell upplösning
- Ett Sun-komaptibelt tangentbord
- En Sun-kompatibel mus och musmatta

## Steg för steg

**1. Installera grafikkortet i en ledig PCI-plats.**

**Note -** Installationen måste göras av en kvalificerad servicerepresentant. Mer information finns i *Sun Enterprise 420R Server Service Manual*. Du kan även kontakta din kvalificerade servicerepresentant.

**2. Anslut skärmkabeln till grafikkortets videoport.**

Skruva åt kontaktens skruvar så att kabeln sitter ordentligt fast.

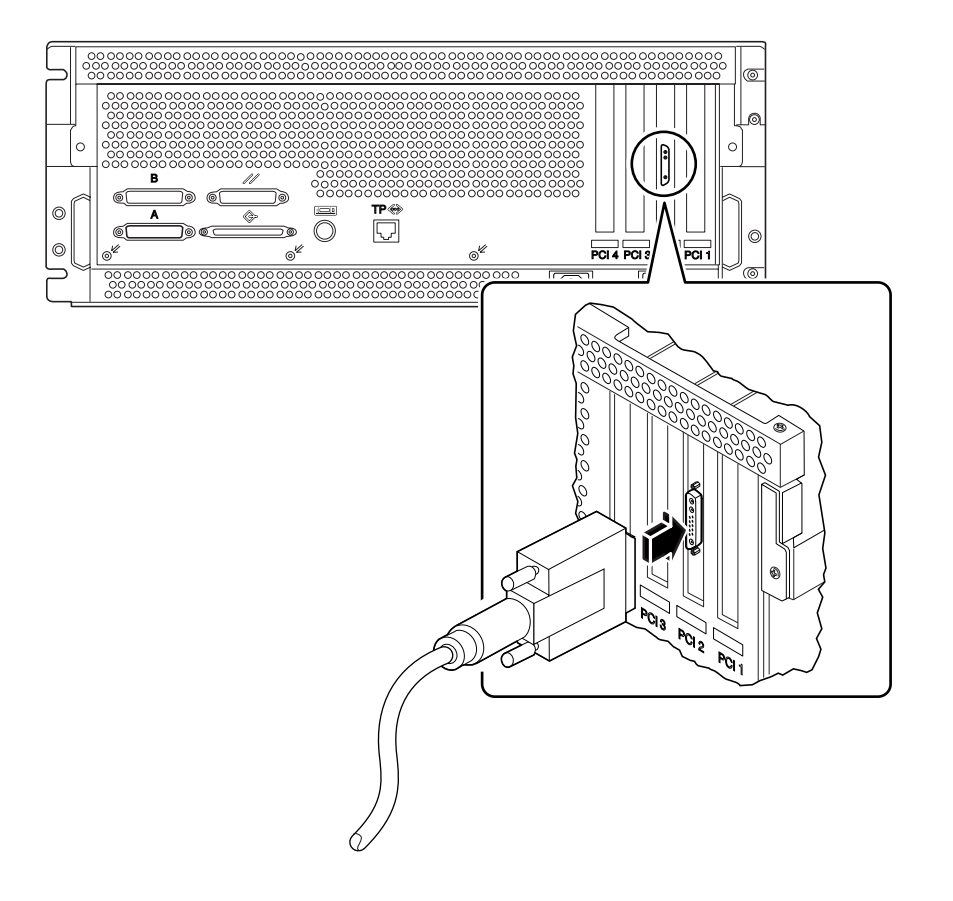

- **3. Anslut bildskärmens nätsladd till ett lämpligt växelströmuttag.**
- **4. Anslut tangentbordskabeln till serverns port för tangentbord/mus.**

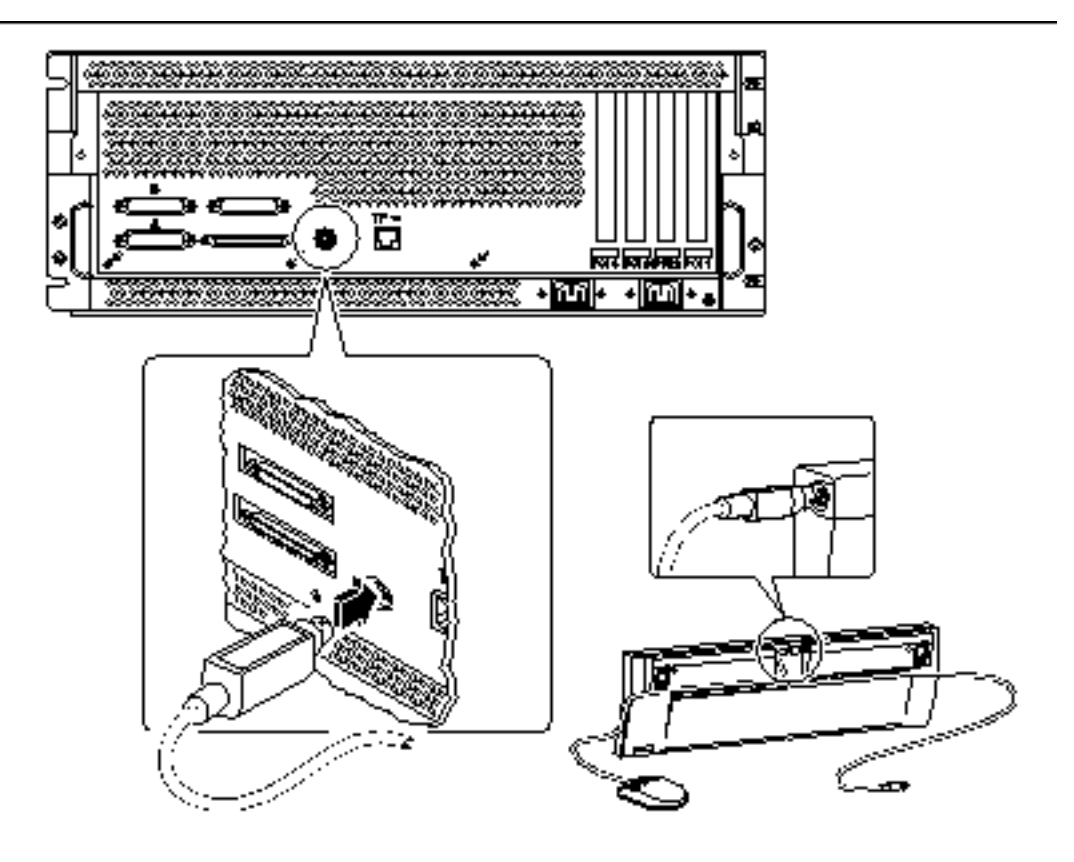

**5. Anslut muskabeln till rätt kontakt på tangentbordet.**

## Fortsätt med

Du kan nu ge systemkommandon från tangentbordet och se systemmeddelanden. Fortsätt med installationen eller diagnostiken.

# Gör så här för att slå på systemet

## Innan du börjar

Om en terminal eller lokal konsol inte redan är ansluten till systemet måste du installera en lokal konsol innan du fortsätter med starten. Mer information finns i:

- "Om kommunikation med servern" on page 56
- "Gör så här för att konfigurera en lokal grafikkonsol" on page 58

**Note -** Om du just har installerat en enhet för intern eller extern lagring eller någon annan ny del som kopplas in på huvudlogikkortet slår du på systemet *efter* det att du har gjort en omkonfigureringsstart. Operativsystemet kan inte känna av nya enheter eller delar *förrän* du har gjort en omkonfigureringsstart. Den nya starten lägger till alla nya enheter till det fabrikskonfigurerade enhetsträdet. Mer information finns i "Gör så här för att göra en omkonfigureringsstart" on page 108.

## Steg för steg

**Caution -** Flytta aldrig systemet medan det är påslaget. Om du gör det kan katastrofala hårddiskfel uppstå. Stäng alltid av systemet innan du flyttar det.

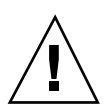

**Caution -** Innan du slår på systemet kontrollerar du att höljet på överdelen sitter ordentligt fast.

**1. Slå på eventuella tillbehör och externa lagringsenheter.**

Läs den dokumentation som medföljer enheten för mer information.

### **2. Slå på strömmen till bildskärmen eller terminalen.**

En terminal eller skärm behövs för att du skall kunna se systemmeddelanden. Installationsinstruktioner finns i "Gör så här för att ansluta en alfanumerisk terminal (ASCII-terminal)" on page 56 respektive "Gör så här för att konfigurera en lokal grafikkonsol" on page 58.

### **3. Vrid frontpanelens nyckelbrytare till läget för ström On/Off.**

Se "Om status- och kontrollpanelen" on page 38 för information om de olika nyckelbrytarinställningarna.

#### **4. Tryck en gång på frontpanelens strömbrytare.**

Se "Lägen för nyckelbrytaren" on page 39 för information om varje nyckelbrytarinställning.

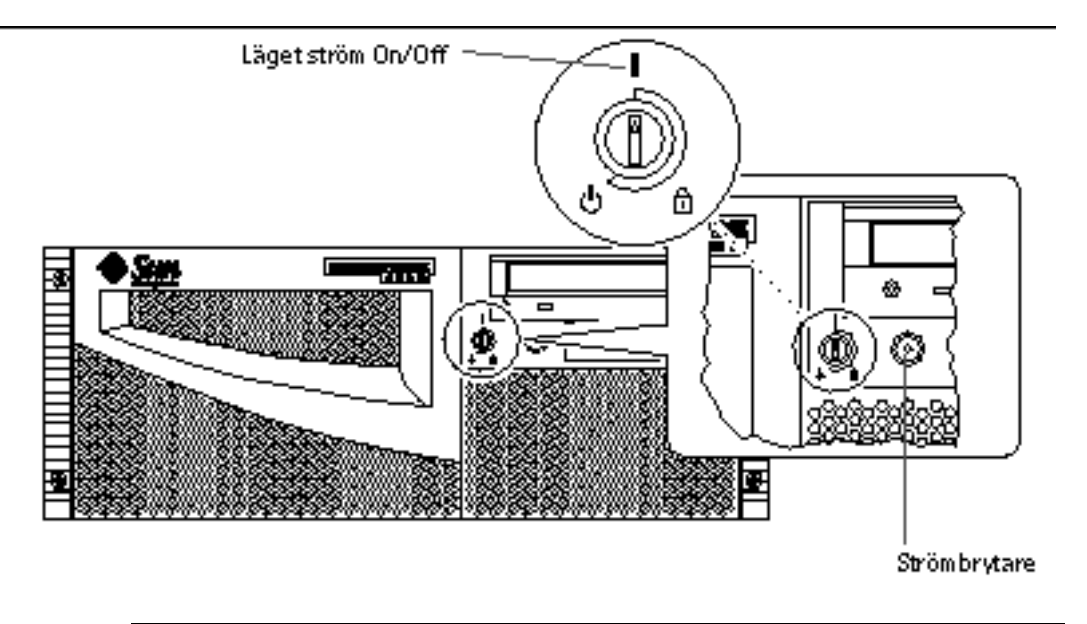

**Note -** Det kan ta allt mellan 30 sekunder och två minuter innan bild visas på systemets skärm eller ok-prompten visas på den inkopplade terminalen. Hur lång tid detta tar beror på hur djupgående POST-diagnostik som körs (power-on self-test).

### **5. Vrid nyckelbrytaren till låst läge.**

Låst läge gör att man inte *av misstag* kan stänga av systemet. Se "Lägen för nyckelbrytaren" on page 39 för information om alla nyckelbrytarlägen.

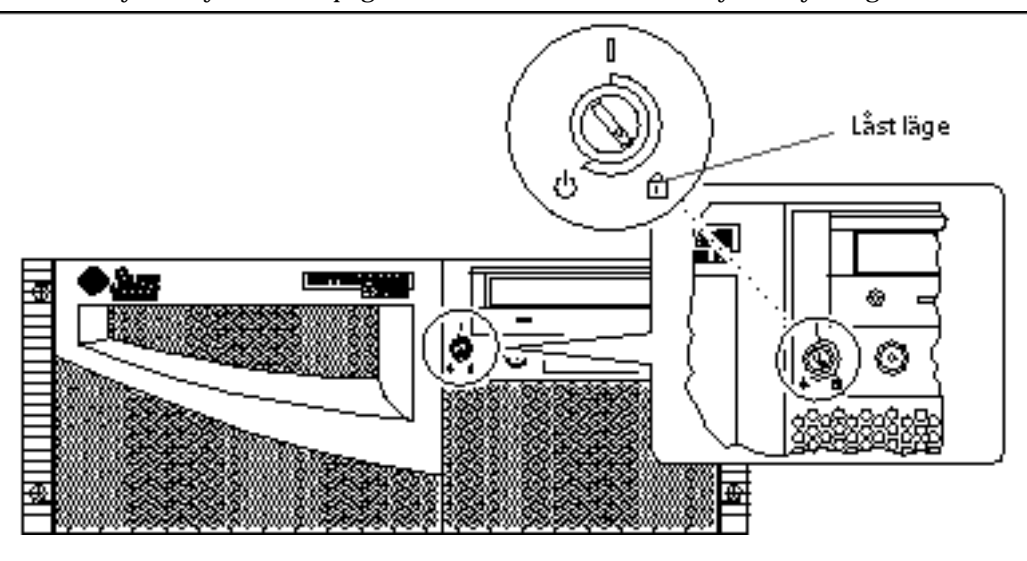

# Gör så här för att installera sysemprogramvaran

## Innan du börjar

Operativsystemet beställs separat, och medföljer inte systemets maskinvara.

Om en terminal eller lokal konsol inte redan är ansluten till systemet måste du installera en innan du fortsätter med starten:

- "Om kommunikation med servern" on page 56
- "Gör så här för att konfigurera en lokal grafikkonsol" on page 58

**Note -** Använd inte de instruktioner för att slå på systemet som finns i det förra avsnittet om du nyss har installeat en intern eller extern lagringsenhet eller om några nya delar har kopplats in på huvudlogikkortet. Operativsystemet kan inte känna av nyinstallerade enheter eller delar *förrän* du har gjort en omkonfigureringsstart. Den nya starten lägger till alla nya enheter till det fabrikskonfigurerade enhetsträdet. Mer information finns i "Gör så här för att göra en omkonfigureringsstart" on page 108.

Hur du gör för att starta systemet beror på hur du konfigurerar systemet.

## Steg för steg

Sun Enterprise 420R kräver Solaris 2.6 Hardware 5/98 eller Solaris 7 Hardware 8/99, eller någon senare kompatibel version.

### Installationskrav för Solaris 2.6 Hardware 5/98

### *Installera operativsystemet från CD-ROM-skivan*

Om du installerar Solaris 2.6 Hardware 5/98 kommer du att behöva använda två CD-skivor under installationen. Först använder du *Operating Environment Installation CD* som medföljer systemet och sedan använder du Solaris-CD:n från mediasatsen.

Följ instruktionerna i *Installera Solaris 2.5.1 eller Solaris 2.6 på system med frekvens över 419 MHz* (artikelnummer 804-6657-11). Dokumentet och den tillhörande CD-skivan levereras med Enterprise 420R-systemet.

**Note -** Dokumentet beskriver en kommandoradsbaserad Solaris-installation för servrar utan grafikkonsol via en tip-anslutning eller terminal. Använd detta dokument eller en senare version med *Operating Environment Installation CD* för att installera systemprogramvaran.

*Operating Environment Installation CD* ber dig interakivt om svar och i slutet av processen ombeds du att sätta i Solaris-CD:n som finns i medaisatsen.

Den första CD:n innehåller vissa programvarukorrigeringar för att stödja den nya maskinvaran innan du kan använda Solaris-CD:n.

*Installera operativsystemet från en nätverksstartserver*

Följ instruktionerna i *Installera Solaris 2.5.1 eller Solaris 2.6 på system med frekvens över 419 MHz* (artikelnummer 804-6657-11). Dokumentet och den tillhörande CD-skivan levereras med Enterprise 420R-systemet.

**Note -** Dokumentet beskriver en kommandoradsbaserad Solaris-installation för servrar utan grafikkonsol via en tip-anslutning eller terminal. Använd detta dokument eller en senare version med *Operating Environment Installation CD* för att installera systemprogramvaran.

Gå sedan normalt till väga med boot net eller boot net - install, beroende på önskad startenhet.

### Installation av Solaris 7

*Installera operativsystemet från CD-ROM-skivan*

Följ instruktionerna som medföljer Solaris-CD:n i Solaris-mediasatsen. I mediasatsen finns även *Solaris Handbok för Sun-plattformar*, där du hittar plattformsspecifik information rörande programvaruinstallationen.

*Installera operativsystemet från en nätverksstartserver*

Se de installatiosinstruktioner som medföljer Solaris. Läs även *Solaris Handbok för Sun-plattformar*, där du hittar plattformsspecifik information rörande programvaruinstallationen. Gå sedan normalt till väga med boot net eller boot net - install, beroende på önskad startenhet.

# Gör så här för att välja startenhet

## Innan du börjar

Innan du kan välja startenhet måste du ha slutfört installationen. Se:

"Gör så här för att installera Sun Enterprise 420R" on page 43

Sedan måste du göra följande:

- Konfigurera en systemkonsol, se "Om kommunikation med servern" on page 56
- Slå på systemet, se "Gör så här för att slå på systemet" on page 60

Om du vill starta med ett nätverksgränssnitt måste du även göra följande:

- Konfigurera Ethernet-porten; se "Gör så här för att konfigurera standard-Ethernet-gränssnittet" on page 70
- Ansluta Ethernet-porten till nätverket; se "Gör så här för att ansluta en TPE-kabel (korstvinnad Ethernet)" on page 74

Den enhet som används för att starta systemet bestäms av inställningen av en konfigurationsparameter i den inbyggda OpenBoot-programvaran. Parametern heter boot-device. Standardordningen är disk net. På grund av denna inställning försöker den inbyggda programvaran först starta från systemets hårddisk och sedan, om detta misslyckas, från huvudlogikkortets Ethernet-gränssnitt.

Instruktionerna här förutsätter att du är van vid att hantera den inbyggda OpenBoot-programvaran och att du vet hur du går in i OpenBoot-miljön. Mer information om OpenBoot finns i *OpenBoot 3.x Command Reference Manual* som finns i uppsättningen *Solaris System Administrator AnswerBook* för din Solaris-version.

## Steg för steg

**1. Vid** ok**-prompten skriver du:**

ok **setenv boot-device** *enhetsnamn*

där *enhetsnamn* är något av följande:

- cdrom väljer CD-ROM-spelaren
- disk väljer hårddisken
- tape väljer SCSI-bandstationen
- net väljer Ethernet-gränssnittet på huvudlogikkortet
- *fullständig sökväg* väljer det Ethernet-gränssnitt som anges av sökvägen

**Note -** Du kan även ange namnet på det program som skall startas och hur det skall startas. För mer information, se *OpenBoot 3.x Command Reference Manual* i uppsättningen *Solaris System Administrator AnswerBook* för din Solaris-version.

Om du vill välja något annat nätverksgränssnitt än systemkortets Ethernet-gränssnitt som standardstartenhet kan du få reda på den fullständiga sökvägn till varje gränssnitt genom att skriva:

ok **show-devs**

Kommandot show-devs visar alla installerade systemenheter (inklusive eventuella PCI-nätverksgränssnitt). Utmatninen visar den fullständiga sökvägen till varje PCI-enhet. Ett exempel på en PCI-sökväg visas nedan:

/pci@1f,4000/ebus@1/SUNW,pll@14,504000

**2. För att starta om systemet från den nya starteheten skriver du :**

ok **reset**

**Note -** Du kan också stänga av systemet med nyckelbrytaren på frontpanelen och strömbrytaren. Se "Gör så här för att slå på systemet" on page 60 för mer inforamtion.

## Fortsätt med

Mer information om hur man använder den inbyggda OpenBoot-programvaran finns i *OpenBoot 3.x Command Reference Manual* i uppsättningen *Solaris System Administrator AnswerBook* för din Solaris-version.

# Gör så här för att stänga av systemet

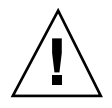

**Caution -** Innan du stänger av strömmen stannar du operativsystemet. Hur du gör detta beskrivs nedan. Om du inte stannar operativsystemet kan du förlora data på hårddisken.

## Steg för steg

- **1. Tala om för användarna att systemet skall gå ner.**
- **2. Säkerhetskopiera systemfiler och data, om det behövs.**
- **3. Stanna systemet med rätt kommandon.** Se den *Solaris handbok för Sun-tillbehör* som hör till ditt operativsystem.
- **4. Vänta på systemets halt-meddelanden och** ok**-prompten.**

**Note -** Om systemet hänger sig och du håller ned strömbrytaren i fem ekunder medan nyckelbrytaren är i läget ström On/Off stängs maskinvaran av direkt.

### **5. Vrid nyckelbrytaren på systemets frontpanel till läget Standby.**

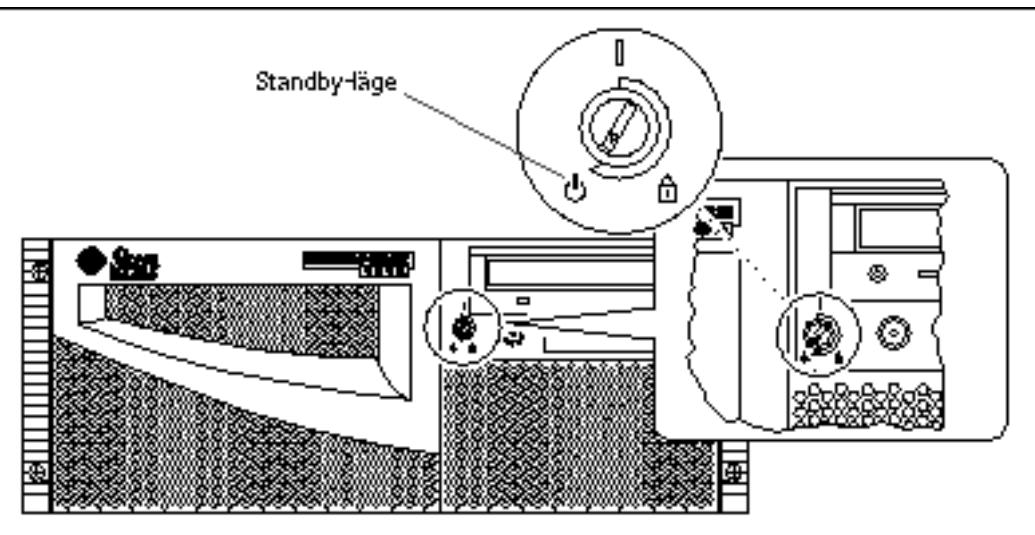

# Administration och konfigurering av nätverk

Det här kapitlet fokuserar på administrationsinformation och vad man behöver göra i samband med att man konfigurerar Ethernet-gränssnitt och startar från en PCI-baserad Ethernet-enhet i servern.

Följande nätverksinformation och tillhörande instruktioner tas upp i kapitlet:

- "Om tillval för nätverksgränssnitt" on page 69
- "Gör så här för att konfigurera standard-Ethernet-gränssnittet" on page 70
- "Gör så här för att lägga till ett Ethernet-gränssnitt" on page 72
- "Gör så här för att ansluta en TPE-kabel (korstvinnad Ethernet)" on page 74
- "Gör så här för att starta systemet med ett PCI-baserat Ethernet-gränssnitt" on page 77

# Om tillval för nätverksgränssnitt

Systemets huvudlogikkort har ett 10BASE-T/100BASE-TX-Ethernet-gränssnitt som automatiskt kan växla hastighet, som följer Ethernet-standarden IEEE 802.3u. Gränssnittet konfigurerar sig automatiskt till läge för antingen 10 eller 100 Mbps, beroende på nätverket.

En kontakt på bakpanelen är ansluten till det inbyggda Ethernet-gränssnittet:

RJ-45-kontakten för anslutning av en korstvinnad Ethernet-kabel (TPE)

Instruktioner för hur du konfigurerar Ethernet-gränssnittet på huvudlogikkortet finns i "Gör så här för att konfigurera standard-Ethernet-gränssnittet" on page 70. För information om driftsdata och konfigurationsparametrar för Fast

**69**

Ethernet-drivrutinen hme hänvisar vi till *Platform Notes: The hme FastEthernet Device Driver*, som finns i *Solaris on Sun Hardware AnswerBook*, som finns på Solaris-tilläggs-CD:n för den Solaris-version ni använder.

Du kan få ytterligare nätverksgränssnitt genom att installera PCI-kort som du kan ansluta till Ethernet, token ring, FDDI (fiber distributed data interface) och andra nätverkstyper. För mer information hänvisar vi till "Gör så här för att lägga till ett Ethernet-gränssnitt" on page 72 och den dokumentation som medföljer PCI-nätverkskortet.

# Gör så här för att konfigurera standard-Ethernet-gränssnittet

## Innan du börjar

Du måste göra följande:

- Följa instruktionerna i de förberedande stegen i "Gör så här för att installera Sun Enterprise 420R" on page 43
- Bestämma vilken Ethernet-port du vill använda; se "Om tillval för nätverksgränssnitt" on page 69
- Ansluta en kabel till Ethernet-porten; se "Gör så här för att ansluta en TPE-kabel (korstvinnad Ethernet)" on page 74

**Note -** Du kan bara konfigurera ett Ethernet-gränssnitt under installationen av operativsystemet. Om du vill konfigurera fler gränssnitt läser du i "Gör så här för att lägga till ett Ethernet-gränssnitt" on page 72.

## Steg för steg

### **1. Ge datorn ett värdnamn.**

Värdnamnet måste vara unikt på nätverket. Det kan bestå av bokstäver och siffror. Använd inte punkt i värdnamnet. Namnet får inte börja med en siffra eller något specialtecken.

### **2. Bestäm gränssnittets IP-adress.**

Nätverksadministratören måste tilldela en IP-adress. Varje nätverksenhet eller gränssnitt måste ha en egen IP-adress.

### **3. Fortsätt med installationen av systemet.**

Se "Gör så här för att installera Sun Enterprise 420R" on page 43. När du installerar operativsystemet ombeds du ange datorns värdnamn och IP-adress.

**Note -** Om du har installerat ett PCI-kort som andra Ethernet-gränssnitt ber operativsystemet dig att välja ett primärt nätverksgränssnitt och frågar sedan om dess värdnamn och IP-adress. Du måste konfigurera det andra gränssnittet separat när operativsystemet har installerats. Se "Gör så här för att lägga till ett Ethernet-gränssnitt" on page 72.

**Note -** Systemet följer standarden Ethernet 10/100BASE-TX, som definierar att Ethernet-10BASE-T-länkintegritetstestet alltid skall vara aktiverat på både värdsystemet och Ethernet-hubben. Om du har problem med att kontrollera anslutningen mellan systemet och hubben kontrollerar du att hubben också har länktestet aktiverat. Se "Fel på nätverkskommunikationen" on page 148 och se den handbok som medföljer hubben för mer information om länkintegritetstest.

## Fortsätt med

När du har följt instruktionerna fungerar Ethernet-gränssnittet. Men, för att andra enheter på nätverket skall kunna kommunicera med systemet måste nätverksadministratören skriva in systemets IP-adress och värdnamn i nätverksnamnserverns namntabell. För information om hur man konfigurerar en nätverksnamntjänst hänvisar vi till *Solaris System Administrator AnswerBook* för den Solaris-version du använder.

Fast Ethernet-drivrutinen hme för systemets inbyggda Ethernet-gränssnitt installeras automatiskt med Solaris. För information om driftsdata och konfigurationsparametrar för hme-drivrutinen hme hänvisar vi till *Platform Notes: The hme FastEthernet Device Driver*, som finns i *Solaris on Sun Hardware AnswerBook*, som finns på Solaris-tilläggs-CD:n för den Solaris-version ni använder.

Om du vill installera och konfigurera ytterligare ett nätverksgränssnitt genom att installera ett PCI-kort måste du konfigurera det separat, efter det att du har installerat operativsystemet. Information om detta finns i:

"Gör så här för att lägga till ett Ethernet-gränssnitt" on page 72

Administration och konfigurering av nätverk **71**

# Gör så här för att lägga till ett Ethernet-gränssnitt

## Innan du börjar

Följ instruktionerna här för att installera ett PCI-kort för ytterligare Ethernet-gränssnitt.

Du måste ha:

 Installerat systemet; se "Gör så här för att installera Sun Enterprise 420R" on page 43

**Note -** Instruktionerna här måste utföras av en kvalificerad servicerepresentant. Om du inte är kvalificerad servicerepresentant kontaktar du Sun Customer Service genom din närmaste Sun-försäljningsrepresentant.

- Installerat de ytterligare PCI-gränssnittskort som du vill konfigurera; se *Sun Enterprise 420R Server Service Manual*
- Kopplat en kabel till den nya Ethernet-porten och till nätverket; se "Gör så här för att ansluta en TPE-kabel (korstvinnad Ethernet)" on page 74

## Steg för steg

### **1. Tilldela gränssnittet ett värdnamn på nätverket.**

Värdnamnet måste vara unikt på nätverket. Det kan bestå av bokstäver och siffror. Använd inte punkt i värdnamnet. Namnet får inte börja med en siffra eller något specialtecken.

Oftast är ett gränssnitts värdnamn bserat på datorns värnamn. Om datorn t.ex. har värdnamnet zardoz kan Ethernet-gränssnittet kallas zardoz-1. Datorns värdnamn tilldelas när operativsystemet installeras. För mer information, se de installationsintruktioner som medföljer Solaris-programvaran.

### **2. Bestäm gränssnittets IP-adress.**

Nätverksadministratören måste tilldela en IP-adress. Varje nätverksenhet eller gränssnitt måste ha en egen IP-adress.

### **3. Starta operativsystemet och logga in på systemet som superanvändare.**

Skriv in följande kommando och superanvändarlösenordet vid systemprompten:
**4. Skapa rätt** /etc/hostname**-fil för det nya gränssnittet.**

Namnet på filen skall vara på formen /etc/hostname.*typnum*, där *typ* är Ethernet-typidentifieraren (några vanliga typer är hme, le, nf och ie) och *num* är gränssnittets logiska namn efter vilken ordning det installerades i systemet.

Standardgränssnittet på systemets huvudlogikkort är t.ex. hme0 (*typ* = hme, *num* = 0). Om du installerar PCI-Ethernet-adapterkortet SunSwift<sup>™</sup> som ett andra hme-gränssnitt skall filnamnet vara värdnamn.hme1.

**Note -** Dokumentationen som medföljer Ethernet-gränssnittet skall tala om typen. Du kan också använda kommandot show-devs från ok-prompten för att få en lista med alla installerade enheter.

Värdnamnet har en tillhörande IP-adress som du skriver in i /etc/hosts-filen. Se steg 6.

**5. Skriv in värdnamnet, som du bestämde i steg 1, i** /etc/hostname**-filen för det nya gränssnittet.**

Här följer ett exempel på hur /etc/hostname-filerna kan se ut för en dator med namnet zardoz, som har två Ethernet-gränssnitt—det vanliga inbyggda Ethernet-gränssnittet (hme0) och ett andra gränssnitt genom ett Ethernet-PCI-kort (hme1). Värdnamnet blir zardoz på det nätverk som är anslutet till det vanliga hme0-gränssnittet och zardoz-1 på det nätverk som är anslutet till hme1-gränssnittet.

```
zardoz # cat /etc/hostname.hme0
zardoz
zardoz # cat /etc/hostname.hme1
zardoz-1
```
**6. Skapa en ny post i filen** /etc/hosts **för varje aktivt Ethernet-gränssnitt.** En post består av IP-adressen och värdnamnet fö varje gränssnitt.

Följande exempel visar poster i filen /etc/hosts för samma konfiguration som används i exemplen på /etc/hostname-filer i steg 4 och steg 5.

Administration och konfigurering av nätverk **73**

```
zardoz # cat /etc/hosts
...
127.0.0.1 localhost
129.144.10.57 zardoz loghost
129.144.11.83 zardoz-1
```
**7. Starta om systemet genom att skriva:**

zardoz # **reboot -- -r**

Det här kommandot får enhetsträden att byggas upp på nytt så att systemet känner av det nya Ethernet-PCI-kortet.

### Fortsätt med

När du har följt instruktionerna här kan du börja använda Ethernet-gränssnittet. Men, för att andra enheter på nätverket skall kunna kommunicera med systemet genom gränssnitt måste systemets IP-adress och värdnamn skrivas in i nätverksnamnserverns namntabell. För information om hur man konfigurerar en nätverksnamntjänst hänvisar vi till *Solaris System Administrator AnswerBook* för den Solaris-version du använder.

# Gör så här för att ansluta en TPE-kabel (korstvinnad Ethernet)

#### Innan du börjar

Om du vill ansluta en TPE-kabel (twisted-pair Ethernet) till systemets inbyggda Ethernet-gränssnitt måste du redan ha:

 Följt instruktionerna i de förberedande stegen i "Gör så här för att installera Sun Enterprise 420R" on page 43

Om du vill installera ytterligare ett Ethernet-gränssnitt måste du redan ha:

- Installerat systemet; se "Gör så här för att installera Sun Enterprise 420R" on page 43
- Installerat ett Ethernet-PCI-kort; se *Sun Enterprise 420R Server Service Manual*
- **74** Ägarhandbok för Sun Enterprise 420R ♦ Utgeva A, december 1999

### Steg för steg

#### **1. Leta upp RJ-45-kontakten för det aktuella Ethernet-gränssnittet.**

Systemet levereras med en TPE-kontakt på bakpanelen. Systemet kan också ha en eller flera ytterligare TPE-kontakter på Ethernet-PCI-kort.

#### **2. Sätt TPE-kabeln i rätt RJ-45-kontakt.**

Du skall höra att kontaktens spärr knäpps på plats.

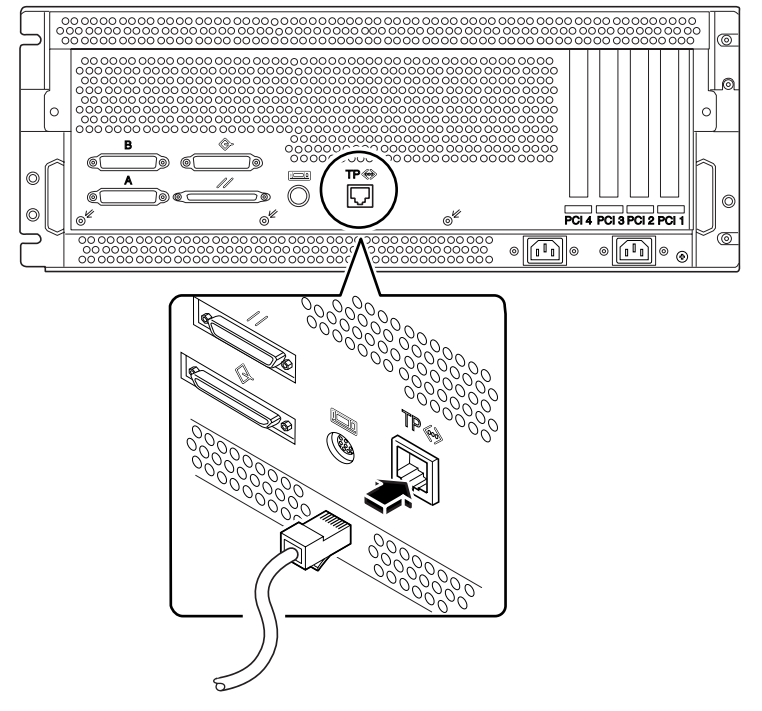

**3. Koppla in kabelns andra ände i TPE-uttaget i golvet eller väggen.** Du skall höra att kontaktens spärr knäpps på plats. Prata med din nätverksadministratör om du behöver mer information om hur du kopplar in dig på nätverket.

### Fortsätt med

Om du installerar systemet fortsätter du med det. Gå tillbaka till:

"Gör så här för att installera Sun Enterprise 420R" on page 43

Om du installerar ytterligare nätverkskort i systemet måste du konfigurera dessa. Instrukioner för detta finns i:

Administration och konfigurering av nätverk **75**

"Gör så här för att lägga till ett Ethernet-gränssnitt" on page 72

# Gör så här för att starta systemet med det inbyggda Ethernet-gränssnittet

### Innan du börjar

Innan du kan starta systemet med ett nätverksgränssnitt måste du installera klart. Se:

"Gör så här för att installera Sun Enterprise 420R" on page 43

Mer exakt måste du göra följande:

- Konfigurera något slags systemkonsol; se "Om kommunikation med servern" on page 56
- Konfigurera Ethernet-porten; se "Gör så här för att konfigurera standard-Ethernet-gränssnittet" on page 70
- Ansluta Ethernet-porten till nätverket; se "Gör så här för att ansluta en TPE-kabel (korstvinnad Ethernet)" on page 74
- Slå på systemet; se "Gör så här för att slå på systemet" on page 60

**Note -** För att starta systemet över ett Ethernet-nätverk måste det finnas en startbild för Sun4u-arkitekturen någonstans på nätverket. För mer information hänvisar vi till de installationsinstruktioner som medföljde Solaris.

### Steg för steg

- **1. Vid** ok**-prompten skriver du något av följande kommandon:**
	- **a. För att ladda operativsystemet i serverns primärminne skriver du:**

ok **boot net**

**Note -** Eftersom operativsystemet laddas i primärminnet (RAM) ligger det inte kvar om datorn startas om eller slås av.

**b. För att installera operativsystemet på serverns interna systemdisk skriver du:**

ok **boot net - install**

Båda kommandona startar systemet och systemkonsolen visar systemprompten.

### Fortsätt med

Om du vill använda huvudlogikkortets Ethernet-gränssnitt som standardstartenhet måste du ändra värdena på vissa OpenBoot-parametrar. För mer information hänvisar vi till *OpenBoot 3.x Command Reference Manual* i *Solaris System Administrator AnswerBook* för din Solaris-version.

## Gör så här för att starta systemet med ett PCI-baserat Ethernet-gränssnitt

#### Innan du börjar

Innan du kan starta systemet med ett nätverksgränssnitt måste du installera klart. Se:

"Gör så här för att installera Sun Enterprise 420R" on page 43

Mer exakt måste du göra följande:

- Konfigurera något slags systemkonsol; se "Om kommunikation med servern" on page 56
- Konfigurera den PCI-baserade Ethernet-porten; se "Gör så här för att lägga till ett Ethernet-gränssnitt" on page 72
- Ansluta Ethernet-porten till nätverket; se "Gör så här för att ansluta en TPE-kabel (korstvinnad Ethernet)" on page 74
- Slå på systemet; se "Gör så här för att slå på systemet" on page 60

**Note -** För att starta systemet över ett Ethernet-nätverk måste det finnas n startbild för Sun4u-arkitekturen någonstans på nätverket. För mer information hänvisar vi till de installationsinstruktioner som medföljde Solaris.

### Steg för steg

**1. Skriv följande vid** ok**-prompten:**

ok **show-devs**

Administration och konfigurering av nätverk **77**

Kommandot show-devs visar systemets enheter. Det visar hme-enhetens fullständiga sökväg, som liknar följande exempel:

```
/pci@1f,4000/pci@5/SUNW,hme@0,1
```
**2. Ändra standard-nätenhet. Vid** ok**-prompten skriver du:**

```
ok nvalias net hme-sökväg
ok nvstore
```
där *hme-sökväg* är den fullständiga sökvägen till hme-enheten—som i det här exemplet är /pci@1f,4000/pci@5/SUNW,hme@0,1.

- **3. Ladda och starta operativsystemet över nätverksgränssnittet. Skriv något av följande två kommandon:**
	- **a. För att ladda operativsystemet i serverns primärminne skriver du:**

ok **boot net**

**Note -** Eftersom operativsystemet laddas i primärminnet (RAM) ligger det inte kvar om datorn startas om eller slås av.

**b. För att installera operativsystemet på serverns interna systemdisk skriver du:**

ok **boot net - install**

Båda kommandona startar systemet och systemkonsolen visar systemprompten.

### Fortsätt med

Om du vill använda Ethernet-gränssnittet som standardstartenhet måste du permanent ändra värdet på parametern boot-device. För mer information se:

- "Gör så här för att välja startenhet" on page 65
- *OpenBoot 3.x Command Reference Manual* i *Solaris System Administrator AnswerBook* för din Solaris-version
- **78** Ägarhandbok för Sun Enterprise 420R ♦ Utgeva A, december 1999

# Maskinvaran

Det här kapitlet beskriver systemets maskinvara. De ämnen som tas upp i kapitlet är:

- "Om funktioner för pålitlighet, tillgänglighet och enkel service" on page 79
- "Om minne" on page 82
- "Om CPU-moduler" on page 84
- "Om PCI-bussar" on page 85
- "Om konfigurationer av diskuppsättningar och koncept i samband med detta" on page 87
- "Om interna hårddiskar" on page 90
- "Om nätaggregat" on page 92
- "Om den inbyggda Ethernet-porten" on page 93
- "Om serieportarna" on page 94
- "Om parallellporten" on page 94
- "Om huvudlogikkortets byglar" on page 94
- "Om serieportsbyglarna" on page 95
- "Om flash-PROM-byglar" on page 95
- "Om den externa SCSI-porten" on page 96

# Om funktioner för pålitlighet, tillgänglighet och enkel service

Pålitlighet, tillgänglighet och lättheten att utföra service är tre aspekter av ett systems design som gör att det kan vara igång länge och inte behöver vara avstängt för

**79**

service länge. Pålitlighet är serverns förmåga att kunna vara igång hela tiden utan fel, och att data förblir intakta. Systemets tillgänglighet är den andel av tiden som det går att komma åt och använda systemet. Lätthet att utföra service är hur lång tid det tar att göra service på systemet efter ett systemfel. Om dessa tre är bra kan systemet vara igång nästan hela tiden.

För att få hög pålitlighet, tillgänglighet och lätthet att utföra service erbjuder systemet följande funktioner:

- Felkorrigering och paritetskontroll för ökad dataintegritet
- Lätt synliga statusindikatorer
- Hårddiskar som kan sättas i under drift (hot-plug)
- Stöd för lagringskonfigurationer med RAID 0 och 1 för interna hårddiskar
- Stöd för lagringskonfigurationer med RAID 0, 1, 0 +1 och 5 för externa hårddiskar
- Stöd för redundanta nätaggregat
- Nätaggregat som kan bytas under drift
- Fyra olika nivåer av systemdiagnostik

### Felkorrigering och paritetskontroll

ECC (felkorrigerande kod, error-correcting code) används i alla interna datavägar i systemet för att bevara dataintegriteten. Alla data som flyttas mellan processorerna, I/O och minne har ECC-skydd hela vägen.

System rapporterar och loggar de ECC-fel som det kan korrigera. ECC-fel som systemet kan korrigera är alla fel på en bit i ett 64-bitarsfält. Denna typ av fel korrigeras när de upptäcks. ECC-funktionerna kan även upptäcka tvåbitarsfel i samma 64-bitarsfält och flera bitars fel i samma nibble (4 bitar).

Förutom ECC-skydd för data erbjuder systemet paritetsskydd på systemets alla adressbussar. Paritetsskydd används också på PCI- och SCSI-bussarna och i UltraSPARC-processorernas interna och externa cache.

#### Statuslampor

Systemet har lättåtkomliga statuslampor (lysdioder) på frontpanelen, platserna för de interna hårddiskarna och nätaggregaten för att man direkt skall kunna se status för systemet och dess komponenter. Statuslamporna gör att man inte behöver hålla på och gissa vad som är fel och förenklar problemdiagnostik för att ytterligare öka enkelheten vid service.

Systemets statuslampor beskrivs i avsnittet "Om status- och kontrollpanelen" on page 38. Hårddisk- och nätaggregatslamporna beskrivs i "Felindikationer" on page 140.

### Hårddiskar som kan sättas i under drift

Funktionen att interna hårddiskar kan sättas i under drift (*hot-plug*) gör att hårddiskar kan tas ur och installeras medan systemet är igång. Alla hårddiskar går lätt att komma åt från systemets framsida. Hot-plug-tekniken gör det markant enklare att utföra service och systemets tillgänglighet ökar, genom att man kan:

- Öka lagringskapaciteten dynamiskt för att hantera större belastning och öka systemprestanda
- Byta ut hårddiskar utan att systemet behöver tas ned

Mer information om hårddiskar, och hot-plug-funktionen, finns i "Om interna hårddiskar" on page 90 och "Om konfigurationer av diskuppsättningar och koncept i samband med detta" on page 87.

## Stöd för konfigurationer med RAID 0, RAID 1,  $RAID$  0 + 1 och RAID 5

Solstice DiskSuite-programvaran är designad för användning med systemet och gör att man kan konfigurera systemets hårddisklagring till ett antal olika RAID-nivåer. Du väljer rätt RAID-konfiguration efter vad du önskar inom pris, prestanda, pålitlighet och tillgänglighet.

RAID 0 ("striping"), RAID 1 (spegling), RAID 0+1 (striping plus spegling—kallas ibland RAID 10) och RAID 5 (striping med paritet på annan disk) kan konfigureras med Solstice DiskSuite. Du kan också konfigurera så att en eller flera hårddiskar är klara att börja fungera som en ersättning för någon annan disk om någon skulle gå sönder (*hot spare*).

Mer information om RAID-konfigurationer finns i "Om konfigurationer av diskuppsättningar och koncept i samband med detta" on page 87.

### Redundanta nätaggregat

Det kan sitta ett eller två nätaggregat i systemet. Alla systemkonfigurationer kan fungera med ett nätaggregat. Med ett andra aggregat får man redundans i och med att systemet kan fortsätta fungera även om ett nätaggregat skulle gå sönder.

Mer information om nätaggregat, redundans och konfigureringsregler finns i "Om nätaggregat" on page 92.

### Nätaggregat som kan bytas under drift

Nätaggregat i en redundant konfiguration kan bytas under drift (*hot-swap*). En kvalificerad servicerepresentant kan ta ur och byta ut ett trasigt nätaggregat utan att behöva stänga av systemet, eller ens ta ned operativsystemet. Nätaggregaten går lätt att komma åt från systemets framsida. Information om hur man tar ur och installerar ett nätaggregat finns i *Sun Enterprise 420R Server Service Manual*.

### Fyra diagnostiknivåer

För att göra det ännu lättare att utföra service och öka tillgängligheten ytterligare har systemet fyra olika diagnostiknivåer: POST (power-on self-test), OpenBoot-diagnostik  $(OBDiag)$ , SunVTS<sup>™</sup> och Sun Enterprise SyMON<sup>™</sup>.

POST och OBDiag är diagnostik som ligger i den inbyggda programvaran och därför kan köras även om det inte går att starta operativsystemet. Diagnostik på programnivå, som SunVTS och Sun Enterprise SyMON, erbjuder ytterligare felsökningsfunktioner när operativsystemet fungerar.

POST-diagnostik gör en snabb men relativt noggrann kontroll av systemets alla grund-läggande maskinvarufunktioner. Mer information om POST finns i "Om POST-diagnostik" on page 125 och "Gör så här för att använda POST-diagnostik" on page 126.

OBDiag-diagnostik gör ett mer omfattande test av systemet, inklusive externa gränssnitt. OBDiag beskrivs i "Om OpenBoot Diagnostics (OBDiag)" on page 130 och "Gör så här för att använda OBDiag" on page 132.

På programnivå kan du använda SunVTS-diagnostik. Precis som OBDiag kan SunVTS göra ett omfattande test av systemet, inklusive dess externa gränssnitt. SunVTS kan också köra fjärrtester av andra datorer över nätverket. Du kan bara använda SunVTS om operativsystemet är igång. Mer infomation om SunVTS finns i "Om SunVTS" on page 135, "Gör så här för att använda SunVTS" on page 138 och "Gör så här för att kontrollera om SunVTS är installerat" on page 137.

Ett annat verktyg på programnivå är Sun Enterprise SyMON. Med detta kan du hela tiden övervaka systemet. Du kan övervaka statusen för systemets maskinvara och operativsystemets prestanda. Mer information om Sun Enterprise SyMON finns i "Om Sun Enterprise SyMON" on page 139.

# Om minne

På systemets huvudlogikkort finns det 16 platser för DIMM-moduler med hög kapacitet (DIMM = dual inline memory modules). Systemet stöder vanliga 200-stifts

minnesmoduler på 5 volt med 60 nanosekunders åtkomsttid. Moduler på 64 och 256 Mbyte stöds. Minnet kan totalt vara upp till 4 Gbyte.

Minnesplatserna är uppdelade i fyra banker (bankerna 0 t.o.m. 3) med fyra platser i varje bank.

Systemet läser från eller skriver till alla de fyra DIMM-modulerna i en bank samtidigt. Därför måste DIMM-moduler installeras fyra i taget i samma bank.. Information om placering och numrering i samband med detta finns i "DIMM-fel" on page 153.

Minnesmoduler är mycket känsliga. Se till att du vidtar nödvändiga försiktighetsåtgärder för att se till att du inte skadar dem genom någon urladdning av statisk elektricitet. Minnesmoduler måste bytas ut eller installeras av en kvalificerad servicerepresentant. Information om hur man tar ur och installerar DIMM-moduler finns i *Sun Enterprise 420R Server Service Manual*.

### Konfigurationsregler

Följande regler gäller möjliga minneskonfigurationer i systemet:

- Minst en minnesbank (alla de fyra platserna i banken) måste vara fylld för att systemet skall kunna starta
- Alla DIMM-modulerna i en bank måste rymma lika mycket (t.ex. fyra moduler på 64 Mbyte eller fyra på 256 Mbyte)
- DIMM-moduler måste alltid installeras fyra i taget i samma bank

**Note -** I Sun Enterprise 420R har varje bank två minnesplatser på huvudlogikkortet och två på minnesstigarkortet. När du installerar mer minne skall alltid en hel bank fyllas genom att du sätter DIMM-moduler på de två platser som finns på huvudlogikkortet *och* de platser som finns på minnesstigarkortet. Information om hur man tar ur och installerar DIMM-moduler finns i *Sun Enterprise 420R Server Service Manual*.

Det kan sitta DIMM-moduler som rymmer olika mycket i olika banker—t.ex. går fyra st. på 64 Mbyte i bank 0 och fyra på 256 Mbyte i bank 2 bra.

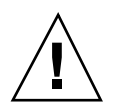

**Caution -** DIMM-moduler är gjorda av elektroniska komponenter som är ytterst känsliga för statisk elektricitet. Statisk elektricitet från kläder eller arbetsmiljö kan förstöra modulerna. Ta inte ur någon DIMM-modul ur dess skyddspåse förrän du kan installera den på systemkortet. Ta bara i modulernas ändar. Rör inte vid komponenterna eller några metalldelar. Använd alltid armband för avledning av statisk elektricitet (antistat-armband) när du hanterar modulerna.

### Interfoliering av minne i Sun Enterprise 420R

När det sitter DIMM-moduler med samma kapacitet i bank 0 och 1 interfolieras all minnesaktivitet mellan de båda bankerna (aktiviteten delas upp på de båda bankerna). Detta kallas *två-vägars interfoliering* och kan korta ned väntetiden för minnet väsentligt, vilket ger bättre prestanda för hela systemet. Om alla fyra bankerna innehåller DIMM:ar med samma kapcitet interfolieras det mellan all fyra bankerna (*fyra-vägars interfolierng*), vilket kortar ned väntetiden ytterligare.

För att få maximala prestanda installerar du DIMM-moduler med samma kapacitet i alla de fyra bankerna. Följande tabell visar hur man bäst sätter modulerna i minnesbankerna om man vill ha 512 Mbyte minne i servern.

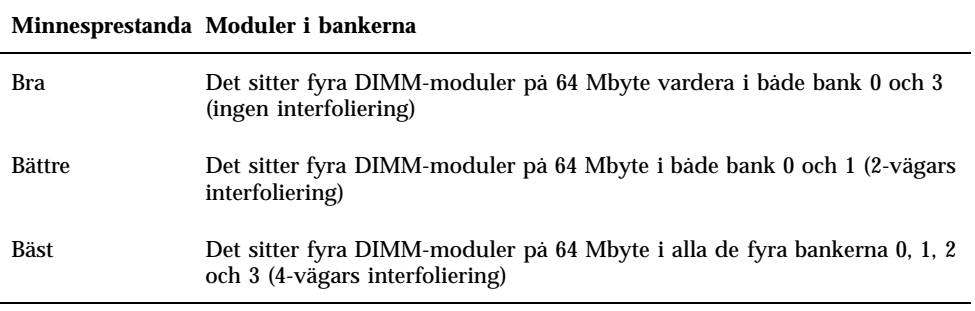

# Om CPU-moduler

UltraSPARC II-CPU-modulen är en högpresterande mycket integrerad superskalär processor med SPARC-V9:s 64-bitars RISC-arkitektur (RISC = reduced instruction set computer). UltraSPARC II-processorn stöder både 2-D- och 3-D-grafik liksom bildbehandling, komprimering och dekomprimering av video, och videoeffekter genom det avancerade VIS (visual instruction set). VIS ger ledande multimediaprestanda inklusive komprimering/dekomprimering av video och dekomprimering av två MPEG-2-strömmar i TV-kvalitet utan behov av extra maskinvara, i realtid!

Systemets huvudlogikkort har platser för fyra UltraSPARC II-CPU-moduler. Varje processormodul innehåller ett CPU-chip med inbyggd cache för data och instruktioner, liksom ett externt SRAM-cacheminne (SRAM = static random access memory) på 1 Mbyte eller mer.

Processormodulerna kommunicerar med systemets primärmine och I/O-systemet via systemets snabba UPA-databuss (Ultra Port Architecture). Klockfrekvensen för UPA synkroniseras automatiskt med CPU-modulernas klockfrekvens. Förhållandet mellan klockfrekvensen för UPA-bussen och processorerna är alltid ett enkelt bråk. Om

processorerna till exempel körs på 450 MHz kan UPA-databussens frekvens vara en fjärdedel, d.v.s. 112,5 MHz.

Bara en kvalificerad servicerepresentant kan ta ur och byta processormodulerna i systemet. Information om hur man installerar och tar ur CPU-moduler finns i *Sun Enterprise 420R Server Service Manual*.

### Konfigurationsregler

Följande regler gäller systemet:

- Du kan installera upp till fyra UltraSPARC II-processormoduler i servern.
- Den första processormodulen sätts i CPU-plats 2 (J0301); två CPU-moduler installeras i CPU-plats 2 (J0301) och CPU-plats 1 (J0201); tre CPU-moduler installeras i CPU-plats 2 (J0301), CPU-plats 1 (J0201) och CPU-plats 3 (J0401); och om du har fyra CPU-moduler sätter du helt enkelt en på varje plats.
- Om du installerar mer än en CPU-modul måste du set till att alla har samma klockfrekvens (till exempel 450 MHz) och lika stort cacheminne. Detta betyder i allmänhet att processorerna skall ha samma artikelnummer.

Information om placeringen av processorplatserna på huvudlogikkortet finns i *Sun Enterprise 420R Server Service Manual*.

## Om PCI-bussar

All systemets kommunikation med lagringsenheter och nätverksgränssnitt går via chippet med UPA-till-PCI-bryggan (Ultra Port Architecture till Peripheral Component Interconnect), som sitter på systemets huvudlogikkort. Detta bryggchip hanterar kommunikationen mellan UPA-bussen och de två PCI-bussarna. Dessa PCI-bussar har plats för upp till fyra PCI-kort. En PCI-buss (buss 0) hanterar också kommunikationen mellan systemet och enheter som är anslutna till huvudlogikkortets portar för SCSI, FastEthernet, seriekommunikation, parallell kommunikation och tangentbord/mus.

PCI-kort finns i måga olika konfigurationer. Alla kort passar eller fungerar inte i alla PCI-platser, så det är viktigt att känna till PCI-kortets specifikationer och de typer av kort som stöds av varje PCI-plats i systemet.

Vissa PCI-kort är så korta som 17,46 cm (dessa kallas "korta" kort), medan PCI-kort som längst kan vara 31,19 cm (som kallas "långa kort"). Långa kort får plats i alla systemets platser, och därmed går naturligtvis även korta bra.

Äldre PCI-kort kommunicerar med en 32-bitars PCI-buss medan många nyare kort kommunicerar med en bredare 64-bitars buss. Tre av PCI-platserna klarar både av 32- och 64-bitarskort, medan den fjärde bara klarar 32-bitarskort.

Äldre PCI-kort körs på 5 V likström, medan nyare kort är gjorda för 3,3 V. Kort som kräver 5 volt fungerar inte med 3,3 volt, och vice versa. "Universella" PCI-kort är gjorda för att kunna fungera med både 3,3 och 5 volt och dessa kort passar därför båda typerna av platser. Systemet har tre platser för 5-voltskort och en plats för 3,3-voltskort. Alla de fyra PCI-platserna klarar universella kort.

De flesta PCI-kort har en bussfrekvens på 33 MHz, men vissa nyare klarar 66 MHz. Alla de fyra platserna klarar 33 MHz-kort. 66 MHz-kort kan bara sitta i plats PCI 4.

Tabellen nedan visar vilka PCI-platser som hör till de båda PCI-bussarna och den typ av PCI-kort som stöds på varje plats.

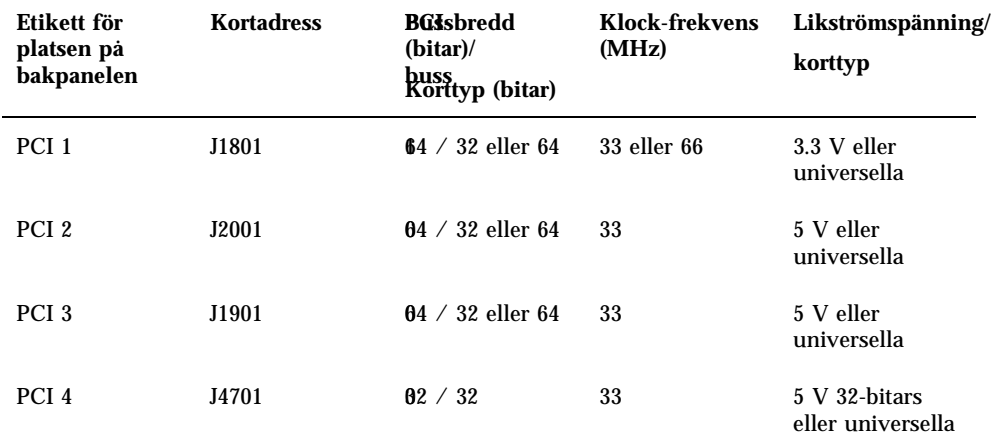

Kortadresser till PCI-platserna på huvudlogikkortet står i *Sun Enterprise 420R Server Service Manual*.

### Konfigurationsregler

Följande regler gäller för systemet:

- Alla kortplatserna stöder universella PCI-kort.
- Alla kortaplatserna stöder både korta och långa PCI-kort.
- Varje plats kan ge upp till 15 watt ström. Den totala mängden ström som används av alla platserna får inte överstiga 60 watt.

Du kan installera PCI-kort i alla kompatibla PCI-platser. Platserna behöver inte fyllas i någon speciell ordning. I de flesta påverkas inte systemets I/O-prestanda av vilken ordning du placerar korten i platserna. Tungt belastade system ger dock bättre

prestanda om kort som överför mycket data installeras på olika bussar. Några exempel på denna typ av kort är UltraSCSI-värdadaptrar med två kanaler och ATM-622-gränssnitt.

Du kan också öka systemets tillgänglighet genom att installera redundanta lagringseller nätverksgränssnitt på olika PCI-bussar.

# Om konfigurationer av diskuppsättningar och koncept i samband med detta

Solstice DiskSuite kan användas med interna och externa diskuppsättningar i Sun Enterprise 420R. Programvaran stöder många konfigurationer som kallas *diskuppsättningar* som kan öka prestanda, kapacitet och tillgänglighet för systemets lagring.

**Note -** Solstice DiskSuite och annan programvara måste beställas separat.

Det här avsnittet beskriver några av de populäraste och mest användbara av de här konfigurationerna, inklusive:

- "Ihopsättning" av diskar (när den ena disken slutar läser/skriver systemet på nästa)
- Diskspegling (RAID 1)
- Diskstriping (RAID 0)
- Diskstriping med paritet (RAID 5)
- "Hot spares"
- "Hot plug", diskar som kan sättas i under drift

DiskSuite skapar *metaenheter*—logiska diskenheter som består av flera fysiska hårddiskar eller partitioner från flera hårddiskar. När du använder Solstice DiskSuite för att skapa en metaenhet använder och hanterar operativsystemet metaenheten som om den vore en enda enhet.

Du kan t.ex. kombinera de båda hårddiskarna c1t2d0s2 och c1t3d0s2 som tillsammans bildar /dev/md/rdsk/d0.

De interna hårddiskarna i Sun Enterprise 420R stöder RAID 1, RAID 0 och RAID 1 + RAID 0. Mer komplicerade konfigurationer, inklusive RAID 5, stöds med externa diskuppsättningar och ett eller flera PCI-värdadapterkort.

### "Ihopsättning" av diskar

"Ihopsättning" av diskar är ett sätt att öka lagringsutrymmet på den logiska volymen så att det blir större än kapaciteten för en enskild hårddisk genom att du skapar en stor metaenhet av en eller flera mindre hårddiskar. Detta gör att man kan skapa precis så stora partitioner som man vill ha.

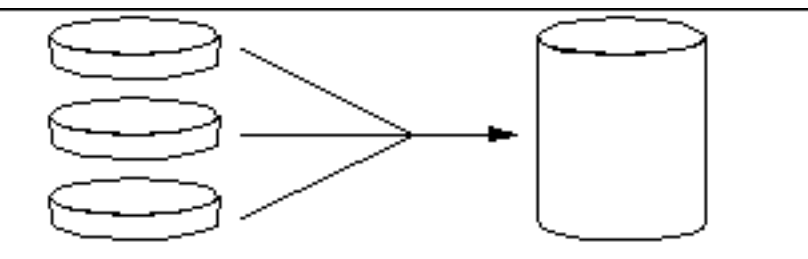

På detta sätt fylls diskarna en efter en; när det inte får plats mer på den första disken börjar systemet skriva till den andra, och sedan den tredje när den andra är full o.s.v.

### Diskspegling: RAID 1

Diskspegling är en teknik som använder dataredundans—två fullständiga kopior av alla data sparas på varje disk—för att ge ett skydd mot dataförluster på grund av diskfel. En metaenhet skapas från två hårddiskar.

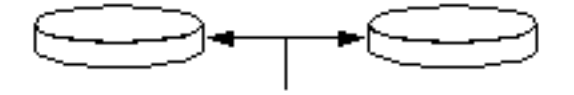

Varje gång operativsystemet behöver skriva till en speglad metaenhet uppdateras data på båda hårddiskarna. Hårddiskarna får hela tiden precis samma information. När operativsystemet behöver läsa från en speglad metaenhet läser det från den disk som är ledig för tillfället. Detta kallas ibland RAID 1 (RAID betyder "redundant arrays of inexpensive disks").

RAID 1 erbjuder den högsta nivån av dataskydd, men lagringskostnaderna är höga, eftersom du behöver dubbelt så mycket utrymme jämfört med annars.

### Diskstriping: RAID 0

Diskstriping (som ibland kallas RAID 0) är en teknik för att öka systemets genomströmning genom att använda flera hårddiskar parallellt. När icke-stripade

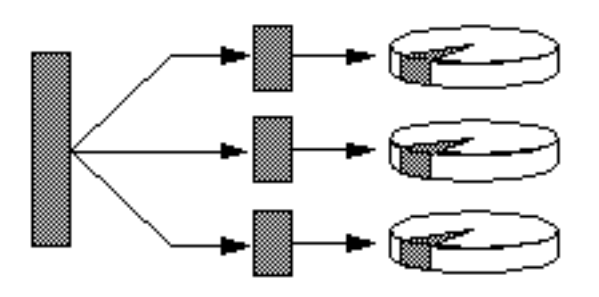

Systemets prestanda med RAID 0 blir bättre än med RAID 1 eller 5, men risken för dataförluster ökar eftersom det inte finns något sätt att läsa eller återskapa de data som har lagrats på en trasig hårddisk.

### Diskstriping med paritet: RAID 5

RAID 5 är en variant av diskstriping som tar med paritetsinformation för varje diskskrivning. Fördelen med detta är att om en enhet i RAID 5-uppsättningen går sönder räcker data och paritetsinformation på de andra diskarna för att rekonstruera det som låg på den som gått sönder.

Systemprestanda med RAID 5 ligger mittemellan prestanda för RAID 0 och RAID 1, och man skyddas mot dataförluster.

### "Hot spare"

I en miljö med *hot-spare*, installeras en eller flera hårddiskar i systemet men används inte under normal drift. Om någon av de aktiva diskarna skulle gå sönder sker skrivningar automatiskt i stället till "hot-spare"-disken och den trasiga hårddisken slutar användas.

### Isättning av hårddiskar under drift (hot plug)

Systemets hårddiskplatser är gjrda så att hårddiskar skall kunna tas ur och sättas i medan systemet är igång. "*Hot-plug"*-teknik gör det betydligt lättare att utföra service och ökar även tillgängligheten betydligt, genom att det blir möjligt att:

- Installera maskinvara dynamiskt för att systemet skall kunna klara av mer arbete, balansera belastningen mellan servrar och öka prestanda för ett systemet medan det är igång
- Ta ur/byta ut trasig maskinvara med så lite tillgänglighetsproblem som möjligt

Mer information om stöd för isättning av hårddiskar under drift finns i "Om interna hårddiskar" on page 90.

### För mer information

Se dokumentationen för Solstice DiskSuite.

# Om interna hårddiskar

Sun Enterprise 420R stöder upp till två UltraSCSI-hårddiskar som kan sättas i under drift. Enheterna är 3,5 tum breda och en tum höga (8,89 cm x 2,54 cm).

Hårddiskarna stöds av ett UltraSCSI-gränssnitt som klarar 40 Mbyte per sekund. Gränssnittet är inbyggt på serverns huvudlogikkort. Båda hårddiskarna kopplas in i bakplanet för två hårddiskar, som montersa på baksidan av systemets hårddiskfack.

På den högra sidan av varje installerad hårddisk sitter det en grön indikatorlampa. Denna lampa visar hårddiskens status. Mer information om hårddiskarnas indikatorlampor finns i "Disklampor" on page 143.

Följande figur visar systemets två interna hårddiskar. Diskarna är numrerade 0 och 1, med 0 som standardhårddisk.

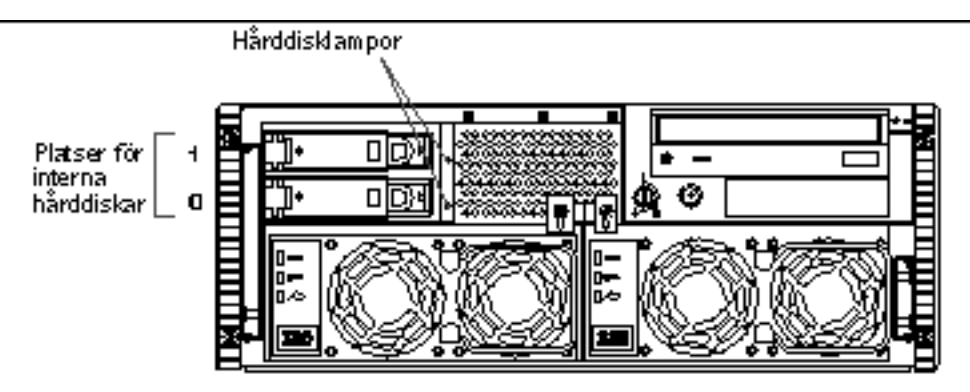

Solstice DiskSuite-programvaran i Solaris-mediasatsen gör att du kan använda *interna* hårddiskar i tre RAID-konfigurationer: RAID 0 (striping), RAID 1 (spegling),

och RAID 0+1 (striping plus spegling). Du kan också konfigurera hårddiskar som "hot-spares". Mer information om de RAID-konfigurationer som stöds finns i "Om konfigurationer av diskuppsättningar och koncept i samband med detta" on page 87.

*Hot-plug*-funktionen för systemets interna hårddiskar gör att man kan ta ur och installera hårddiskar medan systemet är igång. Denna funktion minskar dramatiskt den tid som systemet behöver vara nere på grund av byte av hårddiskar.

Instrukionerna omfattar programvarukommandon för att förbereda systemet innan du tar ur en hårddisk och för omkonfigurering av operativsystemet efter det att du har installert en ersättningsårddisk. Exakt hur du gör beror på vilken Solaris-version du använder. Fullständiga instruktioner finns i *Platform Notes: Sun Enterprise 420R Server*, som ingår i *Solaris on Sun Hardware AnswerBook*. Denna AnswerBook-dokumentation finns på tilläggs-CD:n för den Solaris-version du använder.

För att kunna göra hot-plug på måste du känna till det fysiska eller logiska enhetenamnet för den hårddisk du vill installera eller ta ur. Om systemet upptäcker något diskfel kan du ofta se meddelanden om trasiga hårddiskar på systemkonsolen. Informationen loggas även i filen /var/adm/messages-filerna. Dessa felmeddelanden hänvisar oftast till hårddiskens fysiska enhetsnamn (som t.ex. / devices/pci@1f,4000/scsi@3/sd@b,0) eller dess logiska enhetsnamn (som t.ex. c0t11d0). Dessutom kan vissa program rapportera diskplatsnummer (0 eller 1).

Du kan använda följande tabell för att ta reda på vilken plats för intern hårddisk som hör ihop med vilket fysiska och logiska enhetsnamn.

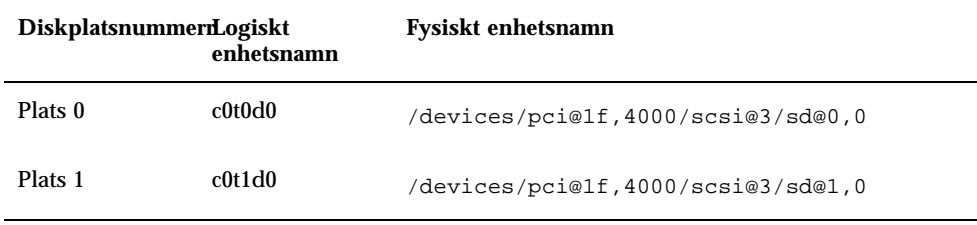

## Konfigurationsregler

Följande regler gäller för systemet:

- Du måste använda Suns vanliga 3,5 tum breda och 1 tum höga (8,89 cm x 2,5 cm) UltraSCSI-hårddiskar som snurrar med 10 000 varv/minut (rpm).
- SCSI-ID för diskarna är förutbestämt av diskbakplanen. Du behöver inte ställa i SCSI-ID genom byglar på själva hårddiskarna. SCSI-måladressen (SCSI-ID:n) för varje hårddisk avgörs av vilken plats på UltraSCSI-bakplanet den är ansluten till.
- Hårddiskarna delar på den interna SCSI-bussen med SCSI-enheter för löstagbara media i satsen för löstagbara media (removable media assembly, RMA). SCSI-kabeln till platsen för löstagbara media fungerar som avslutning av den interna SCSI-buseen.

Information om hur man konfigurerar RAID finns i "Om konfigurationer av diskuppsättningar och koncept i samband med detta" on page 87.

# Om nätaggregat

Ett strömdistribueringskort skickar likström till alla systemets interna komponenter. Systemets nätaggregat kopplas in på kontakter på kortet och när två aggregat är installerade tillgodoser de hälften av systemets strömbehov var.

Nätaggregat är modulära enheter som är gjorda för att det skall gå snabbt och enkelt att installera eller ta ur dem, till och med medan systemet är igång. Aggregaten installeras på platser längst fram i systemet. Se figuren.

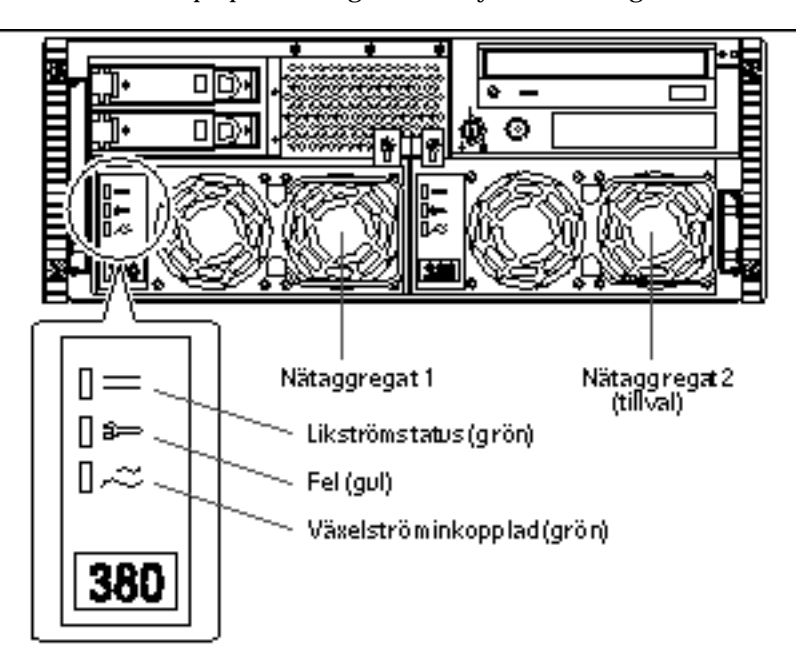

Det kan sitta ett eller två nätaggregat i systemet. Varje nätaggregat kan ge upp till 380 watt likström. Alla systemkonfigurationer kan fungera med endast ett nätaggregat.

Du kan använda ett andra nätaggregat för att få redundans, genom att systemet kan fortsätta fungera även om ett av nätaggregaten skulle gå sönder. Om servern har ett andra nätaggregat ansluter du den andra växelströmsladden till den väntra kontakten (med etiketten 2 på bakpanelen). Du kan ansluta ett andra nätaggregat till samma säkring som det första aggregatet. För maximal redundans bör du dock ansluta varje aggregat till en egen säkring.

Bara en kvalificerad servicerepresentant kan ta ur och byta ut ett nätaggregat. Instruktioner för hur man gör detta finns i *Sun Enterprise 420R Server Service Manual*.

Nätaggregaten i en redundant konfiguration har en "*hot-swap*"-funktion. Detta innebär att du kan ta ur och byta ut ett trasigt nätaggregat utan att behöva stänga av systemet eller ens avsluta operativsystemet.

**Caution -** När du tar ut ett nätaggregat med hot-swap skall du inte ta ur och sätta i aggregatet igen kort efter vartannat. Ta alltid ur ett aggregat helt innan du sätter tillbaka samma aggregat eller en ersättning för det. Om man snabbt sätter i och tar ur nätaggregat kan fel rapporteras, även om inga verkliga fel föreligger.

Tre indikatorlampor på framsidan av nätaggregatet visar statusinformation om likoch växelström och feltillstånd. Mer information finns i "Lamporna på nätaggregaten" on page 142.

**Note -** Nätaggregaten i Sun Enterprise 420R stänger av sig automatiskt i vissa situationer (för hög temperatur och strömfel). För att starta igen efter en sådan automatisk avstängning kan du koppla ur växelströmsladden, vänta ungefär 10 sekunder och sedan koppla in den igen.

# Om den inbyggda Ethernet-porten

Systemets huvudlogikkort har ett gränssnitt som automatiskt kan växla mellan 10BASE-T- och 100BASE-TX-Ethernet enligt Ethernet-standarden IEEE 802.3u. Gränssnittet konfigurerar sig automatisk till 10 eller 100 Mbps efter nätverket.

Det finns en förkonfigurerade bakpanelskontakt för Ethernet-gränssnittet:

 En RJ-45-kontakt för att man skall kunna ansluta en korstvinnad kategori-fem-kabel för Ethernet (TPE-kabel)

Instruktioner för hur du konfigurerar Ethernet-gränssnittet på huvudlogikkortet finns i "Gör så här för att konfigurera standard-Ethernet-gränssnittet" on page 70.

Kontaktdiagram och stiftens funktion stå i "Mer om TPE-kontakten (korstvinnad Ethernet)" on page 158.

Information om specifikationer och konfigurationsparametrar för Fast Ethernet-drivrutinen hme finns i *Platform Notes: The hme FastEthernet Device Driver*, som ingår i *Solaris on Sun Hardware AnswerBook*, som i sin tur finns på *tilläggs-CD:n* för den Solaris-version du använder.

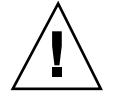

## Om serieportarna

Systemet har två serieportar med DB-25-kontakter på bakpanelen. Båda portarna klarar både synkron och asynkron kommunikation.

I synkron-läge kan varje port kommunicera med mellan 50 Kbaud och 256 Kbaud när klocksignalen kommer internt. När klocksignalen kommer från en extern källa kan synkron kommunikation ske med upp till 384 Kbaud.

I asynkron-läge stöder portarna 50, 75, 110, 200, 300, 600, 1200, 1800, 2400, 4800, 9600, 19200, 38400, 57600, 76800, 115200, 153600, 230400, 307200 och 460800 baud.

Båda serierportarna kan konfigureras till antingen signalnivån EIA-423 eller EIA-232D. Signalnivåerna styrs av byglar på systemets huvudlogikkort. Standardinställningen är EIA-423. Mer information om konfigurering av byglarna för serieportarna finns i *Sun Enterprise 420R Server Service Manual*.

Se "Mer om kontakterna på serieport A och B" on page 156 för kontaktdiagram, bakpanelsikon och stiftens funktion.

# Om parallellporten

Systemet har en IEEE 1284-kompatibel parallellport för dubbelriktad kommunikation, som gör att man kan ansluta systemet till en lokal skrivare eller någon annan enhet med parallellportsgränssnitt. Man ansluter enheterna med en vanlig 25-stifts DB-25-kontakt på systemets baksida.

Parallellporten klarar dataöverföring med 2 Mbyte per sekund och stöder protokollägena för EPP (enhanced parallel port) liksom de vanliga Centronics-, Nibble- och Byte-lägena.

Se "Mer om parallellportskontakten" on page 163 för kontaktdiagram, bakpanelsikon och stiftens funktion.

# Om huvudlogikkortets byglar

Byglarna på huvudlogikkortet har följande funktioner:

 Konfiguration av serieportarna till antingen EIA-423- eller EIA-232D-läge. Information om bygelinställningarna för EIA-423/232D och hur man konfigurerar dem finns i "Om serieportsbyglarna" on page 95.

 Styra funktionen hos det flash-PROM som sitter på huvudlogikkortet. Information om flash-PROM-bygelinsällningarna finns i "Om flash-PROM-byglar" on page 95.

Bara en kvalificerad servicerepresentant kan ändra bygelinställningarna. Mer information om hur man ändra bygelinställningar finns i *Sun Enterprise 420R Server Service Manual*.

Byglarna markeras på huvudlogikkortet med bygeladresser. Vid serieportsbyglarna står det exempelvis J2805 och J2804. Bygelstiften sitter direkt bredvid bygeladresserna. Stift 1 markeras med en asterisk på något av lägena som visas nedan.

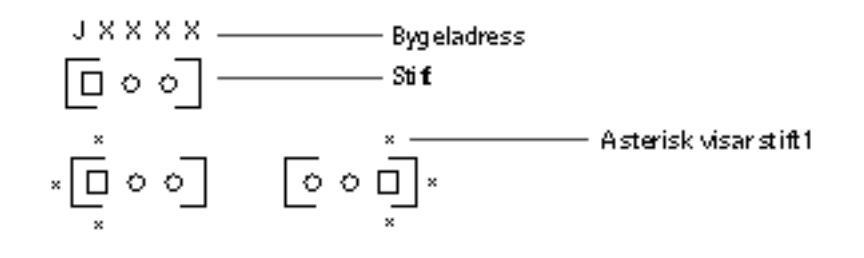

## Om serieportsbyglarna

Serieportsbyglarna på huvudlogikkortet (J2805 och J2804) gör att man kan konfigurera systemets båda serieportar till antingen EIA-423- eller EIA-232D-signalnivåer. EIA-423-nivåerna är standard i Nordamerika. EIA-232D-nivåer är ett krav för digital telekommunikation i EU.

Konfigureringsbyglar kan bara flyttas av kvalificerade servicerepresentanter. Mer information om byglarnas inställningar, var på huvudlogikkortet byglarna sitter och instruktioner för hur man ändrar inställningen finns i *Sun Enterprise 420R Server Service Manual*.

Information om hur byglarna är märkta på huvudlogikkortet med bygeladresser finns i "Om huvudlogikkortets byglar" on page 94.

# Om flash-PROM-byglar

Systemet använder flash-PROM för att för att vissa startkodsblock skall kunna programmeras om, fast de ligger i minne som inte töms vid omstart, och för att koden skall kunna programmeras om från en annan dator på nätverket, av en administratör med behörighet att göra detta.

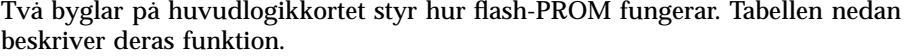

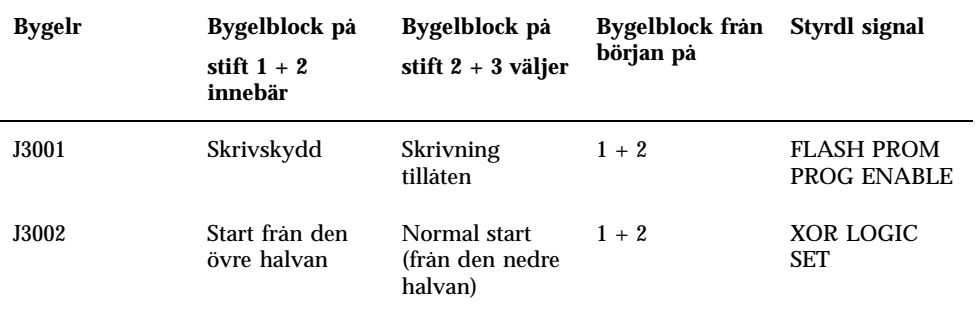

Mer information om flash-PROM-programmering finns i den dokumentation som medföljde CD-ROM-skivan med flash-PROM-uppdateringar.

Information om hur byglar markeras på huvudlogikkortet med bygeladresser finns i "Om huvudlogikkortets byglar" on page 94.

Bara kvalificerade servicerepresentanter kan ändra bygelinställningar. Information om placeringen av flash-PROM-byglarna på huvudlogikkortet, och konfigurationsinstruktioner, finns i *Sun Enterprise 420R Server Service Manual*.

## Om den externa SCSI-porten

Externa SCSI-enheter stöds via den SCSI-kontakt med 68 stift som sitter på systemets bakpanel. Bussen klarar UltraSCSI (40 Mbyte/sekund) och kan stödja ytterligare externa, enkelavslutade, wide- eller narrow-SCSI-enheter. Den externa SCSI-bussen är skild från den interna SCSI-bussen för enheter för löstagbara media och interna hårddiskar. Se "Mer om UltraSCSI-kontakten" on page 160 för en figur med den externa-SCSI-kontakten och stiftens funktion.

Den externa SCSI-bussen stöder upp till fyra externa SCSI-bandstationer om bussen bara används till bandstationer. När andra typer av SCSI-enheter finns på bussen kan högst två SCSI-bandstationer kopplas in på den. Om du vill ha fler externa bandstationer kan dessa stödjas genom att du installerar PCI-kort med SCSI-portar.

#### Målenheter

Upp till 12 enheter med en avslutande Sun-enhet sist kan vara inkopplade på den externa SCSI-bussen och tillsammans dela på en bandbredd av 20 Mbyte per sekund. För att få UltraSCSI-prestanda (40 Mbyte/s) får det inte vara men än sju enheter

**<sup>96</sup>** Ägarhandbok för Sun Enterprise 420R ♦ Utgeva A, december 1999

inkopplade. Måladresserna för den externa SCSI-bussen (kallas även SCSI-ID) kan vara mellan 0 och 15. Måladress 7 är reserverad för SCSI-värdadaptern på huvudlogikkortet. Alla enheter på bussen måste ha egna måladresser.

Adresserna för den interna CD-ROM-spelaren (6) och bandstationen (4 eller 5) bestäms av byglar som sistter på enheterna. Om CD-ROM-spelare och bandstationer har fabriksinstallerats är de redan konfigurerade med rätt måladresser. De interna hårddiskarna använder 0 och 1.

### Busslängd

För att kunna ha UltraSCSI-prestanda på den externa SCSI-bussen får du inte överskrida följande busslängdsgränser för seriekopplade SCSI-enheter:

- För 1 till 3 enheter är maxlängden 3 meter (9.84 fot)
- För 4 till 7 enheter är maxlängden 1,5 meter (4.92 fot)

Du måste räkna med längden på den interna bussen i Sun Enterprise 420R, som är 0,9 meter (2.952 fot).

Om du överskrider dessa längdbegränsningar kan det hända att UltraSCSI-enheterna får en maxhastighet på mindre än 40 Mbyte per sekund. Under sådana förhållanden kan en UltraSCSI-enhet råka ut för fel som får den att starta om och i stället använda läget för 20 Mbyte per sekund.

För att få fast/wide-prestanda på den externa SCSI-bussen är maxlängden för de seriekopplade SCSI-enheterna 6 meter. I dessa 6 meter (19.7 fot) måste du räkna in längden på den interna bussen i Sun Enterprise 420R, som är 0,9 meter (2.952 fot).

Externa UltraSCSI-kompatibla SCSI-kablar har en impedans på 90 ohm (+/- 6 ohm) och krävs för UltraSCSI-gränssnittet. Suns version av UltraSCSI kräver att den totala SCSI-busslängden inte blir mer än 6 meter med 12 st enheter avslutande av en Sun-enhet.

På grund av bussens korta längd stöds en 0,8 meter (31.5 tum) lång UltraSCSI-kompatibel extern kabel (artikelnummer 530-2883) förutom den 2 meter (2.2 yard) långa kabeln (artikelnummer 530-2884).

### Kablage och avslutning för den externa SCSI-bussen

Ta hänsyn till följande för att se till att du använder rätt kablage mellan enheterna, och att du använder rätt avslutning åp den externa SCSI-bussen:

- För att få UltraSCSI-prestanda måste alla kablar vara UltraSCSI-kompatibla.
- Den externa SCSI-bussen måste vara korrekt avslutad. De flesta Sun-enheter har autoavslutning. Se dokumentationen för din enhet.

- Om alla externa masslagringsenheter har 68-stiftskontakter ansluter du först alla icke-Sun-enheter till systemet och ansluter sedan en autoavslutande Sun-enhet i slutet av kedjan.
- Om de externa masslagringsenheterna både har 68- och 50-stiftskontakter ansluter du Sun-enheterna med 68-stiftskontakter först och avslutar kedjan med en 50-stiftsenhet och dess avslutare. Den 68-stiftsenhet som är ansluten till adapterkabeln mellan 68 och 50 stift måste vara autoavslutande så att de översta bitarna också avslutas.

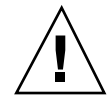

**Caution -** Anslut inte 68-stiftsenheter efter 50-stiftsenheter. Det får bara SCSI-bussfel som följd.

Följande figur sammanfattar reglerna.

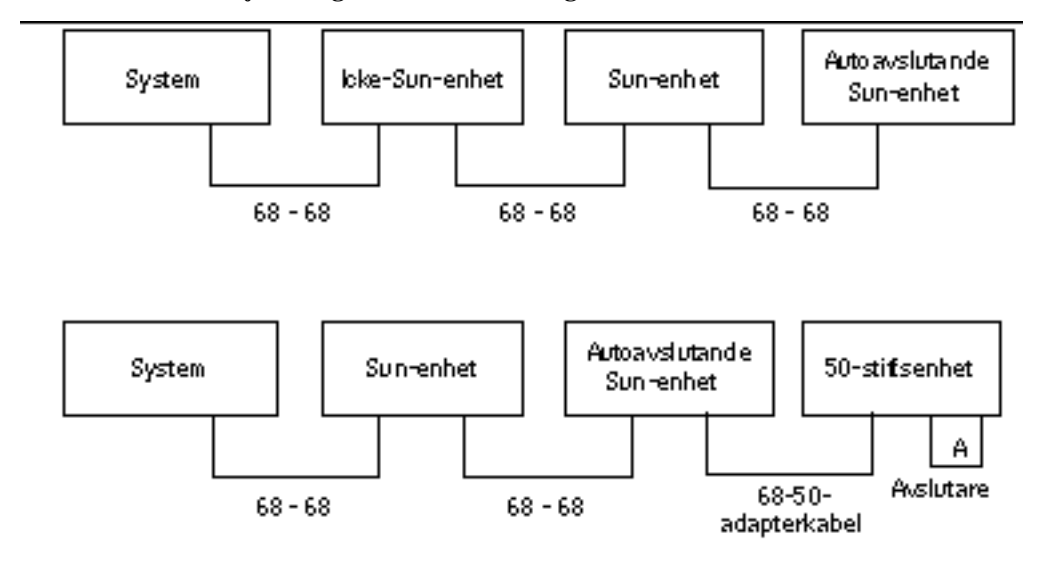

### Stöd för flera initierare

Systemets SCSI-gränssnitt har stöd för flera initierare: eventuella externa värdadaptrar på bussen kan driva Termpower. Detta innebär att om systemet skulle förlora strömmen kan enheterna på SCSI-bussen (förutom de som får sin ström genom systemet) fortsätta fungera.

### Konfigurationsregler

För fast/wide-prestanda kan du ansluta upp till 12 enheter på den externa SCSI-bussen. För UltraSCSI-prestanda får inte mer än sju enheter anslutas. Varje enhet måste ha en egen måladress (SCSI-ID) mellan 0 och 15.

Du kan inte ge måladressen 7 till någon enhet eftersom den är reserverad för värdadaptern på huvudlogikkortet.

För att få UltraSCSI-prestanda på den externa SCSI-bussen måste alla kablar vara UltraSCSI-kompatibla och dessutom får du inte överskrida följande busslängdsbegränsingar:

- För 1 till 3 enheter är maxlängden 3 meter (9.84 fot)
- För 4 till 7 enheter är maxlängden 1,5 meter (4.92 fot)

Du måste räkna med längden på den interna bussen i Sun Enterprise 420R, som är 0,9 meter (2.952 fot).

För att få fast/wide-prestanda på den externa SCSI-bussen är maxlängden för de seriekopplade SCSI-enheterna 6 meter. I dessa 6 meter (19.7 fot) måste du räkna in längden på den interna bussen i Sun Enterprise 420R, som är 0,9 meter (2.952 fot).

UltraSCSI-enheter kan blandas med icke-UltraSCSI-enheter på samma buss. UltraSCSI-enheterna kommer fortfarande att använda UltraSCSI-hastighet (40 Mbyte/sekund) förutsatt att alla kraven för UltraSCSI, vad gäller kablage, busslängd, avslutning och målenheter, uppfylls.

Om alla externa masslagringsenheter har 68-stiftskontakter ansluter du först alla icke-Sun-enheter till systemet och ansluter sedan en autoavslutande Sun-enhet i slutet av kedjan.

Om de externa masslagringsenheterna både har 68- och 50-stiftskontakter ansluter du Sun-enheterna med 68-stiftskontakter först och avslutar kedjan med en 50-stiftsenhet och dess avslutare. Den 68-stiftsenhet som är ansluten till adapterkabeln mellan 68 och 50 stift måste vara autoavslutande så att de översta bitarna också avslutas.

Om du installerar en intern bandstation skall du ge den måladress 4 eller 5. Om du installerar en intern CD-ROM-spelare i systemet skall du ge den måladress 6. Om dessa enheter har fabriksinstallerats är de redan konfigurerade med rätt måladresser. De interna hårddiskarna använder 0 och 1.

SCSI-kabeln för anslutning till enhet för löstagbara media avslutar den interna SCSI-bussen.

## Byta ut en hårddisk

I det här kapitlet står det hur du tar ur eller byter ut en intern hårddisk, och vad du behöver veta innan du gör det.

Förutom de interna hårddiskarna måste *all annan installation eller byte av komponenter eller delar* i Sun Enterprise 420R göras av en kvalificerad servicerepresentant.

Följande tas upp i kapitlet:

- "Gör så här för att undvika urladdningar av statisk elektricitet" on page 101
- "Gör så här för att ta ur en hårddisk" on page 103
- "Gör så här för att installera en hårddisk" on page 106
- "Gör så här för att göra en omkonfigureringsstart" on page 108

# Gör så här för att undvika urladdningar av statisk elektricitet

Följ instruktionerna här för att förhindra urladdningar av statisk elektricitet, som kan skada utrustningen, när du arbetar med systemets interna hårddiskar.

#### Innan du börjar

Se till att du har följt instruktionerna i:

"Gör så här för att stänga av systemet" on page 67

Du måste ha:

**101**

- Antistatiskt arm- eller fotband
- Antistatisk matta (eller liknande)

### Steg för steg

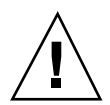

**Caution -** Tryckta kretskort och hårddiskar innehåller elektriska komponenter som är mycket känsliga för statisk elektricitet. Normala mängder statisk elektricitet från kläder eller arbetsmiljö räcker för att förstöra komponenterna. Rör inte vid själva komponenterna eller några metalldelar utan att först ha vidtagit försiktighetsåtgärder för att skydda komponenterna från statisk elektricitet.

**1. Koppla ur växelströmsladden från vägguttaget** *bara om du kommer att hantera strömdistribueringskortet***.**

Växelströmsladden utgör en väg som statisk elektricitet kan ledas iväg genom, så därför bör du i allmänhet låta den sitta i under olika typer av installationer och reparationer. Det enda tillfälle då du skall dra ur sladden är när du skall hantera strömdistribueringskortet.

**2. Använd en antistatisk matta eller någon annan liknande yta.**

När du installerar något tillval eller utför service skall du placera delar som är känsliga för statisk elektriciett, som t.ex. hårddiskar, på en antistatisk yta. Följande kan användas som antistatiska ytor:

- Den påse som Sun-reservdelen levererades i
- Förpackningen som Sun-reservdelen kom i
- Suns ESD-matta (electronic discharge), artikelnummer 250-1088 (kan köpas genom din Sun-försäljningsrepresentant)
- Någon ESD-matta ni har, som levererats med reservdelar eller tillval

#### **3. Använd ett antistatiskt armband.**

Fäst det på en lämplig del av systemchassits plåt och trä den andra delen runt din handled. Se de instruktioner som medföljde armbandet.

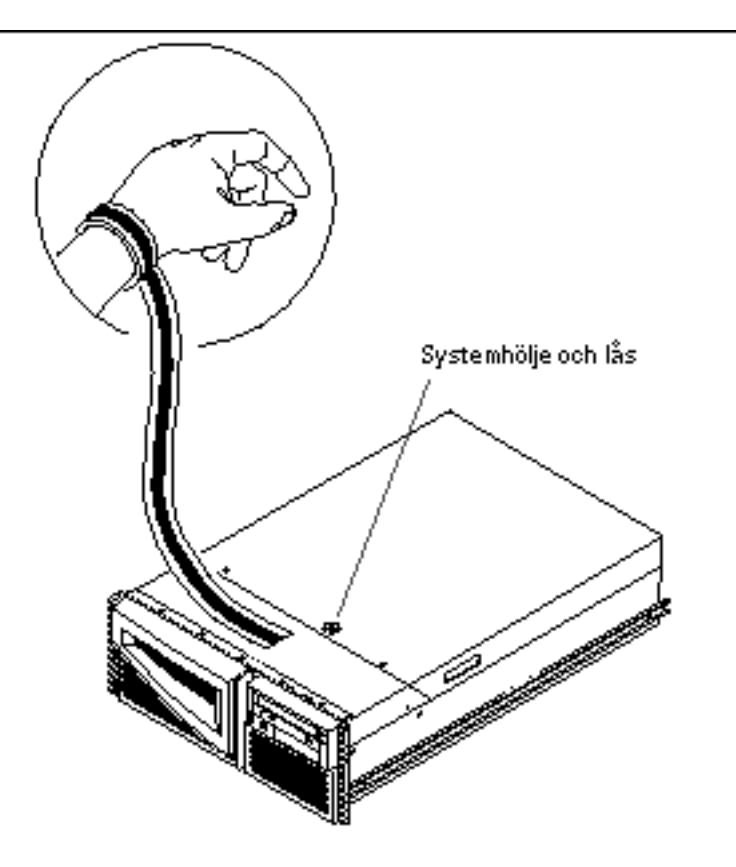

**4. Ta loss båda ändarna av armbandet när du är klar med installationen eller servicen.**

# Gör så här för att ta ur en hårddisk

*Hot-plug*-funktionen för systemets hårdddiskar innebär att du kan ta ur en hårddisk utan att behöva avsluta operativsystemet eller stänga av strömmen. Mer information finns i:

- "Om konfigurationer av diskuppsättningar och koncept i samband med detta" on page 87
- "Om interna hårddiskar" on page 90

Byta ut en hårddisk **103**

### Innan du börjar

Du måste vidta försiktighetsåtgärder så att hårddisken inte skadas av statisk elektricitet. Mer information finns i:

"Gör så här för att undvika urladdningar av statisk elektricitet" on page 101

Om servern är konfigurerad med en lokal grafikkonsol, terminal eller bildskärm måste du konfigurera något av detta för att kunna ge programvarukommandon. Se "Gör så här för att ansluta en alfanumerisk terminal (ASCII-terminal)" on page 56, "Gör så här för att konfigurera en lokal grafikkonsol" on page 58 respektive "Om kommunikation med servern" on page 56.

### Steg för steg

- **1. Förbered systemet inför urtagandet av hårddisken medan det är igång.** Under processen måste du ge programvarukommandon för att förbereda systemet inför det att du tar ur hårddisken. Se "Om interna hårddiskar" on page 90.
- **2. Om du inte tänker ta ur disken medan systemet är igång stannar du operativsystemet och stänger av systemet.**

Se "Gör så här för att stänga av systemet" on page 67.

- **3. Lås upp framdörrarna och öppna dem.** Vrid nyckelbrytaren till läget ström On/Off. Detta låser upp framdörrarna.
- **4. Leta upp den hårddisk du skall ta ur och titta efter vilken plats den sitter i.** Systemdisken sitter som standard i den nedre platsen. Information om diskstatuslamporna finns i "Om interna hårddiskar" on page 90.
- **5. Dra hårddiskpaken i sidled med tummen och pekfingret för att släppa hårddiskhandtaget.**

Dra handtaget bort från enheten tills du känner att hårddiskkontakten lossnar från kontakten på bakplanet.

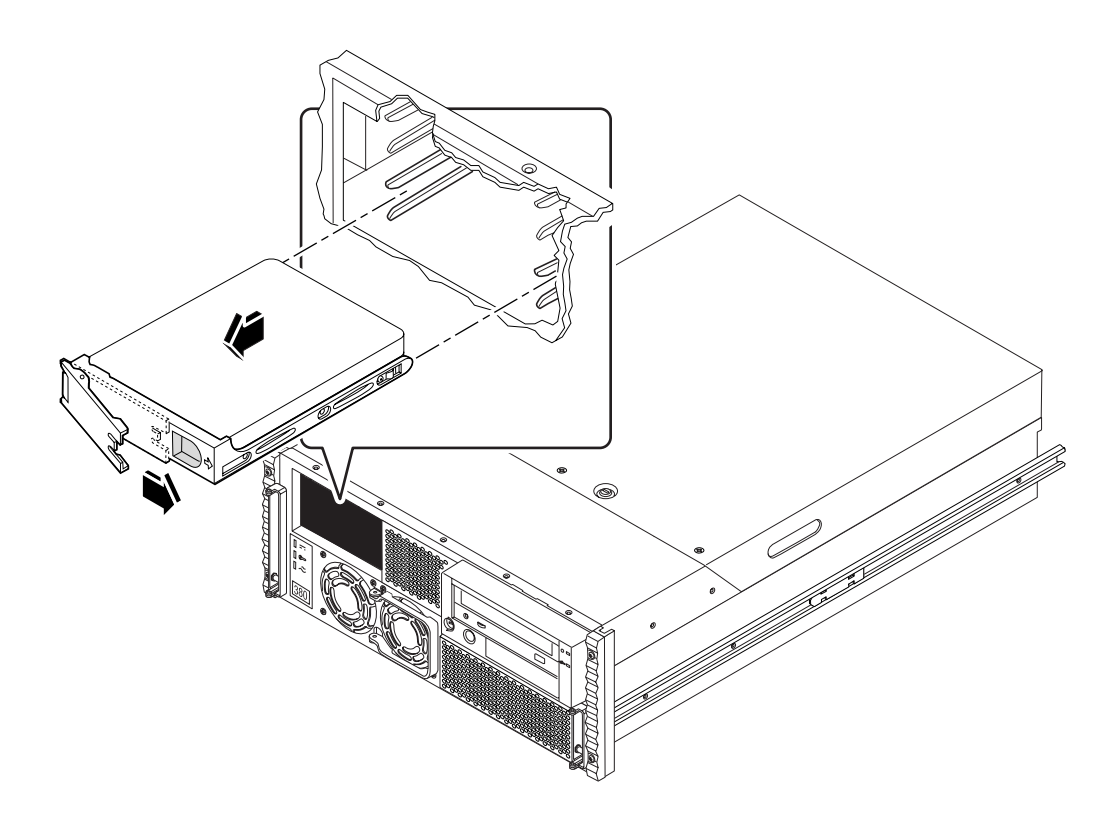

**6. Håll i hårddiskens handtag och dra ut den ur hårddiskplatsen.**

**Note -** När du installerar hårddisken igen (eller en ersättningsdisk) måste du se till att installera den på den plats där den du nyss tog ut satt.

- **7. Sätt hårddisken på en antistatisk matta.**
- **8. Upprepa processen för den andra hårddisken (om detta behövs).** Om du är klar med urtagandet och installationen av hårddiskar tar du loss antistatarmbandet.

### Fortsätt med

För att byta ut hårddisken går du till:

"Gör så här för att installera en hårddisk" on page 106

Byta ut en hårddisk **105**

## Gör så här för att installera en hårddisk

*Hot-plug*-funktionen hos systemets diskar gör att du kan installera en hårddisk utan att behöva avsluta operativsystemet eller stänga av strömmen till systemet. Mer information finns i:

- "Om konfigurationer av diskuppsättningar och koncept i samband med detta" on page 87
- "Om interna hårddiskar" on page 90

### Innan du börjar

Du måste vidta försiktighetsåtgärder så att hårddisken inte skadas av statisk elektricitet. Mer information finns i:

"Gör så här för att undvika urladdningar av statisk elektricitet" on page 101

Om servern är konfigurerad med en lokal grafikkonsol, terminal eller bildskärm måste du konfigurera något av detta för att kunna ge programvarukommandon. Se "Gör så här för att ansluta en alfanumerisk terminal (ASCII-terminal)" on page 56, "Gör så här för att konfigurera en lokal grafikkonsol" on page 58 respektive "Om kommunikation med servern" on page 56.

### Steg för steg

**1. Förbered systemet på att ta emot den nya hårddisken.**

Hot-plug-installationen omfattar att ge programvarukommandon för att förbereda systemet på att en hårddisk skall installeras. Se "Om interna hårddiskar" on page 90.

**2. Om du inte gör hot-plug av hårddisken stannar du operativsystemet och stänger av strömmen.**

Se "Gör så här för att stänga av systemet" on page 67.

**3. Lås upp framdörrarna och öppna dem.**

Vrid nyckelbrytaen till läget ström On/Off position. Detta låser upp systemets framdörrar.

#### **4. Släpp hårddiskens handtag.**

Dra hårddiskspaken i sidled med tumme och pekfinger för att öppna den.

#### **5. Placera hårddisken i platsen.**

Rikta in den så att handtaget är vänt ut från platsen.

**Note -** Om du byter ut en hårddisk som du tidigare tog ur måste du se till att du installerar den nya hårddisken på den plats där den gamla satt.

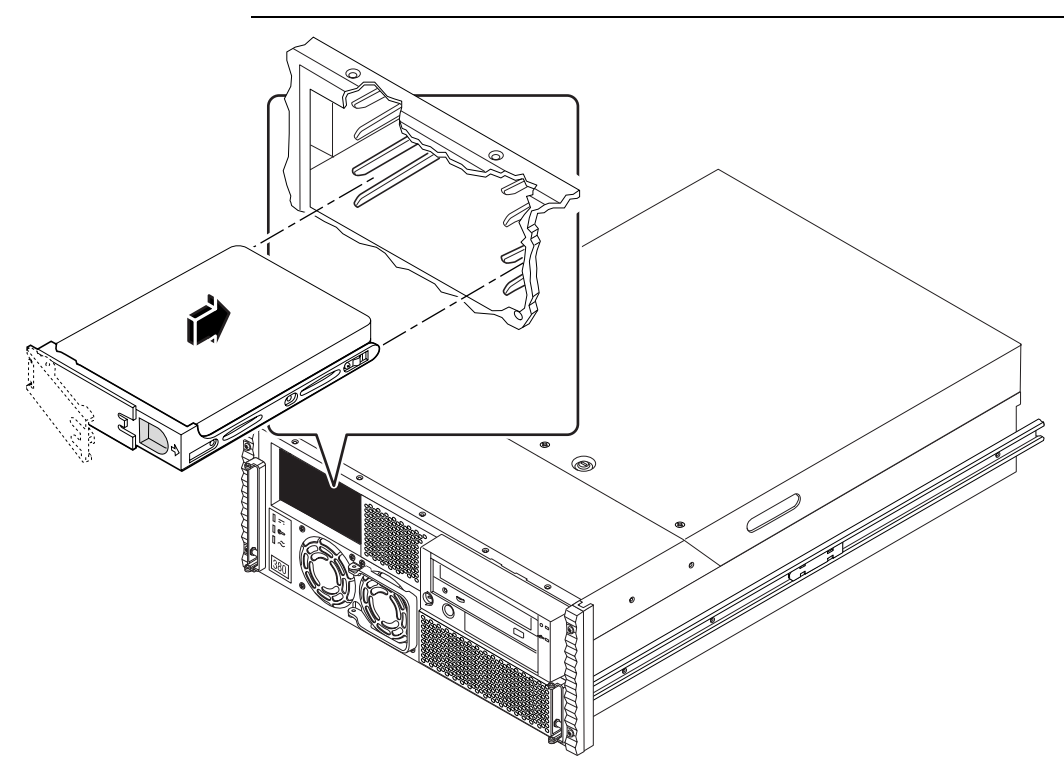

- **6. Håll enheten i handtaget och få den att haka tag i skenorna.**
- **7. Tryck in enheten i platsen tills den precis rör vid bakplanet.**
- **8. Tryck försiktigt in enheten på mitten och se efter när handtaget börjar stängas.** Hårddiskhandtaget börjar stängas när hårddisken träffar bakplanets kontakter.
- **9. Tryck handtaget mot enheten tills spaken stängs och håller enheten på plats.**
- **10. Upprepa detta för den andra hårddisken (om det behövs).** Om du är klar med urtagandet och installationen av hårddiskar tar du loss antistatarmbandet.

Byta ut en hårddisk **107**

#### **11. Stäng och lås systemets framdörrar.**

Vrid nyckelbrytaren till läget Låst. Detta låser framdörrarna och gör att man inte kan komma åt nätaggregaten/-et och hårddisken/-arna i systemet.

**12. Om du gör en hot-plug-installation slutför du programvarudelen av installationen.**

Se "Om interna hårddiskar" on page 90.

### Fortsätt med

När du är redo att starta om systemet skall du se till att du kör testerna i POST och OBDiag för att kontrollera att systemet fungerar korrekt med de delar du nyss har installerat. Du måste också göra en omkonfigureringsomstart så att systemet kan känna av de nya enheterna. Mer information finns i:

- "Gör så här för att göra en omkonfigureringsstart" on page 108
- "Gör så här för att använda POST-diagnostik" on page 126
- "Gör så här för att använda OBDiag" on page 132

# Gör så här för att göra en omkonfigureringsstart

### Innan du börjar

Efter det att du har installerat operativsystemet och du har installerat någon ny del som kopplas in på huvudlogikkortet eller någon intern eller extern lagringsenhet måste du göra en omkonfigureringsstart så att systemet känner av det/de nya tillvalen. Du behöver *inte* göra en omkonfigureringsstart efter att ha installerat en hårddisk medan systemet var igång.

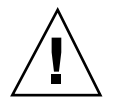

**Caution -** Innan du slår på systemet kontrollerar du att systemets hölje och dörrar sitter ordentligt.

### Steg för steg

**1. Slå på strömmen till eventuella tillbehör och externa lagringseheter.** Läs dokumentationen som medföljde enheten för exakta instruktioner.
#### **2. Slå på strömmen till skärmen eller terminalen och ta fram konsolen.**

Du måste ha en terminal eller bildskärm för att kunna se systemmeddelanden. Installationinstruktioner finn i "Gör så här för att ansluta en alfanumerisk terminal (ASCII-terminal)" on page 56 respektive "Gör så här för att konfigurera en lokal grafikkonsol" on page 58.

#### **3. Vrid frontpanelens nyckelbrytare till läget ström On/Off och tryck en gång på strömbrytaren.**

Se "Om status- och kontrollpanelen" on page 38.

Om du vill köra testerna i POST och OpenBoot Diagnostic (OBdiag) för att kontrollera att systemet fungerar korrekt med de nyinstallerade delarna läser du i Chapter 7.

#### **4. När systemet visar startmeddelandet på skärmen eller terminalen trycker du genast på Avbryt-a på Sun-tangentbordet eller Break-tangenten på terminaltangentbordet.**

Startmeddelandet innehåller Ethernet-adressen och värd-ID:n. För att ange Avbryt-a-sekvensen håller du ned Avbryt-tangenten och trycker på a. Nyckelbrytaren måste vara i läget ström On/Off.

**Note -** Det kan ta allt mellan 30 sekunder och två minuter innan startmeddelandet visas. Hur lång tid detta tar beror på hur djupgående POST-diagnostik som körs (power-on self-test).

#### **5. När** ok**-prompten visas skriver du in följande kommando:**

ok **boot -r**

Detta kommando bygger upp systemets enhetträd på nytt och för in eventuella nyinstallerade tillval. När en enhet har lagts till i trädet kan systemet känna av den. När omkonfigureringsstarten har gått klart visas systemprompten.

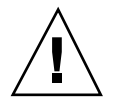

**Caution -** Flytta aldrig systemet medan det är påslaget. Om du gör det kan katastrofala hårddiskfel uppstå. Stäng alltid av systemet innan du flyttar det.

### Fortsätt med

Indikatorlamporna på systemets frontpanel ger statusinformation. Mer information om systemets lampor finns i:

Byta ut en hårddisk **109**

"Systemets statuslampor" on page 40.

## Använda lagringsenheter

I systemet finns det plats för en intern CD-ROM-spelare eller bandstation (tillval). Kapitlet innehåller grundläggande informaton om hur man använder CD-ROM-spelare och bandstationer.

Följande moment tas upp:

- "Gör så här för att sätta en CD i spelaren" on page 111
- "Gör så här för att mata ut en CD med programvarukommandon" on page 113
- "Gör så här för att mata ut CD:n manuellt" on page 114
- "Gör så här för att mata ut en CD i nödfall" on page 115
- "Gör så här för att ta ur en bandkassett" on page 119
- "Gör så här för att styra bandstationen" on page 120
- "Gör så här för att rengöra bandstationen" on page 120
- "Gör så här för att rengöra en CD" on page 121

Följande information finns även i kapitlet:

■ "Om bandstationer och bandkassetter" on page 116

### Gör så här för att sätta en CD i spelaren

#### Steg för steg

- **1. Tryck på Eject-knappen på CD-ROM-spelaren för att mata ut brickan.**
- **2. Lägg CD:n på brickan, med etiketten upp.**

**111**

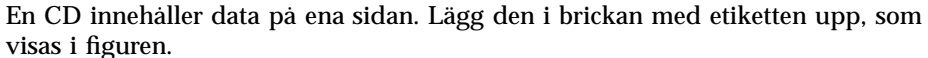

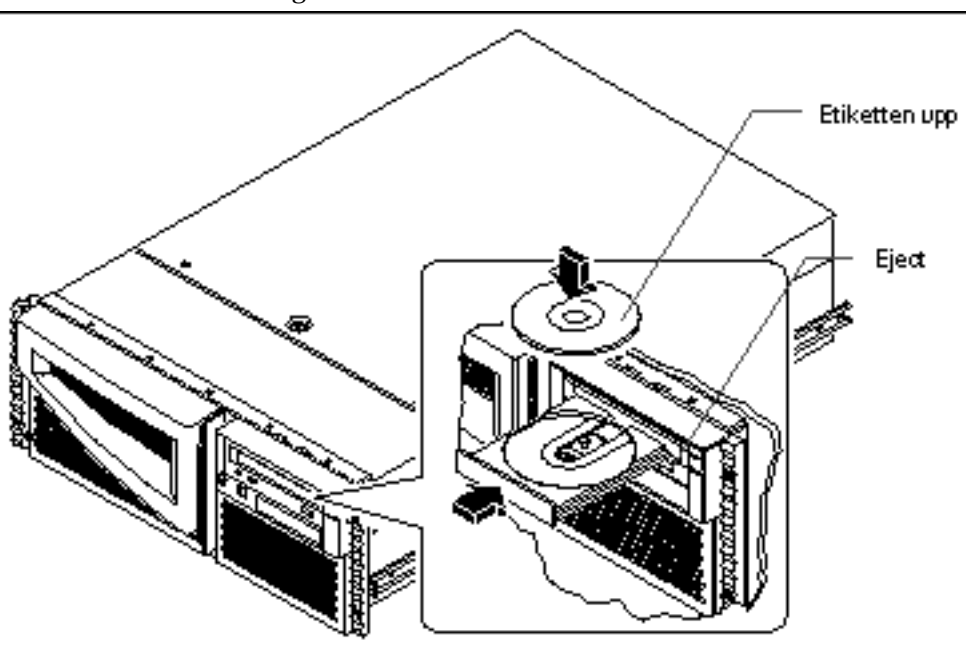

**3. Tryck försiktigt in brickan i enheten igen.** CD-spelaren drar automatiskt in brickan i spelaren.

### Fortsätt med

Du kan mata ut en CD ur enheten på tre olika sätt:

- Med programvarukommandon, se "Gör så här för att mata ut en CD med programvarukommandon" on page 113
- Manuellt, se "Gör så här för att mata ut CD:n manuellt" on page 114
- I nödfall, se "Gör så här för att mata ut en CD i nödfall" on page 115

## Gör så här för att mata ut en CD med programvarukommandon

### Innan du börjar

Om servern inte har någon lokal konsol måste du konfigurera en konsol för att kunna ge programvarukommandon:

"Om kommunikation med servern" on page 56

### Steg för steg

**1. Avsluta alla processer som använder CD-ROM-spelaren, om det behövs.**

Skivan kommer inte att matas ut om den används. För att avsluta alla processer som använder CD-ROM-spelaren gör du dig till superanvändare och skriver följande:

```
% su
Lösenord:
# fuser -k /cdrom/cdrom0
```
**Note -** Du bör varna användarna innan du avslutar program. Kommandot fuser -u /cdrom/cdrom0 hjälper dig att identifiera vilka som använder CD-ROM-spelaren. Se *Solaris System Administrator's Guide* för mer information om kommandot fuser.

**2. Skriv följande från systemkonsolen:**

% **eject cdrom0**

CD-ROM-skivan bör då matas ut.

Använda lagringsenheter **113**

Du kan även mata ut en CD på något av följande sätt:

- Manuellt, se "Gör så här för att mata ut CD:n manuellt" on page 114
- I nödfall, se "Gör så här för att mata ut en CD i nödfall" on page 115

### Gör så här för att mata ut CD:n manuellt

### Steg för steg

**1. Avsluta alla processer som använder CD-ROM-spelaren, om det behövs.**

Skivan kommer inte att matas ut om den används. För att avsluta alla processer som använder CD-ROM-spelaren gör du dig till superanvändare och skriver följande:

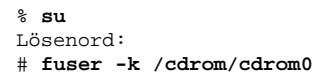

**Note -** Du bör varna användarna innan du avslutar program. Kommandot fuser -u /cdrom/cdrom0 hjälper dig att identifiera vilka som använder CD-ROM-spelaren. Se *Solaris System Administrator's Guide* för mer information om kommandot fuser.

#### **2. Tryck på Eject på spelarens framsida.**

Spelaren matar ut CD-brickan och du kan ta ur skivan.

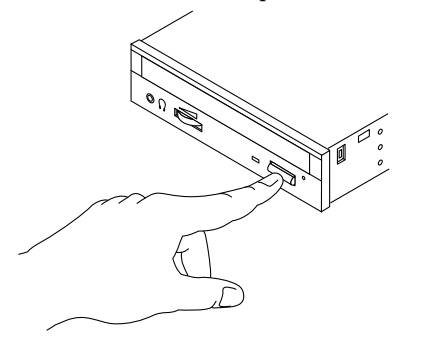

Du kan även mata ut en CD på något av följande sätt:

- Med programvarukommandon, se "Gör så här för att mata ut en CD med programvarukommandon" on page 113
- I nödfall, se "Gör så här för att mata ut en CD i nödfall" on page 115

## Gör så här för att mata ut en CD i nödfall

### Innan du börjar

Följ bara instruktionerna här *i nödfall*, om du t.ex. kopplade från skivan och Eject-knappen inte fungerar.

#### Steg för steg

**Caution -** Om du följer instruktionerna här medan skivan är ansluten kan du försämra eller förstöra data i systemet.

#### **1. Stäng av strömmen till systemet.**

Se "Gör så här för att stänga av systemet" on page 67.

- **2. Räta ut ett stort metallgem.**
- **3. Sätt den uträtade delen av gemet i hålet för utmatning av CD:n i nödfall och tryck hårt.**

Dra ut brickan från spelaren när gemet har satts i hålet.

Använda lagringsenheter **115**

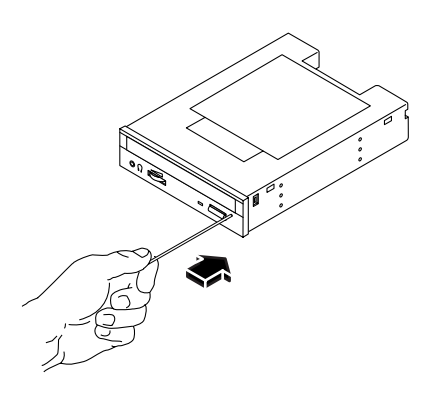

Du kan även mata ut en CD på något av följande sätt:

- Med programvarukommandon, se "Gör så här för att mata ut en CD med programvarukommandon" on page 113
- Manuellt, se "Gör så här för att mata ut CD:n manuellt" on page 114

## Om bandstationer och bandkassetter

Sun Microsystems erbjuder många olika bandstationer som passar ditt system. Varje bandstation levereras med ett specifikationspapper där följande information finns:

- Vilka typer av kassetter som fungerar med eheten
- Hur mycket data som får plats på en kassett
- **Information rörande hantering och lagring**
- Fysiska specifikationer
- **Strömbehov**
- Rengörgingsinstruktioner
- Förklaring av reglage, indikatorer och bygelinställningar

#### Hantera och lara bandkassetter

Följande generella information rörande hantering och lagring gäller alla kassetter för bandstationer:

Håll kassetterna borta från magnetiska föremål.

- Lagra kassetterna i en dammfri miljö.
- Utsätt inte kassetterna för direkt solljus eller mycket varma, kalla eller fuktiga föremål. Konstant rumstemperatur och 50% luftfuktighet rekommenderas.
- Rör inte bandets yta.

### Temperaturförhållanden

För att försäkra dig om korrekta temperaturförhållanden skall du förvara bandkassetten i samma temperatur som bandstationen i 24 timmar. (Detta gäller alla kassetter, oavsett vilken typ du har.)

## Gör så här för att sätta i en bandkassett

### Steg för steg

**1. Kontrollera att bandkassettens skrivskyddsinställning är i rätt läge.** Om låset är öppet är bandet skrivskyddat.

Använda lagringsenheter **117**

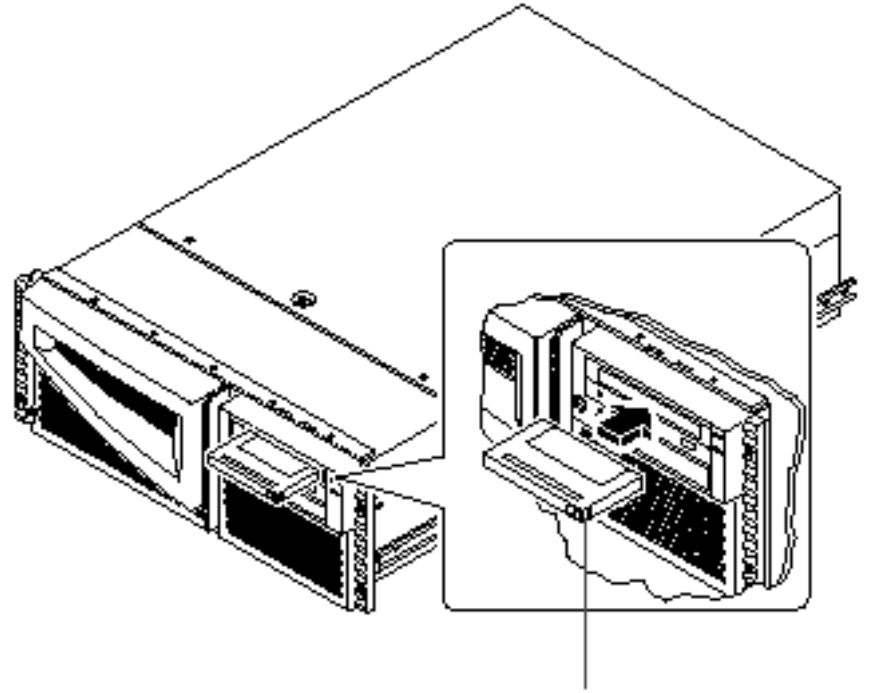

Inställning för skriv skydd

- **2. Sätt kassetten i enheten med etiketten uppåt.**
- **3. Tryck försiktigt in kassetten tills enheten drar in den.**

Information om hur du tar ur bandkassetten ur enheten finns i:

"Gör så här för att ta ur en bandkassett" on page 119.

# Gör så här för att ta ur en bandkassett

### Innan du börjar

**Note -** Informationen i det här avsnittet gäller DDS-3-bandstationer. Om din bandstation är av någon annan typ hänvisar vi till den dokumentation som medföljde bandstationen.

### Steg för steg

**1. Kontrollera att bandstationen inte är aktiv.**

Den gröna aktivitetslampan skall vara släckt. Om lampan blinkar används enheten.

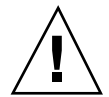

**Caution -** Mata inte ut bandkassetten medan bandstationen är aktiv. Om du gör det kan du båda råka ut för dataförluster och skada utrustningen.

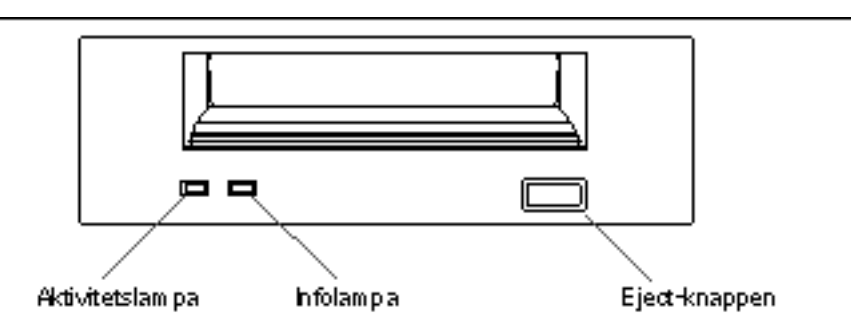

**2. Tryck på Eject och ta ur bandkassetten.**

### Fortsätt med

Information om hur du sätter i en bandkassett finns i:

"Gör så här för att sätta i en bandkassett" on page 117

Använda lagringsenheter **119**

### Gör så här för att styra bandstationen

#### Steg för steg

Information om de programvarukommandon du kan använda för att läsa och skriva datamed bandstationen finns i *Solaris handbok för Sun-tillbehör* eller *Solaris Användarhandbok*.

## Gör så här för att rengöra bandstationen

#### Innan du börjar

Observera följande regler för *när* du bör rengöra bandstationen:

- 1. Rengör stationen efter att ha använt ett nytt band i fyra timmar.
- 2. Efter det rengör du bandstationen varje gång du har använt den 25 ytterligare timmar, för att se till att den fortsätter att fungera korekt.
- 3. Rengör bandstationen dubbelt så ofta om den används i en dammig miljö eller inte används så ofta.

#### Steg för steg

**1. Sätt en rengöringskassett i bandstationen.** Bandet skall gå en stund och sedan matas ut automatiskt.

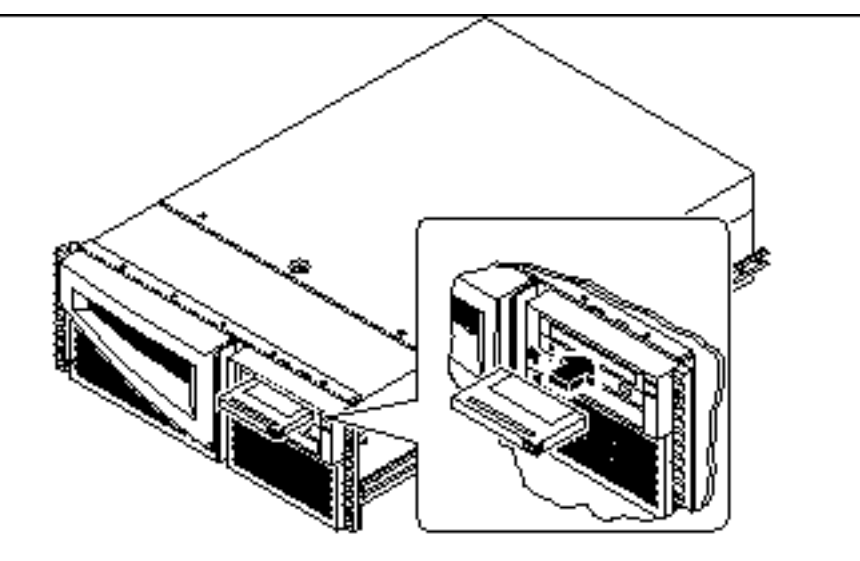

Använd inte någon annan kassett än en DDS-godkänd rengöringskassett för att rengöra bandstationen.

## Gör så här för att rengöra en CD

### Innan du börjar

Mata ut CD:n och ta upp den från brickan. Hur du gör detta beskrivs i "Gör så här för att mata ut en CD med programvarukommandon" on page 113.

**Note -** Om CD-spelaren inte kan läsa från en skiva kan den vara dammig eller smutsig.

### Steg för steg

**1. Rengör skivan med tryckluft.**

Trykluft kan blåsa bort de flesta ansamlingar av damm och stora smutspartiklar. Om du kan komma åt CD-läshuvudet kontrollerar du att det också är fritt från damm.

Använda lagringsenheter **121**

- **2. Om det** *inte* **fungerar efter att ha använt tryckluft för att rengöra skivan torkar du av skivan med en mjuk, ren och** *torr* **trasa utan rengöringsmedel.**
	- Torka av sidan utan etikett *inifrån och ut*.
	- Torka *inte* runt.
	- Torka bara de påverkade delarna av skivan.

Figuren nedan visar hur man skall och inte skall göra när man rengöra en CD.

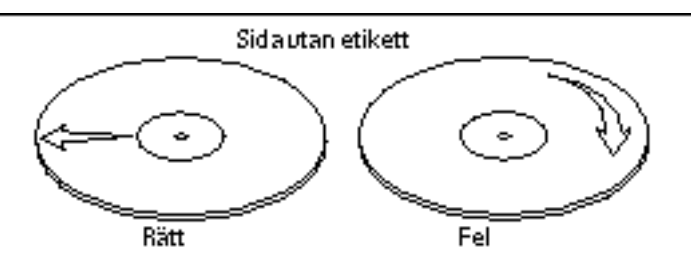

### Fortsätt med

Information om hur du sätter CD:n i spelaren finns i:

"Gör så här för att sätta en CD i spelaren" on page 111.

## Diagnostik och felsökning

Det här kapitlet beskriver vilka diagnostikverktyg som finns till systemet och ger en kort introduktion till hur man använder dem. Kapitlet innehåller också en del information om felindikationer och programvarukommandon som kan hjälpa dig att avgöra och rapportera till din kvalificerade servicerepresentant vilken del av systemet som måste bytas ut. Mer information om hur man hanterar diagnostikverktygen finns i *Sun Enterprise 420R Server Service Manual*.

Förutom de interna hårddiskarna måste *all annan installation eller byte av komponenter eller delar* i Sun Enterprise 420R göras av en kvalificerad servicerepresentant.

Följande moment tas upp i kapitlet:

- "Gör så här för att använda POST-diagnostik" on page 126
- "Gör så här för att använda OBDiag" on page 132
- "Gör så här för att ställa in diagnostiknivå för POST och OBDiag" on page 134
- "Gör så här för att kontrollera om SunVTS är installerat" on page 137
- "Gör så här för att använda SunVTS" on page 138

Följande information finns även:

- "Om diagnostikverktygen" on page 124
- "Om POST-diagnostik" on page 125
- "Om OpenBoot Diagnostics (OBDiag)" on page 130
- "Om SunVTS" on page 135
- "Om Sun Enterprise SyMON" on page 139
- "Om felsökning av systemet" on page 140
- "Om att diagnostisera specifika problem" on page 148

**123**

## Om diagnostikverktygen

Systemet har diagnostikverktyg i både den inbyggda programvaran och som program som körs under operativsystemet för att hjälpa dig att identifiera och isolera maskinvaruproblem. Verktygen är:

- POST-diagnostik (power-on self-test)
- OpenBoot-diagnostik (OBDiag)
- SunVTS-programvaran
- Sun Enterprise SyMON-programvaran

POST-diagnostiken kontrollerar systemets kärnfunktioner, inklusive huvudlogikkort, systemminne och alla inbyggda I/O-enheter. Du kan köra POST även om operativsystemet inte kan startas. Mer inormation om POST finns i "Om POST-diagnostik" on page 125 och "Gör så här för att använda POST-diagnostik" on page 126.

OBDiag-testerna fokuserar på system-I/O och tillbehör. Precis som POST kan du köra OBDiag även om systemet inte kan startas. Mer information om OBDiag finns i "Om OpenBoot Diagnostics (OBDiag)" on page 130 och "Gör så här för att använda OBDiag" on page 132.

SunVTS är ett UNIX-program med grafiskt gränssnitt som gör att man kan göra långa tester av systemresurser och interna och externa tillbehör. Mer information om SunVTS-programvaran finns i "Om SunVTS" on page 135.

Den UNIX-baserade Sun Enterprise SyMON-programvaran gör att du kan övervaka systemmaskinvaran och operativsystemets prestanda på serven. Information om Sun Enterprise SyMON finns i "Om Sun Enterprise SyMON" on page 139.

Vilken lösning eller vilket verktyg du använder för att diagnostisera systemproblem beror på problemens typ:

- Om det inte går att starta datorns operativsystem måste du köra POST- och OBDiag-testerna.
- Om datorn är tillräckligt "frisk" för att starta och ladda operativsystemet kan du använda Sun Enterprise SyMON och SunVTS för att diagnostisera systemproblem.
- Följande schema ger en bild av när du skall använda olika diagnostikverktyg för att diagnostiera maskinvaruproblem.

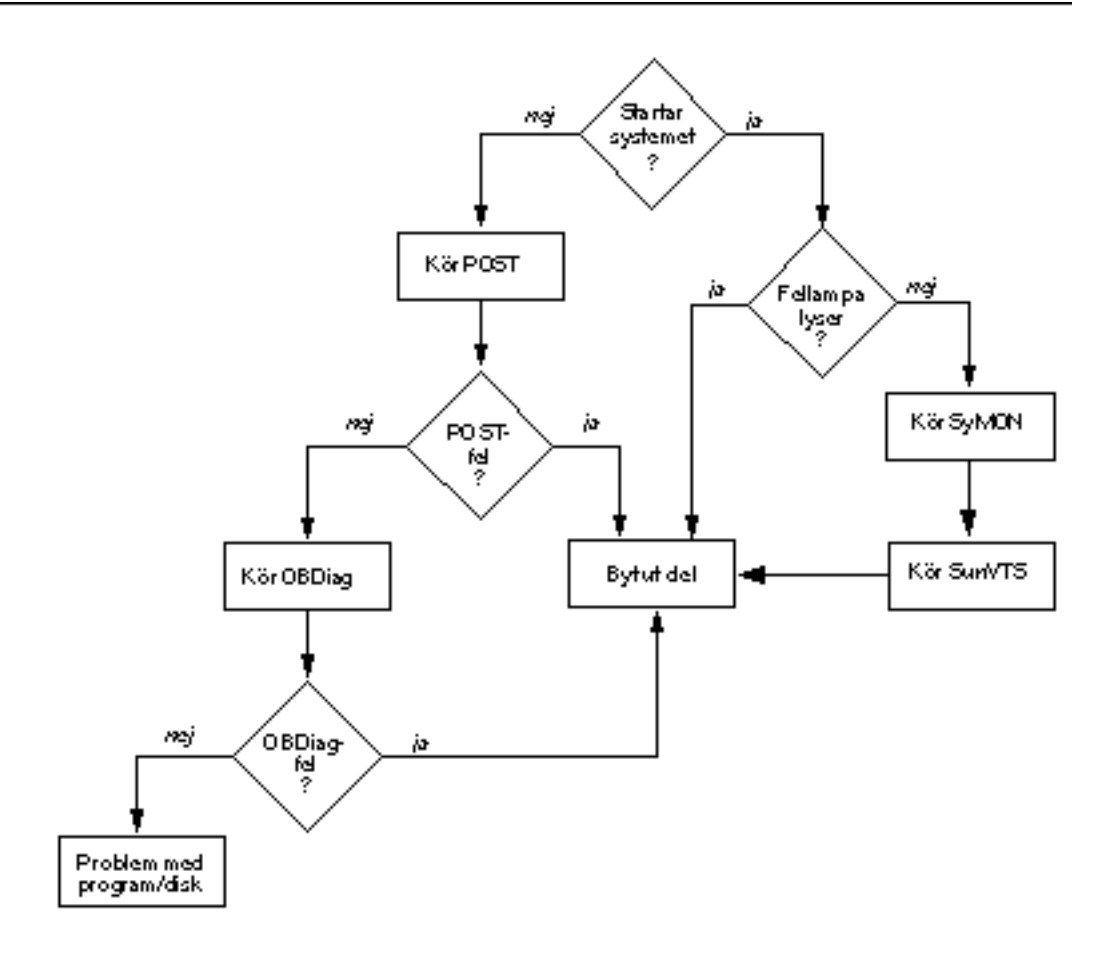

## Om POST-diagnostik

POST-diagnostikkoden ligger i flash-PROM på huvudlogikkortet. Den körs varje gång systemet slås på eller när systemet startas om. POST-testerna testar följande systemkomponenter:

- CPU-moduler
- **Minnesmoduler**
- **NVRAM**

Huvudlogikkortet

POST rapporterar testresultaten på de lampor som sitter på systemets tangentbord och frontpanel. Se "Felindikationer" on page 140 för mer information om statuslamporna och felmeddelanden.

Som standard visar POST detaljerad feldiagnostik och felmeddelanden på den lokala terminalen, om den är ansluten till systemets serieport A. Mer information om POST finns i "Gör så här för att använda POST-diagnostik" on page 126.

## Gör så här för att använda POST-diagnostik

När du slår på systemet körs det automatiskt POST-diagnostik om något av följande gäller:

- OpenBoot PROM-variabeln diag-switch? är true när du slår på systemet.
- Du håller ned tangenterna Avbryt och D (Shift-d) när du slår på systemet.

Information om nyckelbrytarens olika lägen finns i "Om status- och kontrollpanelen" on page 38.

### Innan du börjar

Du kan visa diagnostik- och felmeddelanden från POST lokalt eller på en ansluten terminal.

För att visa diagnostik- och felmeddelanden på det lokala systemet måste du ansluta en alfanumerisk terminal eller upprätta en tip-anslutning till ett annat Sun-system. Mer information finns i "Om kommunikation med servern" on page 56, eller om du redan har konfigurerat en konsol i "Konfigurera en tip-anslutning" on page 127. Du måste också kontrollera antalet baud i kommunikationen mellan systemet och skärmen eller det andra systemet/terminalen. Se "Kontrollera antal baud" on page 128.

Du kan välja mellan att köra en förkortad POST med korta fel- och statusmeddelanden eller en mer omfattande variant med mer detaljerade meddelanden. Mer information finns i "Gör så här för att ställa in diagnostiknivå för POST och OBDiag" on page 134.

Om ingen konsol eller bildskärm är ansluten till serieport A (standardporten) på det system som skall testas används tangentbordslamporna för att diagnostisera fel. Se "Felindikationer" on page 140.

### Konfigurera en tip-anslutning

En tip-anslutning gör att man kan använda ett fjärrskalfönster på en terminal för att visa testdata från systemet. Serieport A (eller serieport B på ett testat system) används för att upprätta en tip-anslutning mellan det system skall testas och ett annat Sun-system eller en TTY-terminal. tip-anslutningen används i ett terminalfönster och har funktioner som underlättar hanteringen av OBP-kommandon och meddelanden.

Gör så här för att upprätta en tip-anslutning:

**1. Anslut serieport A på det system som skall testas till serieport B på ett annat Sun-system med en nollmodemkabel (anslut stift 2-3, 3-2, 7-20 och 20-7).**

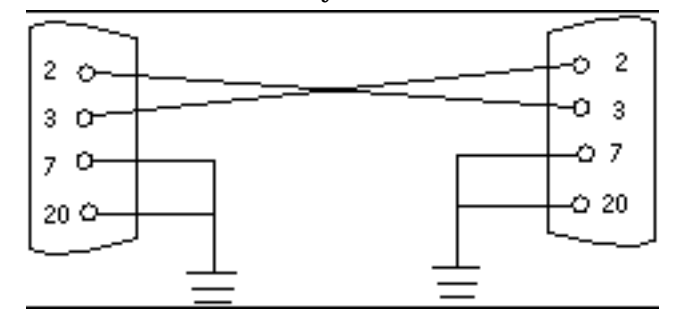

**2. På det andra Sun-systemet uppdaterar du filen** /etc/remote **genom att gå till katalogen** /etc **och sedan ändra följande rad i filen** remote **till följande:**

hardwire:/ dv=/dev/term/b:br#9600:el=^C^S^Q^U^D:ie=%\$:oe=^D:

**Note -** Exemplet visar en anslutning till serieport B.

- **3. Gör så här för att använda serieport A:**
	- **a. Klipp och klistra** remote**-filen för serieport B.**
	- **b. Ändra** remote**-filen på följande sätt:**

hardwire:\ dv=/dev/term/a:br#9600:el=^C^S^Q^U^D:ie=%\$:oe=^D:

**4. I ett skalfönster på Sun-systemet skriver du:**

hostname% **tip hardwire** connected

**Note -** Skalfönstret är nu ett tip-fönster som går till serieporten på det system som testas. När strömmen slås på till det system som testas visas POST-meddelanden i fönstret.

- **5. När POST har slutförsts kopplar du från** tip**-fönstret. Gör så här:**
	- **a. Öppna ett skalfönster.**
	- **b. Skriv ps -a för att se den aktiva** tip**-anslutningen och dess tillhörnade process-ID-nummer (PID).**
	- **c. Skriv följande för att avsluta** tip**-processen.**

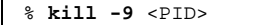

### Kontrollera antal baud

Gör så här för att kontrollera hur många baud kommunikationen mellan Sun Enterprise 420R och terminalen eller det andra Sun-systemet går på:

- **1. Öppna ett skalfönster.**
- **2. Skriv eeprom.**
- **3. Kontrollera att följande serieportsstandardinställningar är som följer:**

ttyb-mode =  $9600, 8, n, 1$ ttya-mode =  $9600, 8, n, 1$ 

**Note -** Kontrollera att inställningarna stämmer överens med specifikationerna för TTY-terminalen eller det andra systemet.

### Steg för steg

Kontrollera att nyckelbrytaren på frontpanelen är i Standby-läge.

Beskrivningar av nyckelbrytarinställningarna finns i "Om status- och kontrollpanelen" on page 38.

Du kan starta POST på ett av två sätt:

- Genom att ställa in diag-switch? till true och diag-level till max eller min, och sedan stänga av och slå på systemet.
- Genom att samtidiga trycka på Avbryt och D på tangentbordet när du slår på systemet.

Gör så här för att ställa in diag-switch? till true och sedan stänga av och slå på systemet:

**1. När** ok**-prompten visas skriver du följande:**

ok **setenv diag-switch? true**

**2. Om du har ett Sun-typ-6-tangentbord stänger du av systemet genom att hålla ned tangenterna Skift och Power-On. Efter några sekunder trycker du på Power-On igen eller trycker på systemets strömbrytare.**

**Note -** Nyckelbrytaren måste vara i läget för ström On/Off.

Systemet kör POST-diagnostiken. POST visar status- och felmeddelanden på systemkonsolen. Mer information finns i avsnittet ""Resultat" on page 129" nedan.

Om POST går bra kör systemet OBDiag. Mer information om OBDiag finns i "Om OpenBoot Diagnostics (OBDiag)" on page 130 och "Gör så här för att använda OBDiag" on page 132.

### Resultat

Medan POST körs kan du se hur det går och upptäcka eventuella fel på följande ställen:

- På systemkonsolen eller tip-anslutningen
- **Frontpanelens fellampor**
- Tangentbordets lampor (om något tangentbord är inkopplat)

#### Se hur POST går

När POST körs visas detaljerade diagnostikstatusmeddelanden på systemkonsolen. Om POST upptäcker något fel visas ett meddelande om vad det är för fel på systemkonsolen. Nedan ser du ett exempel på ett felmeddelande:

```
Power On Self Test Failed. Cause: DIMM U0702 or System Board
ok
```
POST-status och feltillstånd kan ses på den allmänna fellampan på systemets frontpanel. Lampan blinkar långsamt för att tala om att POST pågår. Om något fel upptäcks börjar den i stället lysa stadigt.

Om ett Sun-typ-5- eller -typ-6-tangentbord är anslutet till systemet visas POST-status och felinformation även på tangentbordets fyra lampor. När POST startas blinkar alla de fyra lamporna samtidigt. Efter det blinkar Caps Lock-lampan långsamt för att visa att POST pågår. Om något fel upptäcks ger mönstret med tända och släckta lampor felinformation. Se "Felindikationer" on page 140 för mer information.

Om POST upptäcker ett fel som hindrar systemet från att starta kommer starten att avbrytas och ok-prompten visas. Det sista meddelandet som visas av POST före ok-prompten talar om vilken del som behöver bytas ut.

### Om OpenBoot Diagnostics (OBDiag)

OpenBoot Diagnostics (OBDiag) ligger i flash-PROM på huvudlogikkortet. OBDiag kan upptäcka fel i följande systemkomponenter:

- Huvudlogikkortet
- Diskettenheten (om någon sådan finns)
- CD-ROM-spelaren
- Bandstationen
- Hårddiskar
- Alla tilläggskort som har inbyggda självtest

När huvudlogikkortet testas av OBDiag testas inte bara själva huvudlogikkortet, utan även de gränssnittt som finns på det:

- **PCI**
- **SCSI**
- **TPE Ethernet**
- **130** Ägarhandbok för Sun Enterprise 420R ♦ Utgeva A, december 1999
- Serieportarna
- Parallellporten
- Tangentbord/mus

OBDiag rapporterar en del testresultat via lamporna på systemets frontpanel. Se "Felindikationer" on page 140 för mer information om lamporna och felmeddelanden.

OBDiag ger detaljerade diagnostik- och felmeddelanden på den lokala konsolen eller terminalen, om något av dessa finns anslutet till systemet.

OBDiag-testerna körs automatiskt under vissa förhållanden. Du kan även köra OBDiag interaktivt från systemets ok-prompt. Information om körning av OBDiag finns i "Gör så här för att använda OBDiag" on page 132.

När du kör OBDiag interaktivt från ok-prompten tar du fram OBDiag-menyn, där du kan välja vilka tester du vill köra. Information om menyn finns i "OBDiag-menyn" on page 131.

Systemet har även konfigurationsvariabler som påverkar hur och när OBDiag-testerna körs. Information om konfigurationsvariablerna finns i "Inställningar för konfigurationsvariabler för OBDiag" on page 132.

### OBDiag-menyn

OBDiag-menyn skapas dynamiskt varje gång du startar OBDiag interaktivt. Därför varierar menyns exakta utseende mellan varje system, eftersom den påverkas av hur systemet är konfigurerat. OBDiag tar även reda på om det finns några tillvalsenheter i systemet. Om enheten har ett inbyggt självtest tar OBDiag med enhetens testnamn i listan med menyposter. Posterna kan också sorteras alfabetiskt och få nummer efter detta.

OBDiag-menyn visar kärntesterna som kontrollerar grundsystemets delar. Dessa tester står i OBDiag-menyn nedan. Fullstänig information om varje test finns i *Sun Enterprise 420R Server Service Manual*.

När du har startat OBDiag som beskrivet visas systemets OBDiag-meny.

```
OBDiag Menu
0 ..... PCI/Cheerio
1 ..... EBUS DMA/TCR Registers
2 ..... Ethernet
3 ..... Keyboard
4 ..... Mouse
5 ..... Floppy
6 ..... Parallel Port
 7 ..... Serial Port A
 8 ..... Serial Port B
```
**(continued)**

9 ..... NVRAM 10 ..... Audio 11 ..... SCSI 12 ..... All Above 13 ..... Quit 14 ..... Display this Menu Enter (0-12 tests, 13 -Quit, 14 -Menu) ===>

### Inställningar för konfigurationsvariabler för **OBDiag**

Följande tabell innehåller information om de OpenBoot PROM-konfigurationsvariabler som påverkar OBDiag. Använd kommandot printenvs för att visa de nuvarande värdena och setenv för att ställa in eller ändra ett värde .

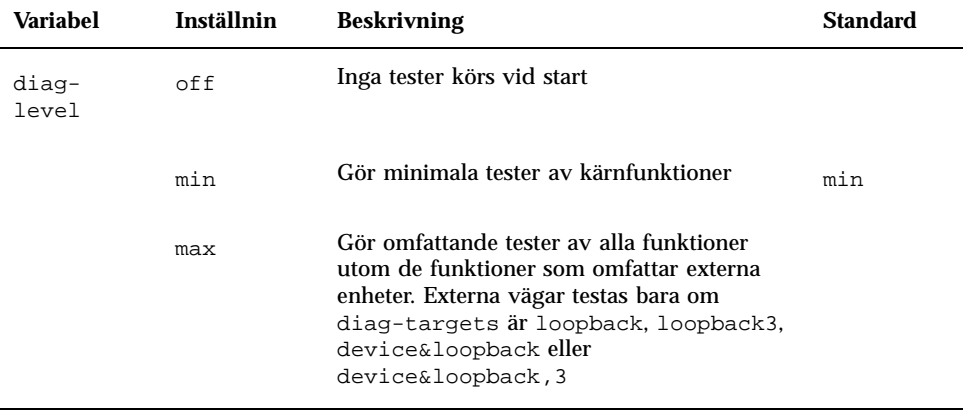

## Gör så här för att använda OBDiag

När du slår på strömmen till systemet körs OBDiag automatiskt om något av följande gäller:

- OBP-variabeln (OpenBoot PROM-variabeln) diag-switch? är true.
- Du håller ned tangenterna Avbryt och D (Shift-d) när du slår på systemet och sedan visas ok-prompten. Se "Gör så här för att slå på systemet" on page 60.

Du kan också köra OBDiag i ett interaktivt läge och välja vilka tester du vill köra. Följande instruktioner talar om hur du kör OBDiag interaktivt från systemets ok-prompt.

### Steg för steg

**Note -** Följ instruktionena här när du har strömmen *på* och nyckelbrytaren i läget ström On/Off.

**1. Tryck på Break-tangenten på den alfanumeriska terminalens tangentbord, eller sekvensen** Avbryt-a **på ett Sun-tangentbord, när nyckelbrytaren är i läget ström On/Off.**

För att ange Avbryt-a-sekvensen håller du ned Avbryt- och a-tangenten samtidigt. ok-prompten visas.

#### **2. (***Valfritt***) Välj en diagnostiknivå.**

Det finns tre olika nivåer av OBDiag-diagnostik. Mer information finns i "Gör så här för att ställa in diagnostiknivå för POST och OBDiag" on page 134.

#### **3. Skriv sedan:**

ok **setenv diag-switch? true** diag-switch? = true

#### **4. Vid** ok**-prompten skriver du:**

ok **obdiag**

OBDiag-menyn visas.

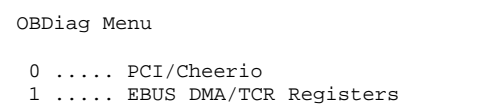

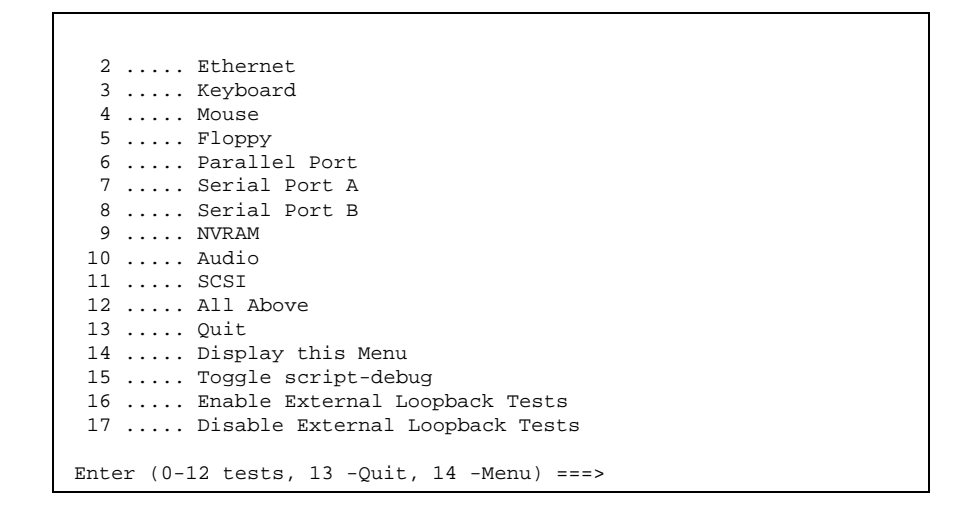

**5. När OBDiag-menyn visas skriver du in önskat testnummer efter** Enter**.**

**Note -** Mer information om OBDiag-tester finns i "Om OpenBoot Diagnostics (OBDiag)" on page 130.

## Gör så här för att ställa in diagnostiknivå för POST och OBDiag

#### Innan du börjar

Tre olika diagnostiknivåer finns för POST och OBDiag: *max* (maxnivå), *min* (miniminivål) och *off* (inga tester). Systemet väljer diagnostknivå efter inställningen av OBP-variabeln diag-level.

Standardinställningen för diag-level är min.

Om servern inte har någon lokal konsol eller terminal måste du konfigurera en övervakardator, konsol eller terminal innan du kan ange diagnostiknivå. Se "Om kommunikation med servern" on page 56.

### Steg för steg

**Note -** Följ instruktionena här när du har strömmen *på* och nyckelbrytaren i läget ström On/Off.

**1. Tryck på Break-tangenten på den alfanumeriska terminalens tangentbord, eller sekvensen** Avbryt-a **på ett Sun-tangentbord, när nyckelbrytaren är i läget ström On/Off.**

För att ange Avbryt-a-sekvensen håller du ned Avbryt- och a-tangenten samtidigt. ok-prompten visas.

**2. För att ställa in** diag-level**-variabeln skriver du följande:**

ok **setenv diag-level värde**

*Värde* kan vara off, min eller max. Se "Inställningar för konfigurationsvariabler för OBDiag" on page 132 för information om varje inställning.

## Om SunVTS

SunVTS, Sun Validation and Test Suite, är ett verktyg för onlinediagnostik och systemtest för att kontrollera konfigurationen av maskinvarustyrenheter, enheter och plattformar, och även testa att dessa fungear. Du kan köra SunVTS med något av följande gränssnitt: ett kommandoradsgränssnitt, ett TTY-gränssnitt eller ett grafiskt gränssnitt som körs i en fönstermiljö.

SunVTS gör att du kan visa och styra en testsession över modemlinjer eller över nätverket. Med ett fjärrsystem kan du se hur SunVTS-testsessionen går, ändra testalternativ och styra alla testfunktioner för ett annat system på nätverket.

Användbara test som du kan köra på systemet står nedan.

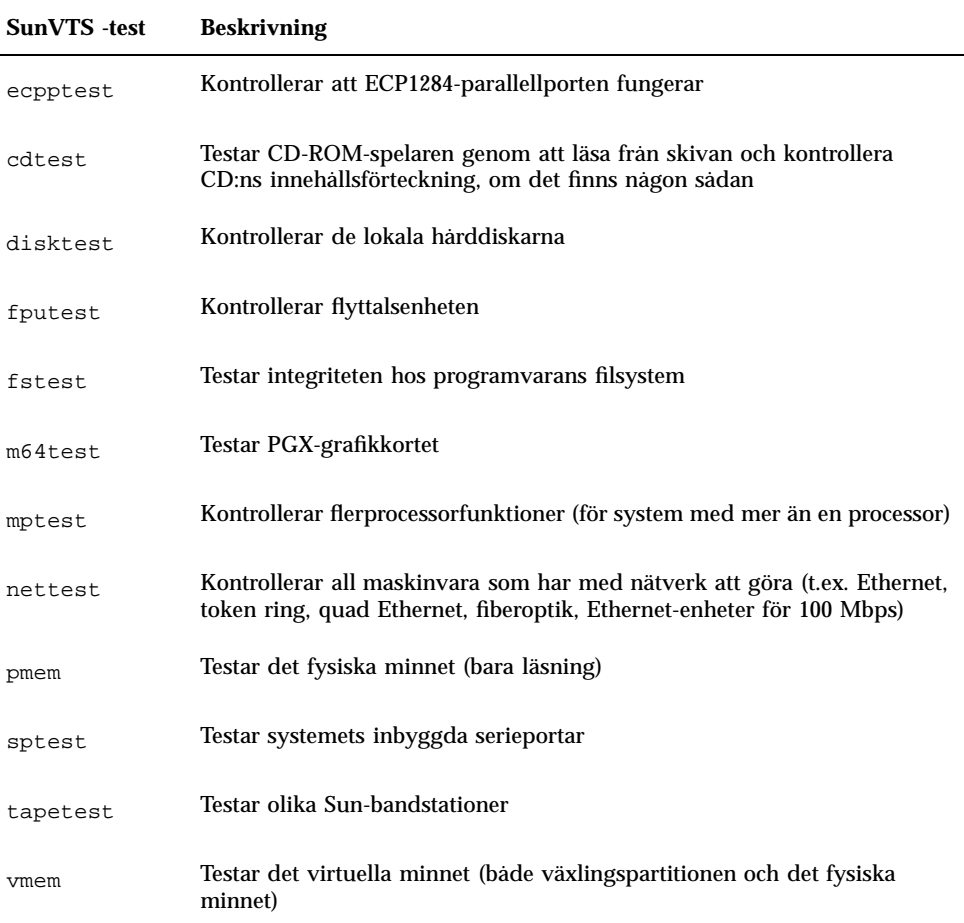

### Mer information

I följande böcker finns det mer information om SunVTS-programvaran. De ingår i *Solaris on Sun Hardware AnswerBook*. Denna AnswerBook-dokumentation finns på *Solaris Supplement CD* för din Solaris-version.

*SunVTS User's Guide*

Denna bok beskriver SunVTS-miljön, inklusive hur du startar och använder SunVTS genom de olika gränssnitten. Funktionerna i SunVTS beskrivs även i boken.

*SunVTS Test Reference Manual*

Denna bok beskriver varje SunVTS-test. Varje testbeskrivning förklarar testets olika alternativ och kommandoradsparametrar.

- *SunVTS Quick Reference Card*
- **136** Ägarhandbok för Sun Enterprise 420R ♦ Utgeva A, december 1999

## Gör så här för att kontrollera om SunVTS är installerat

### Innan du börjar

SunVTS-programvaran är ett tilläggspaket som kanske installerades samtidigt som systemprogramvaran installerades.

För att kontrollera huruvida SunVTS-programvaran har installerats måste du komma åt systemet från antingen ett konsolfönster eller en terminal (se "Om kommunikation med servern" on page 56), eller från en fjärrdator som är inloggad på systemet.

### Steg för steg

**1. Skriv följande:**

% **pkginfo -l SUNWvts**

- Om SunVTS är installerat visas information om paketet.
- Om SunVTS inte är installerat visas ett felmeddelande:

ERROR: information for "SUNWvts" was not found

**2. Om det behövs använder du verktyget** pkgadd **för att installera paketet** SUNWvts **på systemet från** *Solaris Supplement CD***.**

/opt/SUNWvts är standardkatalogen för SunVTS-installationen.

### Fortsätt med

Mer information finns i de berörda delarna av Solaris-dokumentation, liksom mansidan för pkgadd.

### Gör så här för att använda SunVTS

### Innan du börjar

Om inga fel upptäcks av den diagnostik som körs av den inbyggda programvaran och operativsystemet kan startas, men ändå inte fungerar korrekt, kan du anväda SunVTS, Sun Validation and Test Suite, för att testa systemet ytterligare. Dessa tester kontrollerar konfiguration och funktioner hos de flesta maskinvaruenheter.

Du måste vara root- eller superanvändare för att kunna köra SunVTS-testerna.

### Steg för steg

Instruktionerna här förutsätter att du testar Sun Enterprise 420R genom att köra en SunVTS-session från en arbetsstation med det grafiska användargränssnittet. Information om andra SunVTS-grässnitt och möjligheter finns i "Om diagnostikverktygen" on page 124.

**1. Använd kommandot** xhost**för att ge fjärrservern tillgång till den lokala skärmen. Skriv:**

**% /usr/openwin/bin/xhost +** *fjärrvärdnamn*

Byt ut *fjärrvärdnamn* med värdnamnet för Sun Enterprise 420R. Det här kommandot ger bland annat servern visningstillstånd för att köra det grafiska användargränssnittet för SunVTS i arbetsstationens OpenWindows  $\mathbb{M}$ -miljö.

- **2. Logga från fjärrdatorn in på servern som superanvändare eller root.**
- **3. Kontrollera att SunVTS har installerats på servern.**

SunVTS-programvaran är ett tilläggspaket som kanske installerades samtidigt som systemprogramvaran installerades. Mer information finns i "Gör så här för att kontrollera om SunVTS är installerat" on page 137.

**4. Skriv så här för att starta SunVTS:**

```
# cd /opt/SUNWvts/bin
# ./sunvts -display lokalt_värdnamn:0
```
**(continued)**

Byt ut *lokalt\_värdnamn* mot namnet på den arbetsstation du använder. Observera att /opt/SUNWvts/bin är standard-/bin-katalogen för SunVTS. Om du i stället installerade SunVTS i någon annan katalog använder du den sökvägen i stället.

När du startar SunVTS letar SunVTS-kärnan efter vilka enheter som finns på det system som skall testas. Resultaten visas i panelen Test Selection. Det finns ett SunVTS-test för varje maskinvaruenhet i systemet.

**5. Finjustera testsessionen genom att bara välja de tester du är intresserad av.** Klicka för att markera och avmarkera tester. (Om det är ett kryss i rutan är alternativet valt.)

Klickahär för att markera eller avmarkera allatester i gruppen Memory

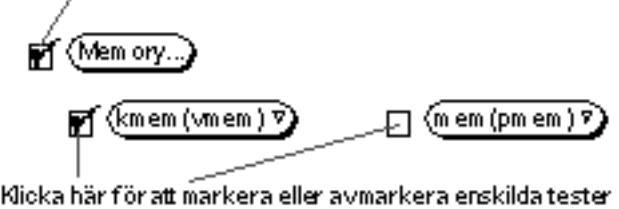

### Resultat

Om SunVTS-testerna upptäcker en trasig del följer du instruktionerna för hantering av den delen i *Sun Enterprise 420R Server Service Manual* eller kontaktar din kvalificerade servicerepresentant och ber honom ta ur den trasiga delen.

## Om Sun Enterprise SyMON

Sun Enterprise SyMON är ett GUI- eller ASCII-baserat diagnostikverktyg som är gjort för att man skall kunna övervaka statusen för systemets maskinvara och UNIX-operativsystemets prestanda under drift. Man får enkla men ändå kraftfulla övervakningsfunktioner som gör att man kan:

- Diagnostisera och åtgärda möjliga problem som kapacitetsproblem eller flaskhalsar.
- Visa fysiska och logiska bilder av den specifika serverns konfiguration.
- Fjärrövervaka servern från alla datorer i nätverket.
- Upptäcka möliga problem eller trasiga komponenter.

Instruktioner för hur man installerar och använder Sun Enterprise SyMON finns i *Sun Enterprise SyMON User's Guide*.

Sun Enterprise SyMON stöds på Sun Enterprise 420R. För att ladda ned de senaste SyMON-paketen för Sun Enterprise 420R och för att få information om programvarudokumentationen hänvisar vi till webbplatsen www.sun.com/symon.

## Om felsökning av systemet

Systemet har följande funktioner som hjälper dig att identifiera maskinvaruproblem:

- Felindikationer
- Programvarukommandon
- **Diagnostikverktyg**

Det här avsnittet beskriver de felindikationer och programvarukommandon som kan hjälpa dig med att felsöka systemet. Diagnostikverktygen tas upp i "Om diagnostikverktygen" on page 124.

### Felindikationer

Systemet ger felindikationer via lampor och felmeddelanden. Dessa båda tillsammans gör att du med stor säkerhet kan upptäcka i vilken enhet (field-replaceable unit, FRU) ett fel ligger.

Systemet har fellampor på följande platser:

- **Frontpanel**
- Tangentbord
- **Nätaggregat**

Felmeddelandena loggas i filen /var/adm/messages och visas även på systemkonsolen av diagnostikverktygen.

#### Frontpanellampor

Lamporna på systemets frontpanel är det första sättet att se om det är något fel på systemet. Oftast är en frontpanelslampa inte det enda sättet du märker att något är fel på. Felmeddelanden och andra lampor kan hjälpa dig att vidare ta reda på vad som är fel.

Frontpanelen har en allmän felindikator som tänds för att visa att det finns något fel i strömdelsystemet. Se "Om status- och kontrollpanelen" on page 38 för mer information om de båda lamporna och deras betydelse.

#### Tangentbordslampor

De fyra lamporna på ett Sun-typ-6-tangentbord används för att visa hur POST-diagnostiken går. Lamporna är Caps Lock (versallås), Compose (sifferlås), Scroll Lock (bläddringslås) och Num Lock (blandning). De visas nedan.

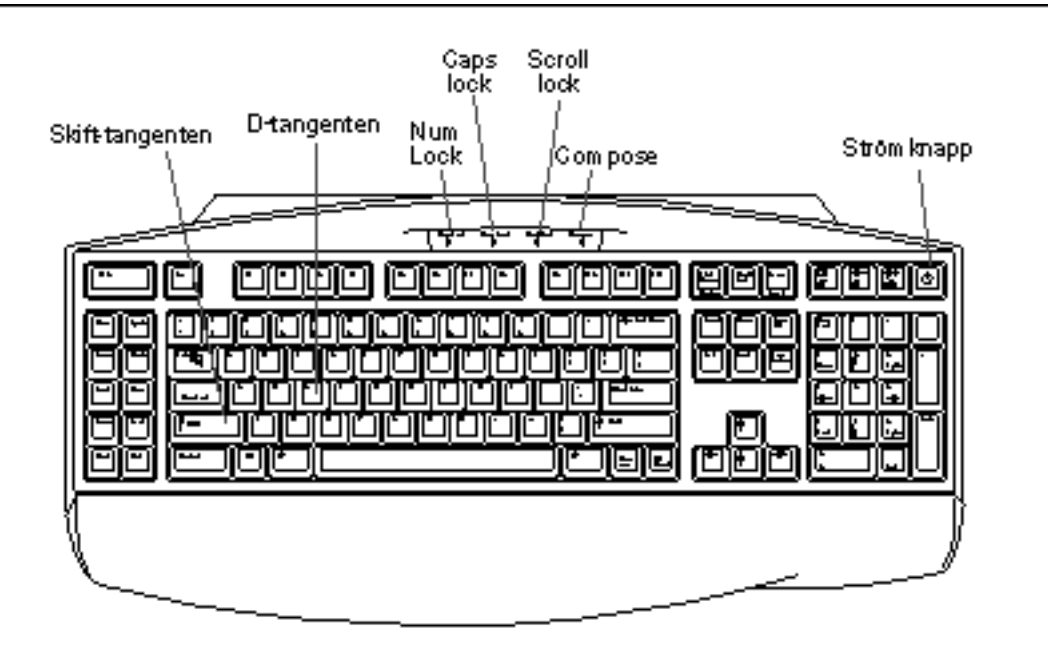

För att visa att POST-testen börjar blinkar alla lamporna på tangentbordet till samtidigt. Skärmen förblir tom och Caps Lock fortsätter att blinka medan testet pågår.

Om systemet klarar alla POST-testen blinkar alla lamporna igen. När startmeddelandet visas på skärmen börjar tangentbordslamporna fungera normalt igen och skall då inte användas som felindikatorer.

Om något test misslyckas tänds ett mönster som talar om felets natur.

**Note -** Lampornas felkod kan vara tänd permanent eller bara i några sekunder så det är viktigt att du tittar noga på lamporna medan POST pågår.

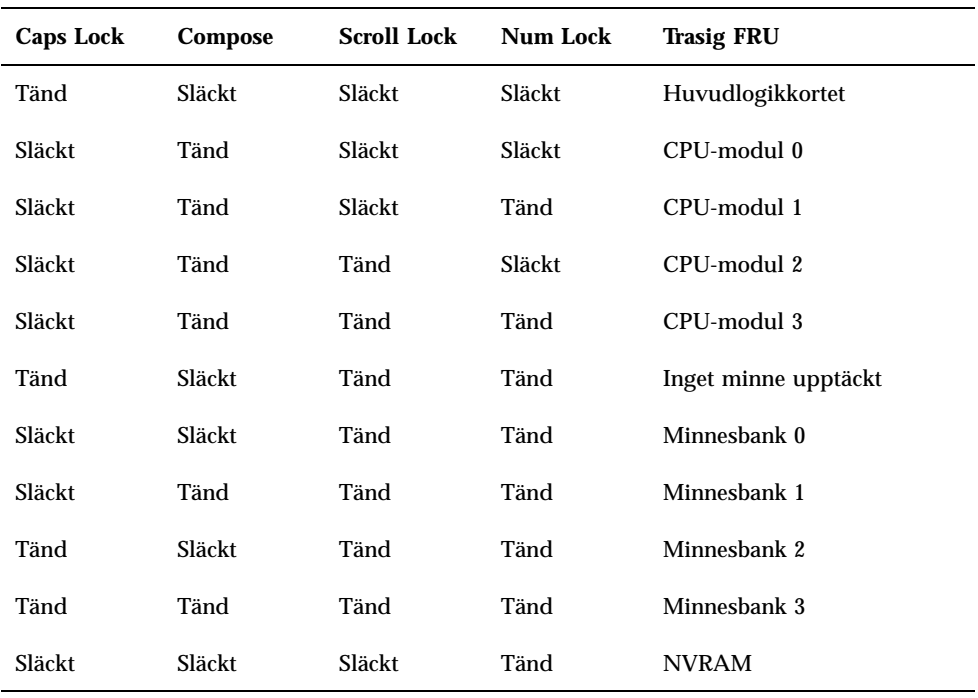

Följande tabell innehåller definitionerna av felkoderna.

**Note -** Caps Lock-lampan blinkar under POST för att visa att POST-pågår. Alla de andra lamporna förblir släckta. Om lampan lyser hela tiden har ett fel upptäckts.

#### Lamporna på nätaggregaten

Nätaggregatens lampor är synliga från framsidan när dörrarna är öppna. Följande figur visar lamporna på nätaggregatet i den första platsen (plats 0).

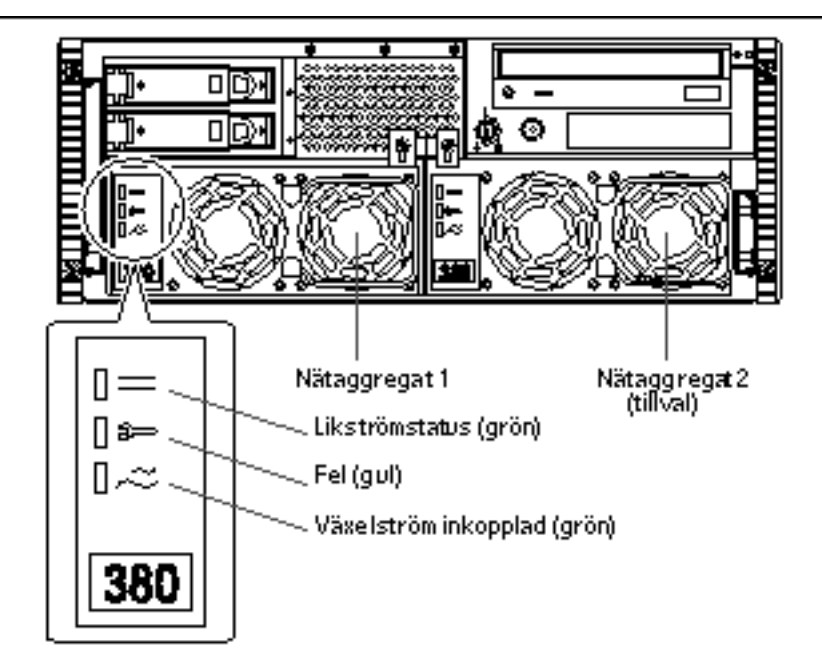

Följande tabell beskriver de olika lamporna.

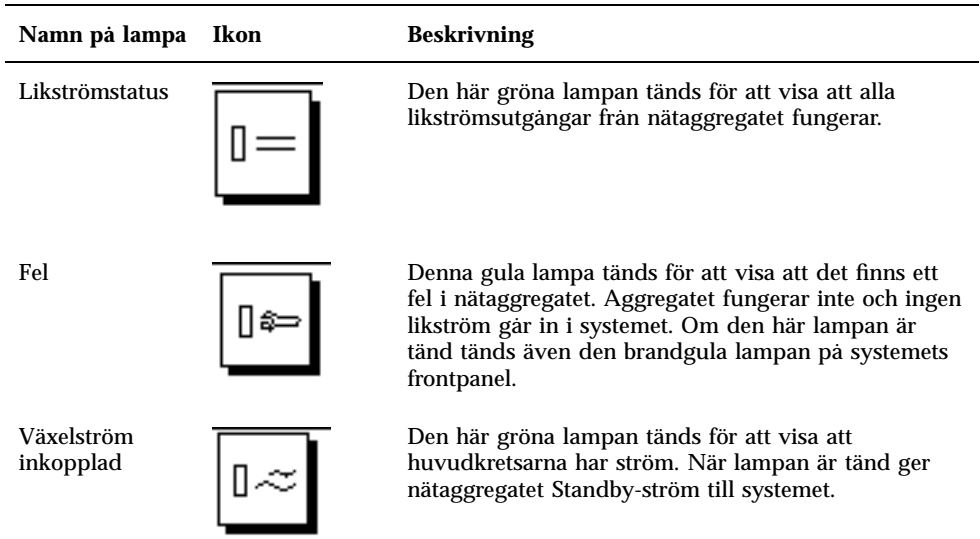

#### Disklampor

Hårddisklamporna är synliga från systemets framsida när den vänstra dörren är öppen. Detta visas i följande figur.

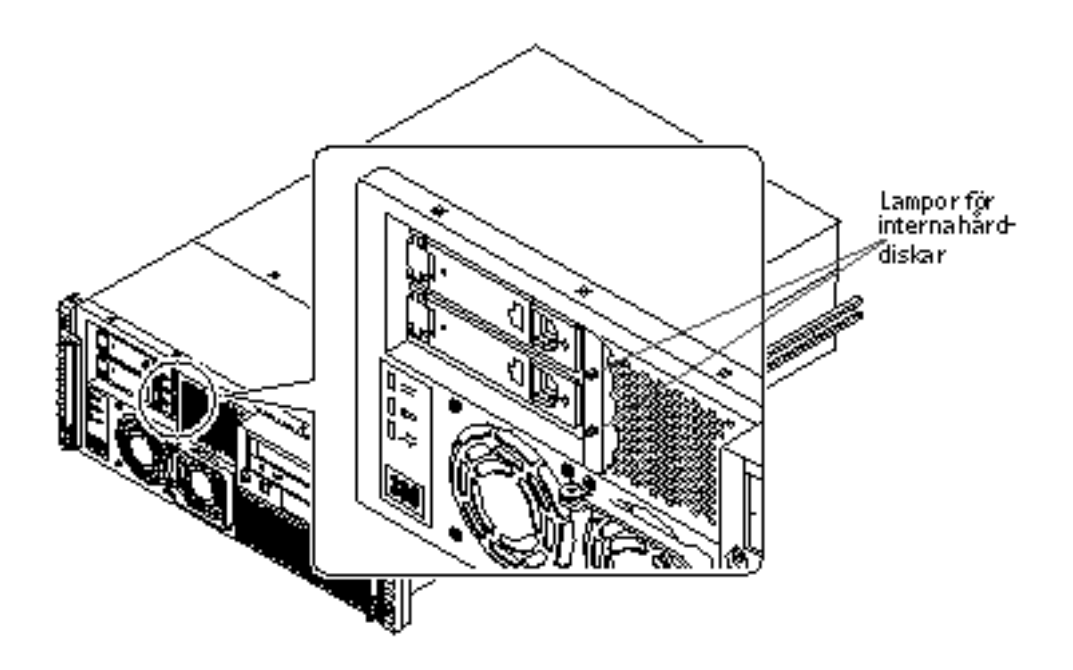

När en disklampa lyser grönt hela tiden betyder det att det sitter en hårddisk på platsen och att den får ström. När den blinkar grönt betyder det att hårddisken används.

#### Felmeddelanden

Felmeddelanden och andra systemmeddelanden sparas i filen /var/adm/messages.

De två diagnostikverktyg som finns i den inbyggda programvaran, POST och OBDiag, ger antingen felmeddeladen lokalt på systemkonsolen eller terminalen, eller på ett fjärrkonsolfönster genom en tip-anslutning. Dessa felmeddelanden kan hjälpa dig att göra en bättre problemdiagnostik. Se "Inställningar för konfigurationsvariabler för OBDiag" on page 132 för mer information.

### Programvarukommandon

Systemprogramvaran innehåller Solaris-miljökommandon och OBP-kommandon (OBP = OpenBoot PROM) som kan hjälpa dig att diagnostisera problem. Mer information om Solaris-kommandon finns i mansidan för respektive kommando. Ytterligare information om OBP-kommandon finns i *OpenBoot 3.x Command Reference Manual*. (En online-version av denna handbok ingår i *Solaris System Administrator AnswerBook* som levereras med Solaris.)
#### Solaris-kommandot prtdiag

Kommandot prtdiag är ett UNIX-skalkommando som visar systemkonfigurationsoch diagnostikinformation. Du kan använda prtdiag för att visa:

- Systeminformation, inklusive information om klockfrekvens för olika enheter, processorer, minne och I/O-korttyper
- Diagnostikinformation
- Trasiga FRU:er (field-replaceable units)

För att köra prtdiag skriver du:

% **/usr/platform/sun4u/sbin/prtdiag**

För att hitta orsaken till ett fel som bara uppträder ibland kan det vara bra att ha en prtdiag-logg. Använd prtdiag med alternativet -l (loggning) för att skicka utmatningen till en loggfil i /var/adm.

**Note -** Mer information om prtdiag finns på kommandots mansida.

Här nedan följer ett exempel på utmatningen från prtdiag. Exakt hur utmatningen från prtdiag är formaterad beror på vilken Solaris-version du har på datorn.

#### *Utmatning från* prtdiag*:*

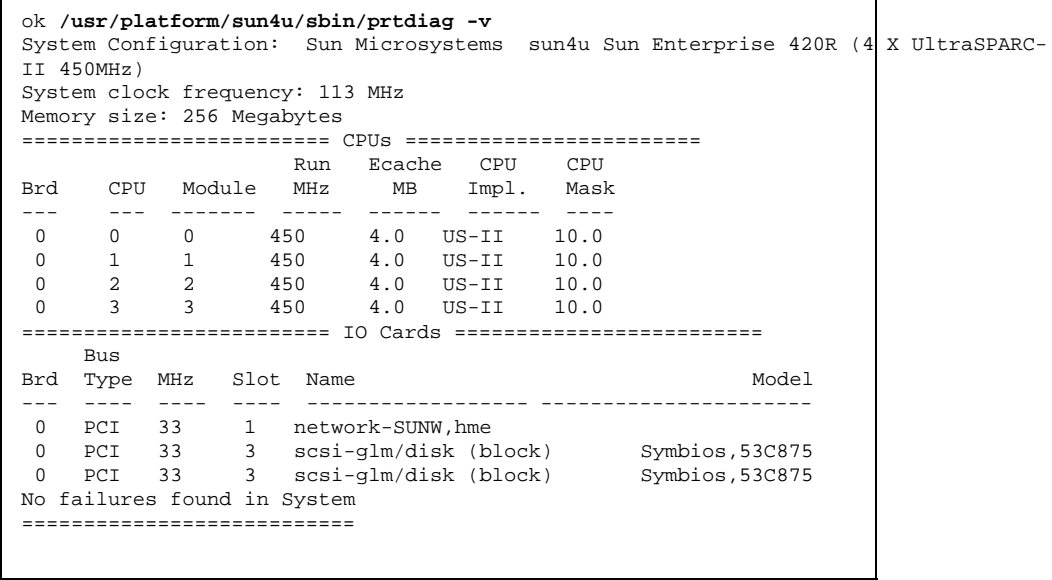

**(continued)**

Diagnostik och felsökning **145**

```
====================== HW Revisions ======================
ASIC Revisions:
PCI: pci Rev 4
Cheerio: ebus Rev 1
System PROM revisions:
----------------------
  OBP 3.23.0 1999/06/30 13:53 POST 1.2.7 1999/05/24 17:33
ok
```
#### OBP-kommandot show-devs

Om du arbetar från OBP-prompten (ok) kan du använda OBP-kommandot show-devs för att se en lista med systemets enheter.

#### OBP-kommandot printenv

Använd OBP-kommandot printenv för att se en lista med de OpenBoot PROM-konfigurationsvariabler som är lagrade i systemets NVRAM. I listan ingår variablernas aktuella värden liksom deras standardäven.

#### OBP-kommandona probe-scsi och probe-scsi-all

För att diagnostisera fel i SCSI-systemet kan du använda OBP-kommandona probe-scsi och probe-scsi-all. Båda kommandona kräver att du stannar systemet.

**Note -** När det inte är praktiskt möjligt att stanna systemet kan du i stället använda SunVTS för att testa SCSI-gränssnitten. Se "Om diagnostikverktygen" on page 124 för mer information.

Kommandot probe-scsi skickar en förfrågan till alla SCSI-enheter som är anslutna till huvudlogikkortets SCSI-gränssnitt. Detta innefattar bandstationen eller CD-ROM-spelaren i platsen för enheter för löstagbara medier (RMA), alla interna hårddiskar och alla enheter som är anslutna till den externa SCSI-konakten på systemets bakpanel. Måladress, enhetsnummer, enhetstyp och namn på tillverkare visas för alla anslutna och aktiva SCSI-enheter.

Kommandot probe-scsi-all sänder en förfrågan till alla SCSI-enheter som är anslutna till systemets SCSI-gränssnitt, inklusive eventuella gränssnitt som sitter på PCI-kort. Den första identifieraren i listan är SCSI-värdadapteradressen i systemets enhetsträd följt av SCSI-enhetens ID-data.

Det första av följande två exempel är ett exempel på utmatningen från probe-scsi. Det andra exemplet är på utmatning från probe-scsi-all.

*Utmatning från* probe-scsi*:*

```
ok probe-scsi
This command may hang the system if a Stop-A or halt command
has been executed. Please type reset-all to reset the system
before executing this command.
Do you wish to continue? (y/n) n
ok reset-all
ok probe-scsi
Primary UltraSCSI bus:
Target 0
  Unit 0 Disk SEAGATE ST34371W SUN4.2G3862
Target 4<br>Unit 0 Removable Tape
                             ARCHIVE Python 02635-XXX5962
Target 6
 Unit 0 Removable Read Only device TOSHIBA XM5701TASUN12XCD0997
Target 9<br>Unit 0 Disk
                  SEAGATE ST34371W SUN4.2G7462
Target b
 Unit 0 Disk SEAGATE ST34371W SUN4.2G7462
ok
```
*Utmatning från* probe-scsi-all*:*

```
ok probe-scsi-all
This command may hang the system if a Stop-A or halt command
has been executed. Please type reset-all to reset the system
before executing this command.
Do you wish to continue? (y/n) y
/pci@1f,4000/scsi@4,1
Target 0
 Unit 0 Disk SEAGATE ST39102LC SUN9.0G0828
Target 1
 Unit 0 Disk SEAGATE ST39102LC SUN9.0G0828
Target 6
 Unit 0 Removable Read Only deviceTOSHIBA XM6201TA SUN32XCD1103
ok
```
Diagnostik och felsökning **147**

# Om att diagnostisera specifika problem Fel på nätverkskommunikationen

### Symptom

Systemet kan inte kommunicera med det övriga nätverket.

### Åtgärd

Systemet följer Ethernet-standarden 10BASE-T/100BASE-TX, som säger att länkintegritetstestet för Ethernet 10BASE-T alltid skall vara aktiverat, både på värdsystemet och på Ethernet-hubben. Systemet kan inte kommunicera med nätverket om inte funktionen är inställd lika på systemet och näverkhubben (antingen aktiverat på båda eller avstängt på båda). Problemet gäller bara 10BASE-T-nätverkshubbar, där Ethernet-länkintegritetstestet är valfritt. Problemet gäller inte 100BASE-TX-nätverk, eftersom testet där är aktiverat som standard. Se dokumentationen för er Ethernet-hubb för mer information om länkintegritetstestet.

Om du ansluter systemet till nätverket och nätverket inte svarar använder du OpenBoot PROM-kommandot watch-net-all för att visa tillståndet för alla nätverksanslutningar:

ok **watch-net-all**

På de flesta PCI-Ethernet-kort kan länkintegritetstestet stängas av eller aktiveras med en bygel på kortet. Bygeln måste du måste ställa in manuellt. (Se dokumentationen för kortet.) Den vanliga TPE-porten på huvudlogikkortet har testet aktiverat eller avstängt beroende på en programvaruinställning, som tas upp nedan.

**Note -** Vissa hubbar har länkintegritetstestet permanent aktiverat (eller avstängt) med en bygel. I detta fall hänvisar vi till användar- eller installationshandboken för mer information om huruvida testet är aktiverat i er hubb.

#### *Avgöra Ethernet-gränssnittets enhetsnamn*

För att kunna stänga av eller aktivera länkintegritetstestet på det inbyggda Ethernet-gränssnittet, eller ett PCI-baserat Ethernet-gränssnitt, måste du först veta

enhetsnamnet för det aktuella gränssnitt. För att få en lista med namnet gör du på något av sätten nedan.

#### *Lösning 1*

Använd den här metoden om operativsystemet är igång:

- **1. Bli superanvändare.**
- **2. Skriv:**

```
# eeprom nvramrc=''probe-all install-console banner apply disable-link-pulse enhetsnamn''
 (Upprepa för eventuella ytterligare enhetsnamn.)
# eeprom ''use-nvramrc?''=true
```
**3. Starta om systemet för att ändringarna skall börja gälla.**

#### *Lösning 2*

Använd den här andra metoden om systemet redan är vid OpenBoot-prompten:

- **1. Avsluta operativsystemet och ta systemet till** ok**-prompten.**
- **2. Ta reda på enhetsnamnet för önskat Ethernet-gränssnitt.**
- **3. Vid** ok**-prompten skriver du:**

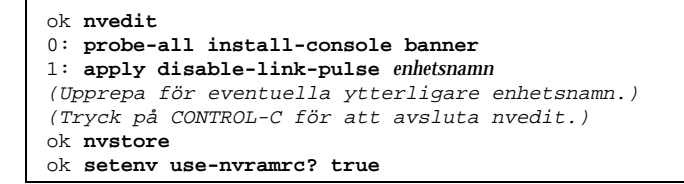

**4. Starta om systemet för att ändringarna skall börja gälla.**

Diagnostik och felsökning **149**

## Det går inte att starta systemet

#### Symptom

Systemet försöker gå igång men startar inte eller visar inget på terminalen eller skärmen.

### Åtgärd

**1. Kör POST-diagnostik.**

Se "Gör så här för att använda POST-diagnostik" on page 126.

**2. Se vilka resultat POST ger.**

Den allmänna fellampan på frontpanelen blinkar medan POST pågår. Titta på utmatningen från POST med en lokalt ansluten terminal, eller en tip-anslutning.

**3. Om inget händer med lamporna på frontpanelen kan det vara problem med nätaggregatet.**

Se "Lamporna på nätaggregaten" on page 142.

**4. Om POST ger ett felmeddelande har POST misslyckats.**

Den vanligaste anledningen till denna typ av fel är huvudlogikkortet. Innan du byter ut detta bör du dock göra följande:

- **a. Ta ur alla PCI-kort som inte är absolut nödvändiga.**
- **b. Ta ur alla DIMM-moduler som inte är absolut nödvändiga.** Låt det bara sitta fyra DIMM-moduker i bank A kvar.
- **c. Upprepa POST för att ta reda på om någon av de modulerna orsakade felet.**
- **d. Om POST fortfarande misslyckas byter du ut huvudlogikkortet.**

# Fel på bilden

Symptom

Ingen bild på systemets skärm.

### Åtgärd

- **1. Kontrollera att nätsladden är ansluten till bildskärmen och vägguttaget.**
- **2. Kontrollera med en volt-ohmmeter att vägguttaget ger växelström.**
- **3. Kontrollera att bildkabeln är ordentligt ikopplad i både skärmen och datorns skärmport.**

Använd en volt-ohmmeter för att göra ett kontinuitetstest av kabeln.

**4. Om kablarna och deras anslutningar fungerar felsöker du sedan skärmen och grafikkortet.**

## Problem med hårddisk eller CD-ROM

#### Symptom

Ett läs-, skriv- eller paritetsfel rapporteras av operativsystemet eller ett program.

Ett läs- eller paritetsfel på en CD-ROM-spelare rapporteras av operativsystemet eller ett program.

### Åtgärd

**1. Byt ut den enhet som felmeddelandet gällde.**

#### Symptom

Hårddisken eller CD-ROM-spelaren kan inte användas för att starta datorn eller svarar inte på kommandon.

### Åtgärd

Testa om enheten svarar på kommandot probe-scsi-all. Gör så här:

**1. Skriv följande vid** ok**-prompten:**

ok **reset-all** ok **probe-scsi-all**

**(continued)**

Diagnostik och felsökning **151**

**2. Om SCSI-enheten svarar korrekt på** probe-scsi-all **liknar meddelandet det i "Utmatning från** probe-scsi-all**:" on page 147.**

Om enheten svarar och ett meddelande visas kan systemets SCSI-styrenhet hitta enheten. Detta innebär att huvudlogikkortet fungerar korrekt.

- **a. Om en enhet inte svarar på SCSI-styrenhetns sökningskommando, men de andra gör det, byter du ut den enhet som inte svarar.**
- **b. Om det bara är en intern hårddisk konfigurerad med systemet och** probe-scsi-all**-testet inte kan visa enheten i meddelandet byter du ut hårddisken.**
- **c. Om problemet kvarstår efter det att du har bytt ut hårddisken byter du ut huvudlogikkortet.**
- **d. Om problemet kvarstår efter att du har bytt ut både hårddisken och huvudlogikkortet byter du ut UltraSCSI-datakabeln och -bakplanet.**

### Fel på SCSI-styrenhet

För att se om det är fel på någon SCSI-styrenhet testar du om enheter som är inkopplade till gränssnittet svarar på kommandot probe-scsi. För att testa ytterligare SCSI-värdadaptrar i systemet använder du kommandot probe-scsi-all. Du kan använda OBP-kommandot printenv för att se alla OpenBoot PROM-konfigurationsvariabler som lagras i systemets NVRAM. Listan tar med variablernas nuvarade värden liksom deras standardvärden. Se "OBP-kommandot printenv" on page 146 för mer information.

**1. Skriv följande vid** ok**-prompten:**

ok **probe-scsi**

Om ett meddelande visas för varje installerad disk kunde systemets SCSI-styrenheter hitta alla enheterna. Detta betyder att huvudlogikkortet fungerar korrekt.

- **2. Om en enhet inte svarar på SCSI-styrenhetns sökningskommando byter du ut den enheten.**
- **152** Ägarhandbok för Sun Enterprise 420R ♦ Utgeva A, december 1999

**3. Om problemet kvarstår efter att du har bytt ut både hårddisken och huvudlogikkortet byter du ut UltraSCSI-datakabeln och -bakplanet.**

## Fel på nätaggregatet

Om det är problem med något nätaggregat tänds systemets felindikator på frontpanelen. Om du har mer än ett nätaggregat kan du använda lamporna på själva aggregaten för att avgöra vilket som är trasigt. Nätaggregatens lampor visar om det är något fel med växelströmsingången eller likströmsutgången. Se "Lamporna på nätaggregaten" on page 142 för mer information om lamporna. För att byta ut nätaggregatet kontaktar du din kvalificerade servicerepresentant.

### DIMM-fel

SunVTS- och POST-diagnostik kan rapportera minnesfel som upptäckts medan program har körts. Minnesfelmeddelanden talar i allmänhet om DIMM-platsnumret ("U"-numret) för den trasiga modul. För att få en DIMM-modul utbytt kontaktar du din kvalificerade servicerepresentant.

Använd följande er för att identifiera var det trasiga minnet sitter utifrån modulens U-nummer:

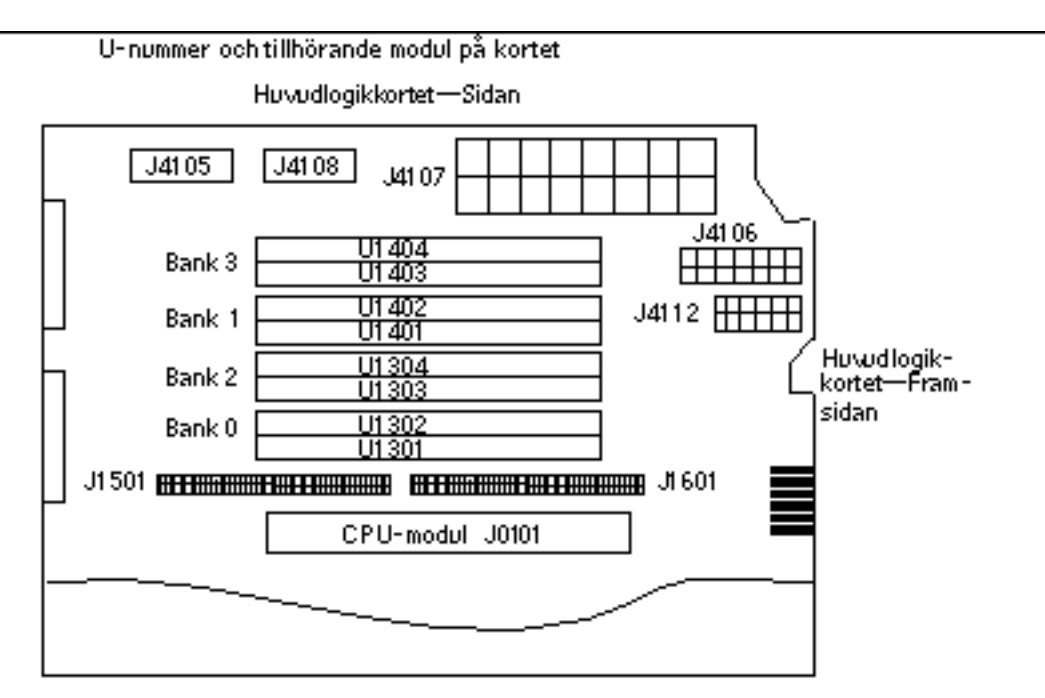

Diagnostik och felsökning **153**

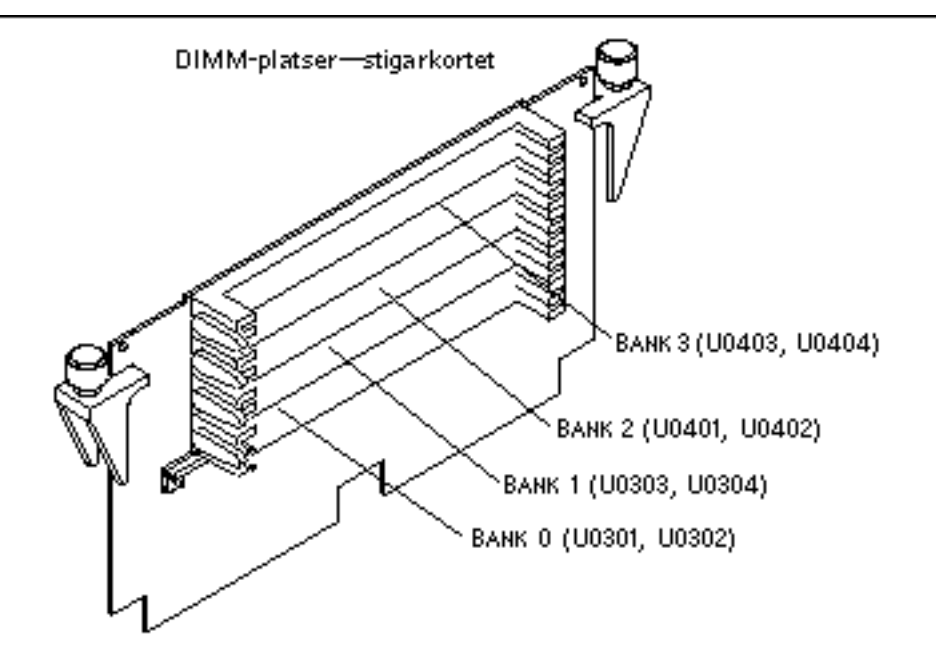

Efter det att du har identifierat vilken DIMM som är trasig kan du läsa i *Sun Enterprise 420R Server Service Manual* för att få mer information. Om du behöver några trasiga delar utbytta måste du kontakta din kvalificerade servicerepresetant.

# Beskrivning av signaler på kontakter

Detta appendix beskriver signalerna på huvudlogikkortet i Sun Enterprise 420 och vad som går genom de olika stiften i kontakterna på systemets bakpanel.

Följande tas upp:

- "Mer om kontakten för tangentbord/mus" on page 155
- "Mer om kontakterna på serieport A och B" on page 156
- "Mer om TPE-kontakten (korstvinnad Ethernet)" on page 158
- "Mer om UltraSCSI-kontakten" on page 160
- "Mer om parallellportskontakten" on page 163

# Mer om kontakten för tangentbord/mus

## Skiss av kontakten för tangentbord/mus

Kontakten för tangentbord/mus (J2701) är en kontakt av DIN-8-typ som sitter på huvudlogikkortets bakpanel.

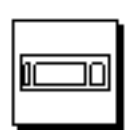

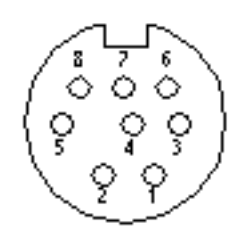

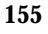

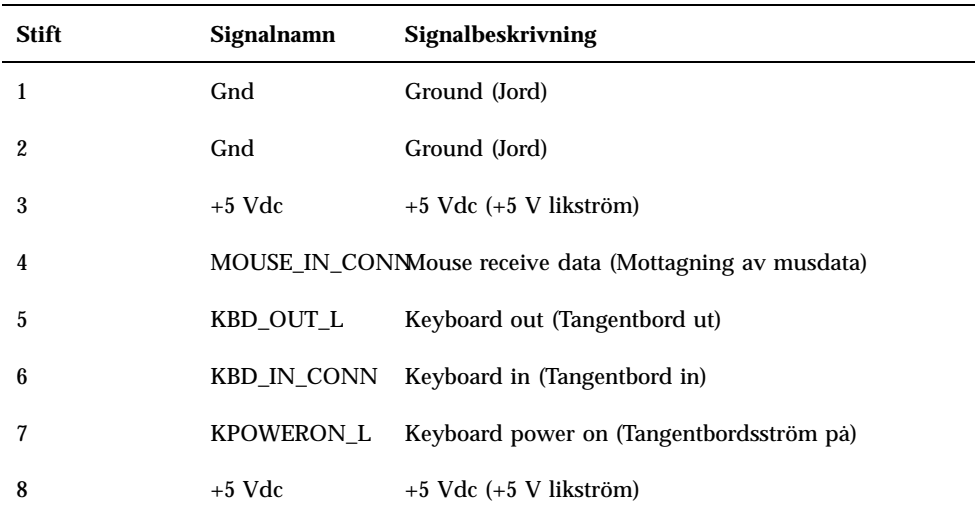

# Signaler i kontakten för tangentbord/mus

# Mer om kontakterna på serieport A och B

Kontakterna på serieportarna A och B (J2902 respektive J2903) är av DB-25-typ och sitter på huvudlogikkortets bakpanel. Båda portarna följer specifikationerna för RS-423/RS-232.

# Skiss över kontakterna på serieport A och B

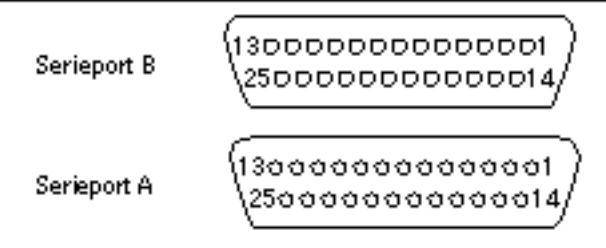

# Serieportarnas signaler

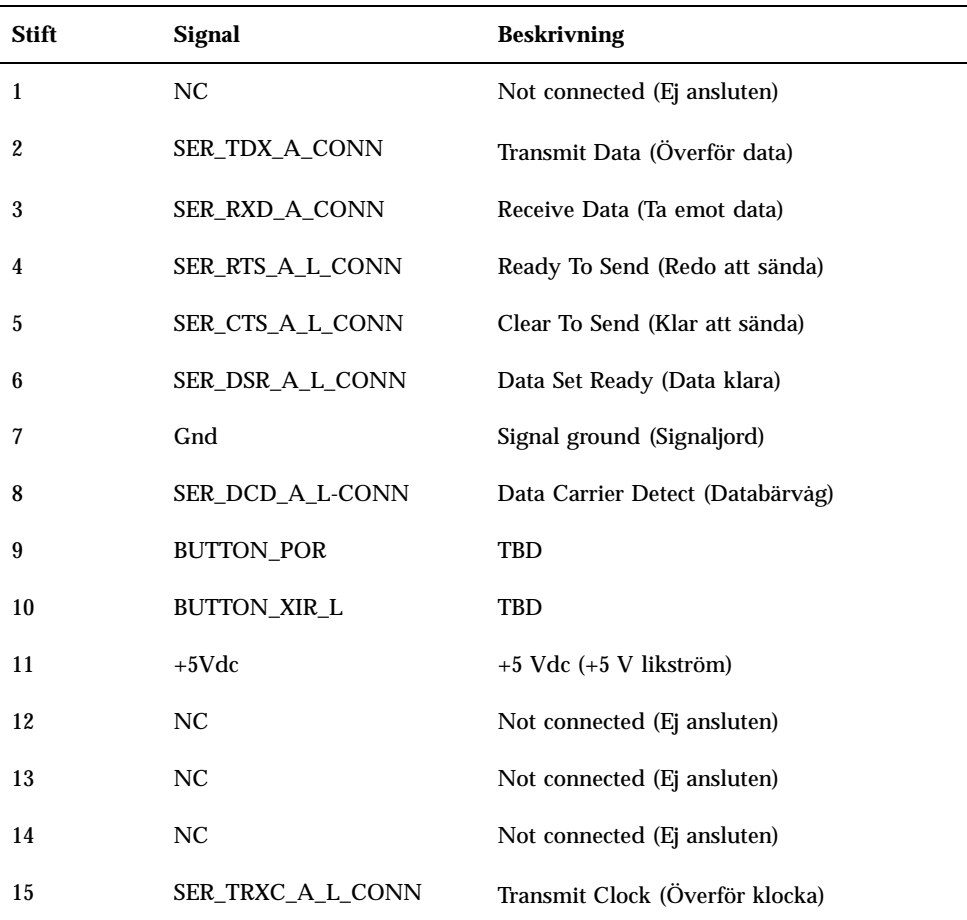

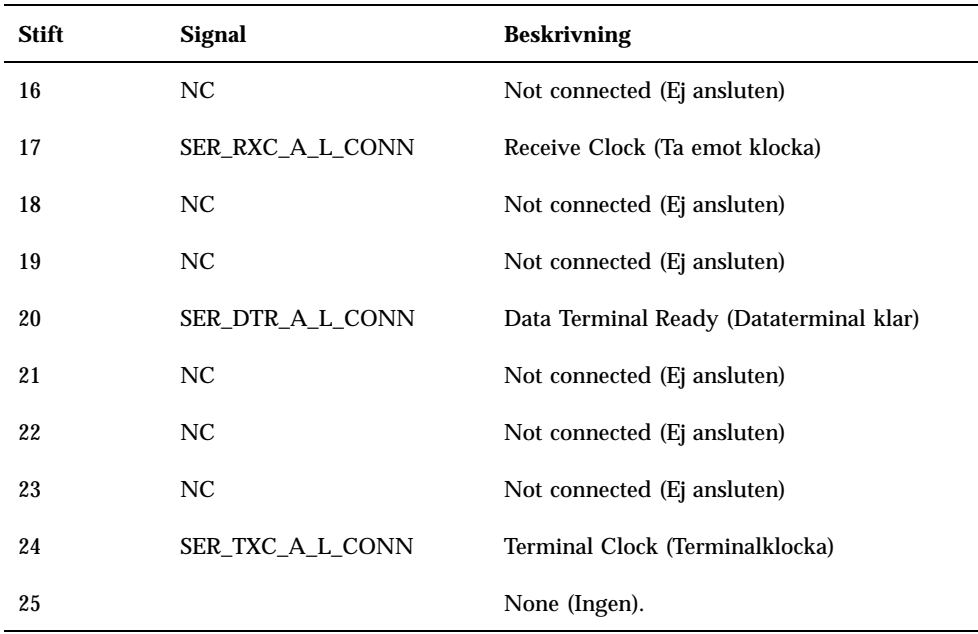

# Mer om TPE-kontakten (korstvinnad Ethernet)

Kontakten för korstvinnad Ethernet (TPE) är en RJ-45-kontakt som sitter på huvudlogikkortets bakpanel.

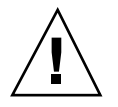

**Caution -** Anslut bara TPE-kablar till TPE-kontakten.

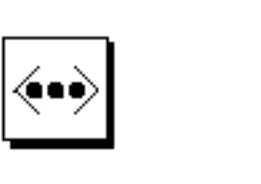

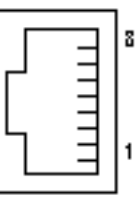

# TPE-kontaktens signaler

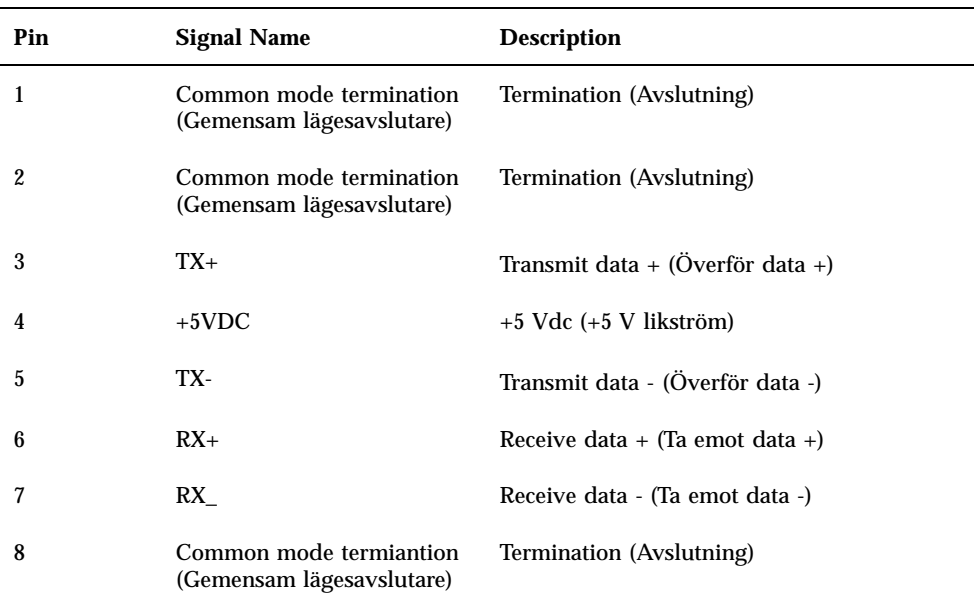

# Anslutning av TPE-kablar

Du kan ansluta följande typer av TPE-kablar till TPE-kontakten

- Oskärmad UTP-kabel för 10BASE-T:
	- Category 3 (UTP-3, telefonkvalitet)
	- Category 4 (UTP-4)
	- Category 5 (UTP-5, datakvalitet)

Oskärmad kategori-5-UTP-kabel, datakvalitet, för 100BASE-T

## Längd på externa UTP-5-kablar

Följande lista beskriver olika användnings områden för TPE UTP-5-kablar och maxlängd.

- Kabeltyp–UPT-5, datakvalitet
- Användningsområde–10BASE-T eller 100BASE-T
- Maxlängd -100 meter
- Maxlängd (USA) –109 yard

# Mer om UltraSCSI-kontakten

Kontakten för UltraSCSI (Ultra small computer system interface) sitter på huvudlogikkortets bakpanel.

## Skiss över UltraSCSI-kontakten

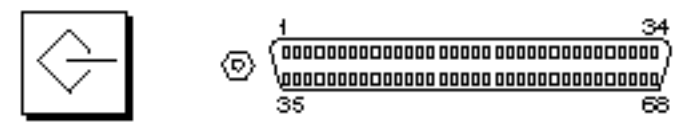

# UltraSCSI-kontaktens signaler

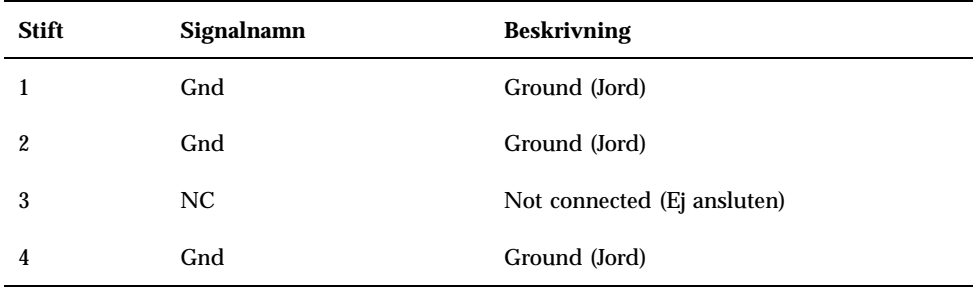

<u>ඥ</u>

68

⊛

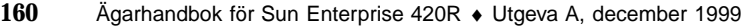

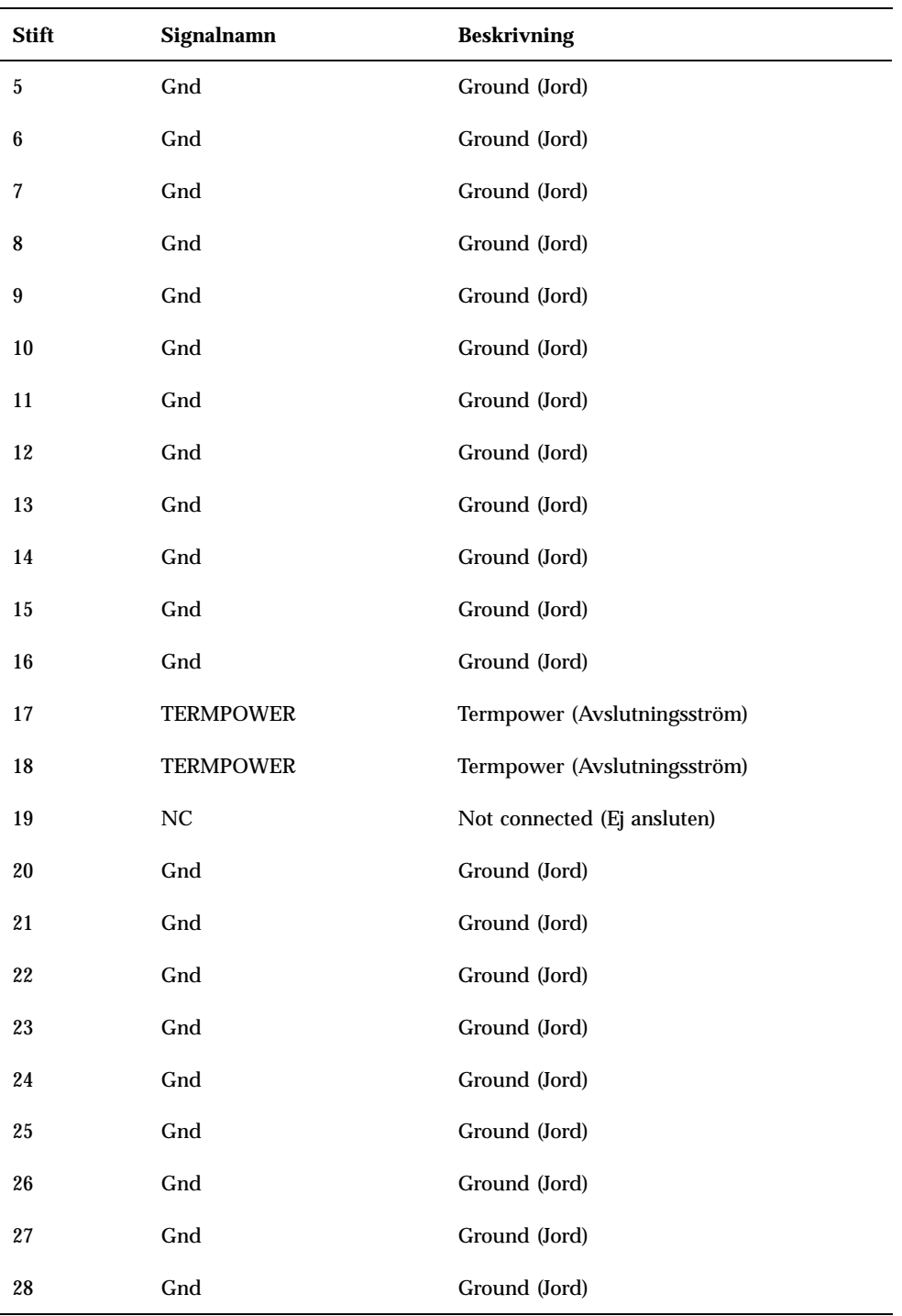

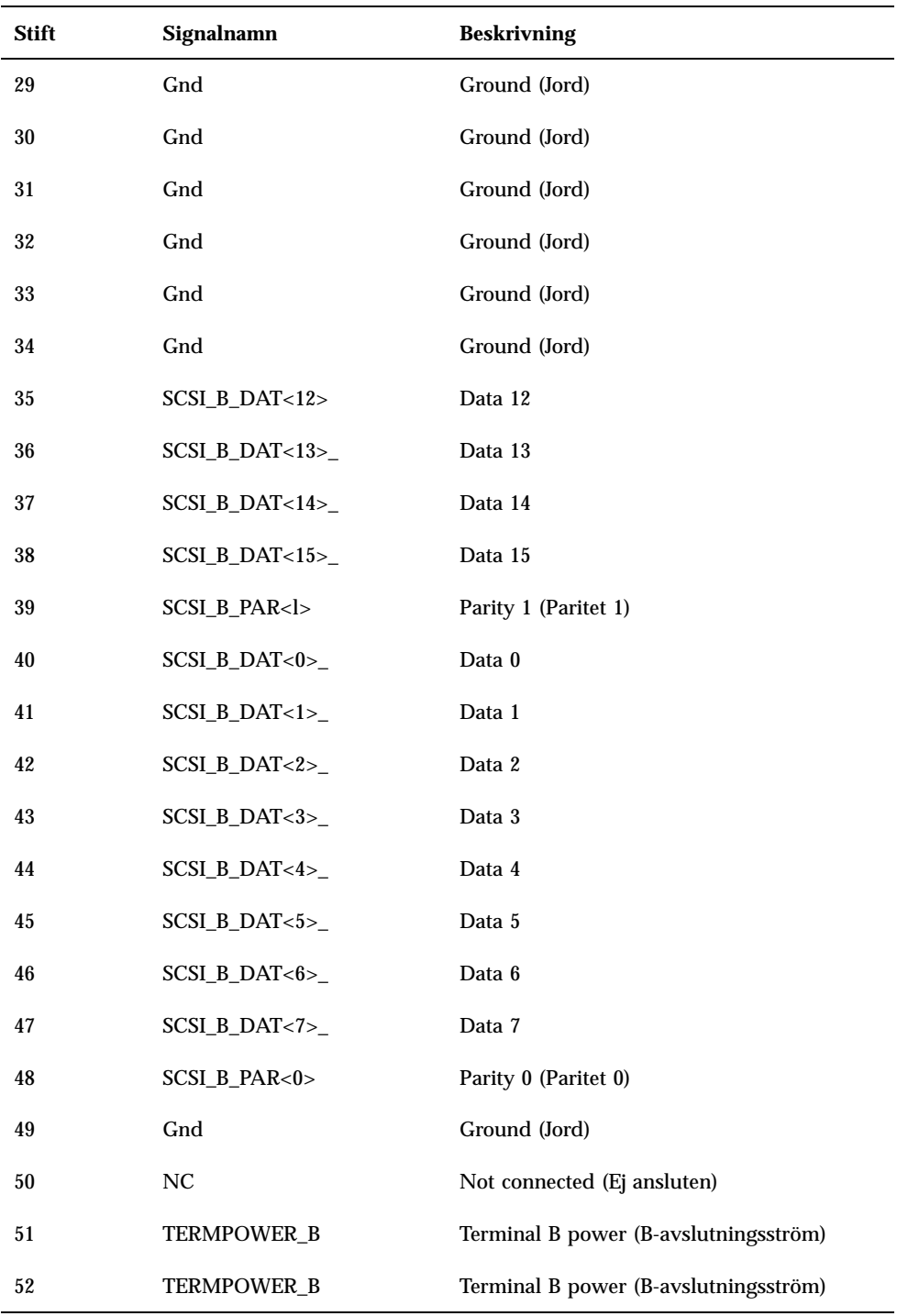

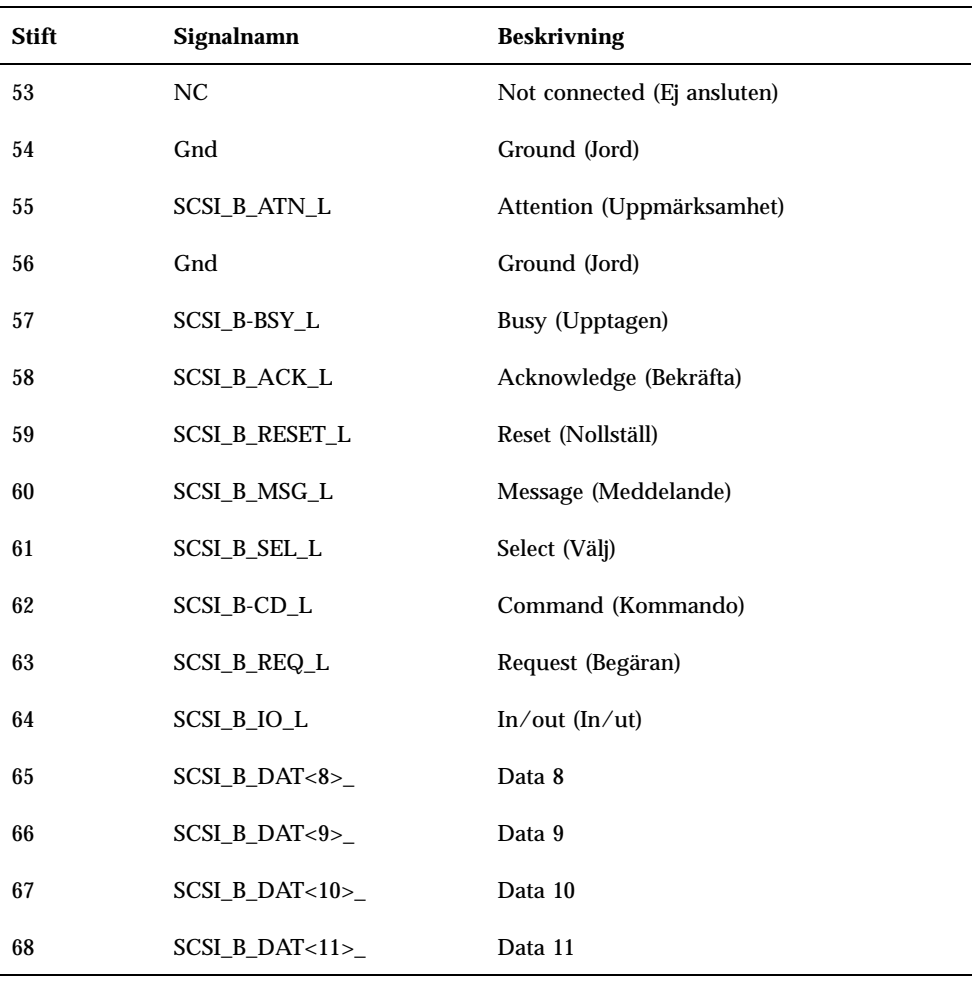

**Note -** \_ (understrykningstecken) betyder aktiv låg.

# Mer om parallellportskontakten

Parallellportskontakten är av DB-25-typ och sitter på huvudlogikkortets bakpanel.

# Skiss över parallellportskontakten

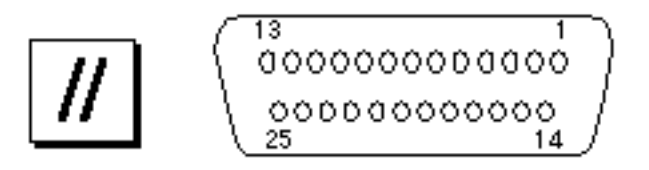

# Parallellportssignaler

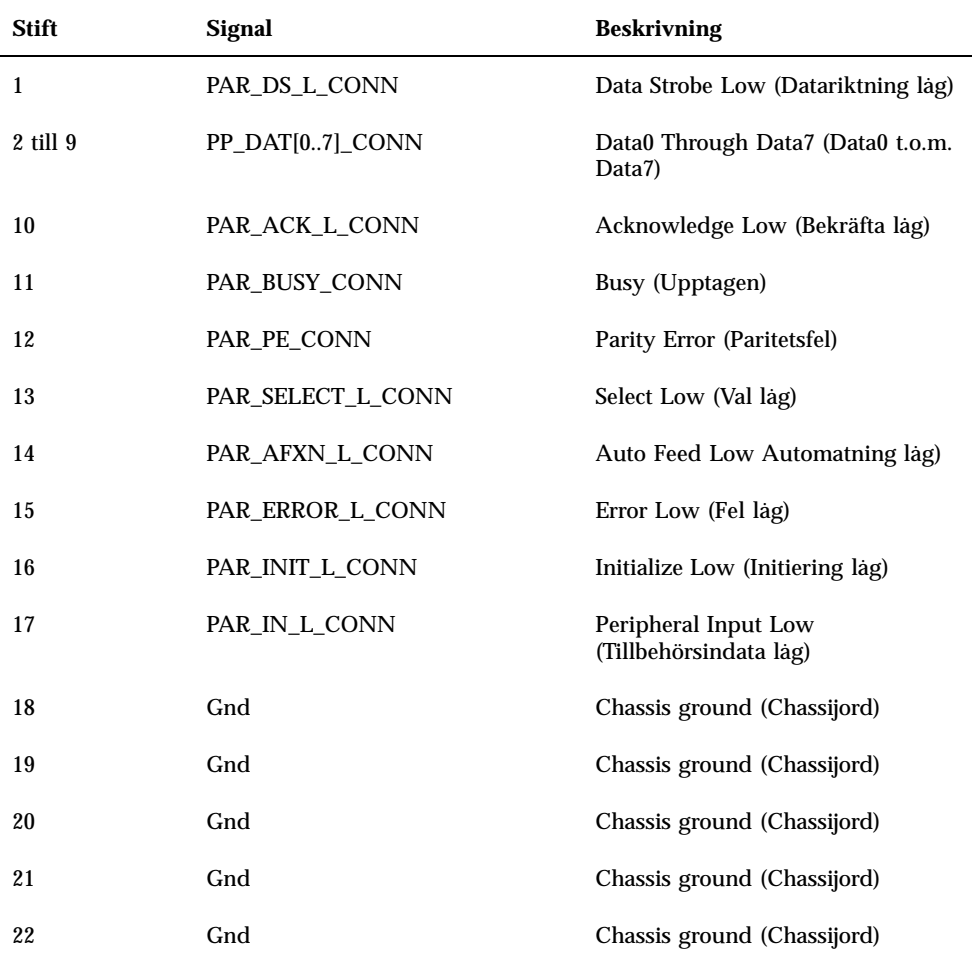

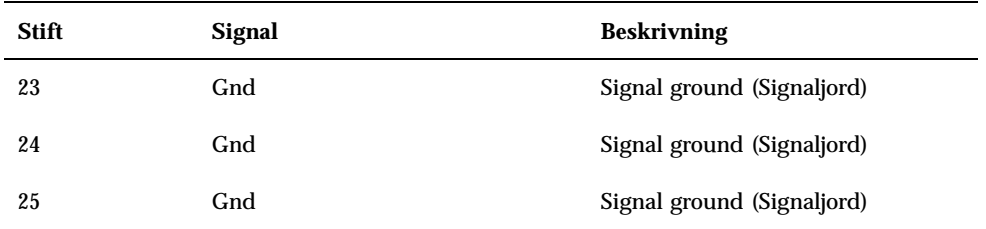

# Systemspecifikationer

Detta appendix innehåller prouktspecifikationer för Sun Enterprise 420R server.

- "Fysiska specifikationer" on page 167
- "Elektriska specifikationer" on page 167
- "Omgivningsspecifikationer" on page 168

# Mer om systemspecifikationer

## Fysiska specifikationer

Systemets mått och vikt är som följer.

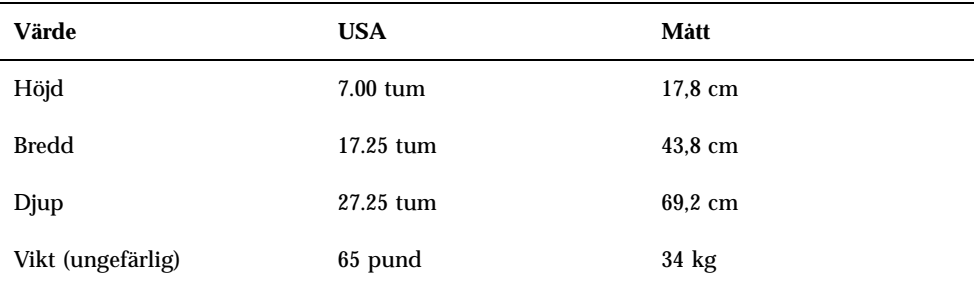

## Elektriska specifikationer

Systemets elektriska specifikationer är som följer .

**167**

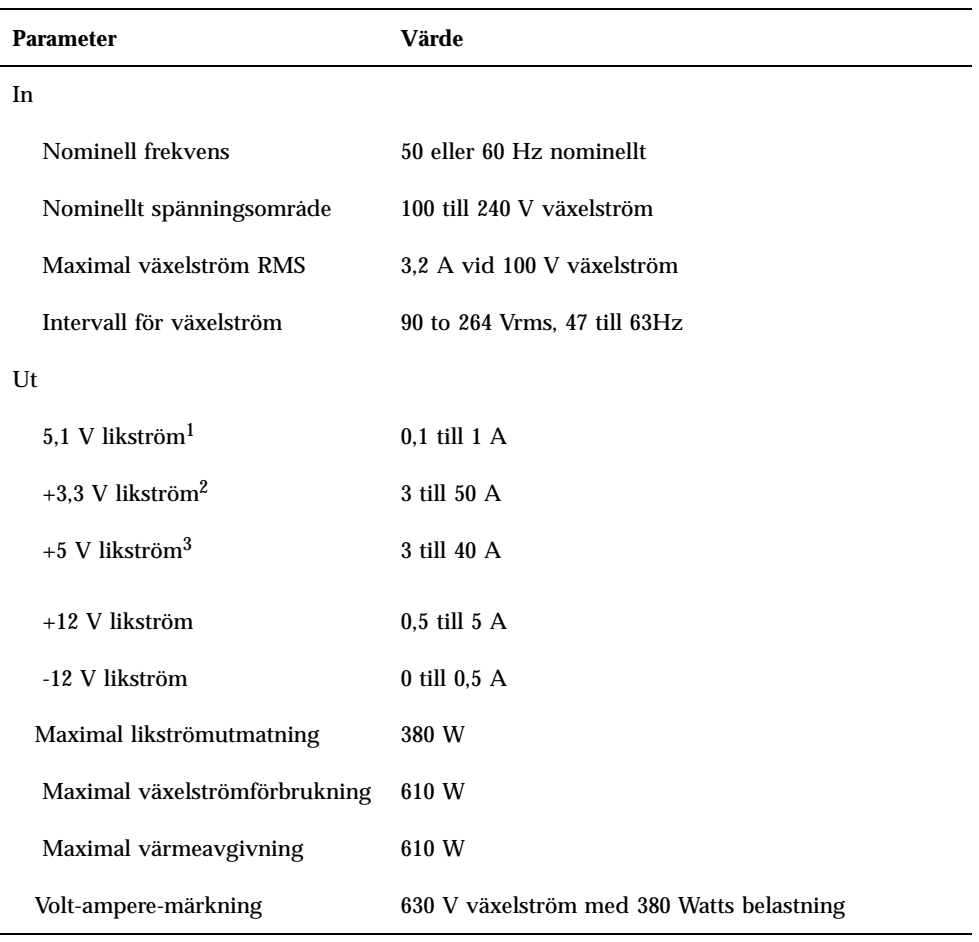

1. Standby-utmatning.

2. Kombinerad strömutmatning på +3.3 V och +5 V likström får inte överstiga 320 Watt.

3. Kombinerad strömutmatning på +3.3 V och +5 V likström får inte överstiga 320 Watt.

# Omgivningsspecifikationer

Omgivningsspecifikationerna för systemet är som följer:

**Parameter Värde**

I drift

Temperatur \$C till 35°C-IEC 68-2-1, 68-2-2

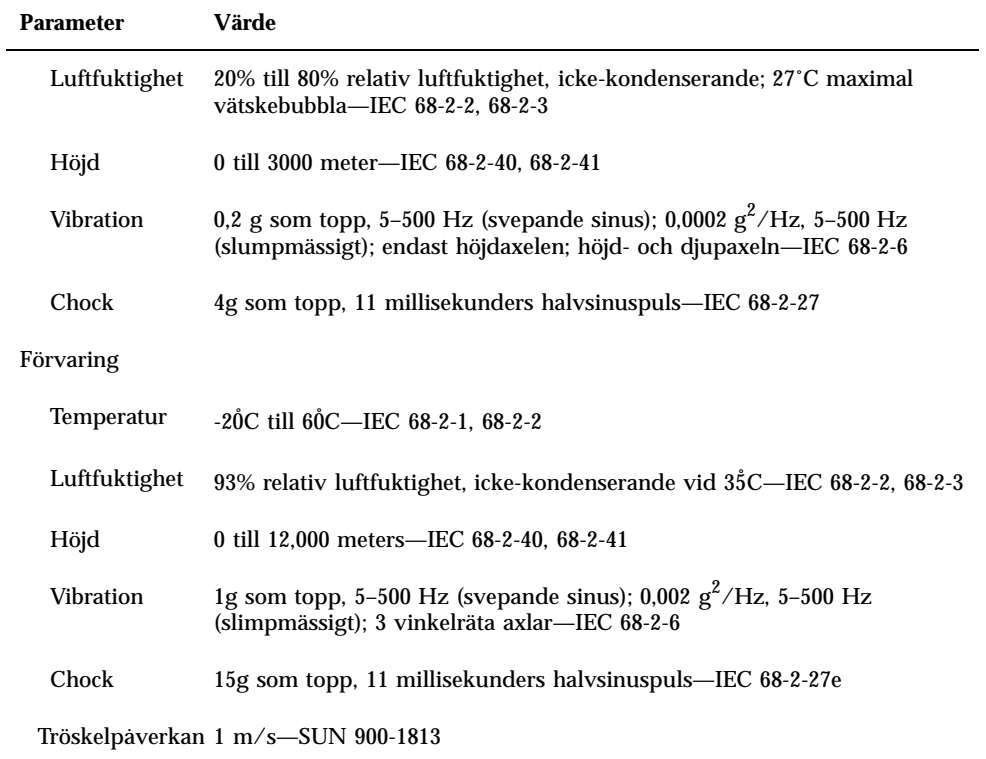

Systemspecifikationer **169**